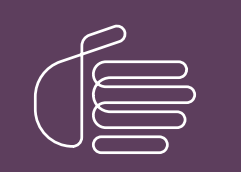

**PureConnect®**

# **2021 R1**

Generated:

12-February-2021

Content last updated:

27-February-2020

See [Change](#page-88-0) Log for summary of changes.

# **SCENESYS**

# **Single Sign-On Identity Providers**

# **Technical Reference**

### **Abstract**

This document describes Single Sign-On, how it is implemented with Customer Interaction Center, procedures for configuring Single Sign-On with CIC, and information on third-party identity provider services.

For the latest version of this document, see the PureConnect Documentation Library at: <http://help.genesys.com/pureconnect>.

For copyright and trademark information, see [https://help.genesys.com/pureconnect/desktop/copyright\\_and\\_trademark\\_information.htm](https://help.genesys.com/pureconnect/desktop/copyright_and_trademark_information.htm).

# <span id="page-1-0"></span>**Table of Contents**

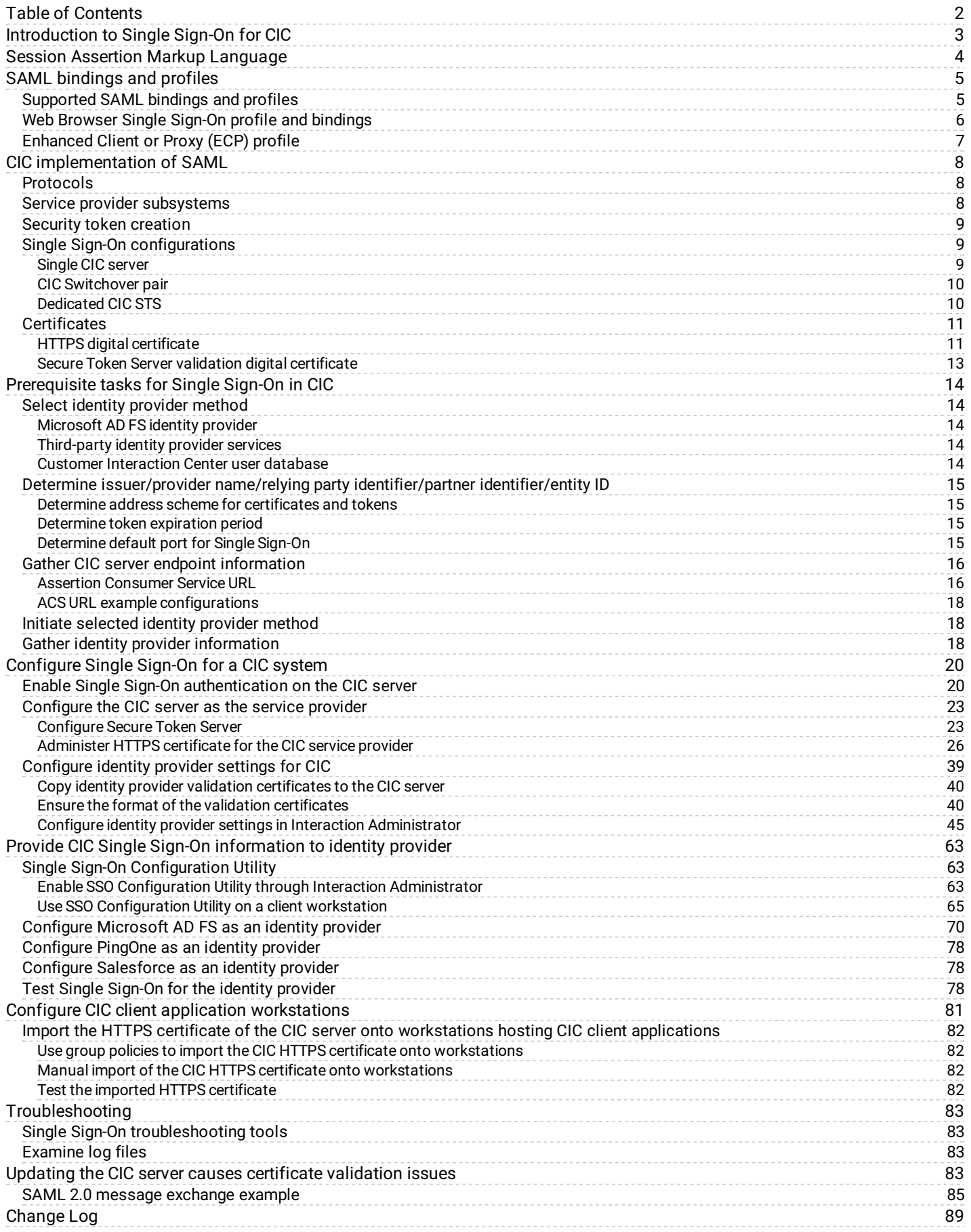

# <span id="page-2-0"></span>**Introduction to Single Sign-On for CIC**

Single Sign-On is an industry term for using one instance of user identity authentication across multiple applications and systems.

Customer Interaction Center has developed Single Sign-On capabilities for many of its client applications and multiple third-party validation services.

**Note:** Some Customer Interaction Center subsystems maintain user credentials separate from those of the CIC server and do not recognize Single Sign-On security tokens. Examples of CIC subsystems that do not support the Single Sign-On feature of CIC are Interaction SIP Proxy, Interaction Media Server, and Interaction Edge.

# <span id="page-3-0"></span>**Session Assertion Markup Language**

For Single Sign-On, Customer Interaction Center follows the SAML (Security Assertion Markup Language) version 2 standard, maintained by Organization for the Advancement of Structured Information Standards (OASIS).

SAML is an open, standard protocol, based on XML, for exchanging authentication data. SAML defines only the structure, elements, and assertions in messages, including security tokens. SAML does not define how user credentials are authenticated, which is delegated to the applications, systems, and services involved.

The SAML standard defines the following roles:

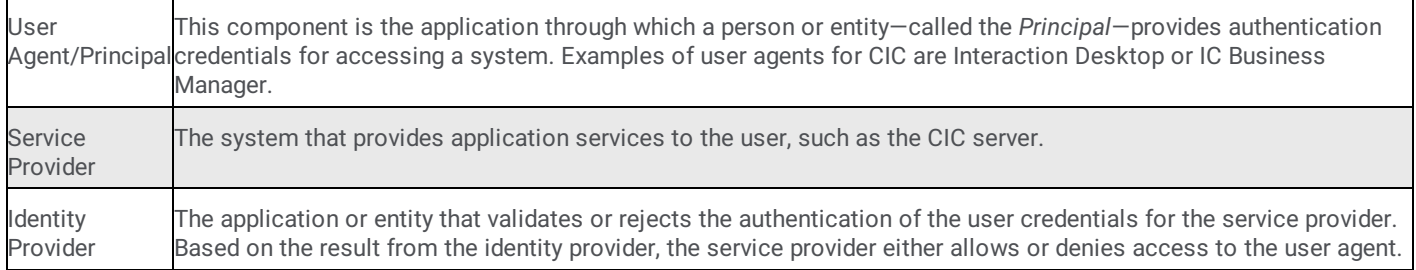

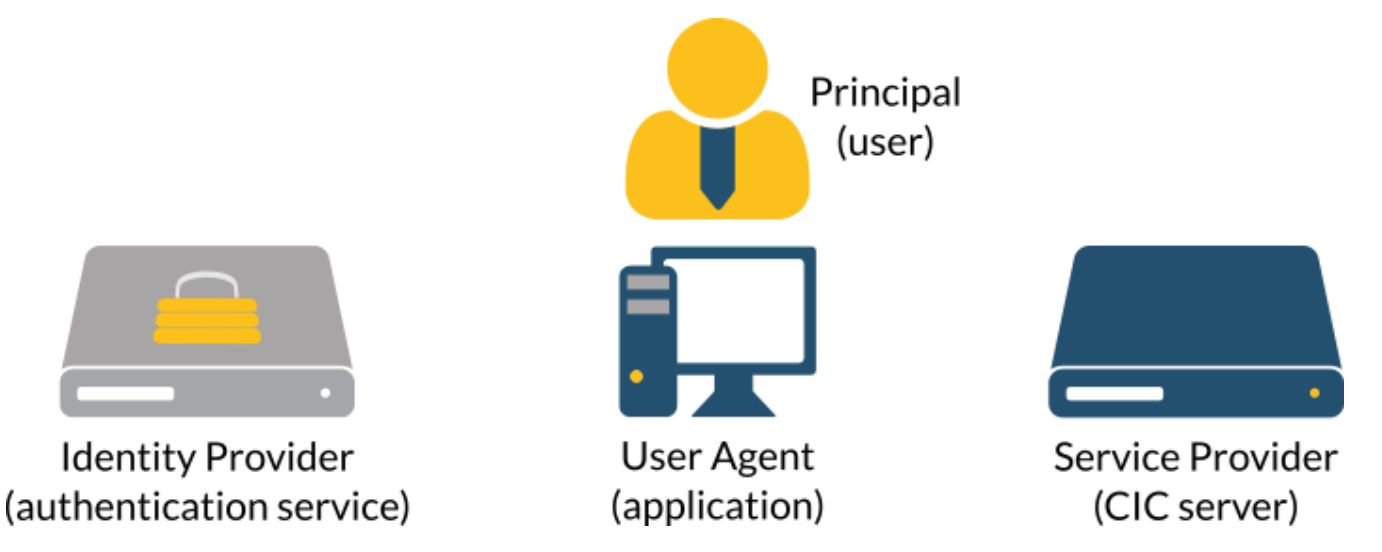

In SAML, all communications are conducted through the user agent. The service provider and identity provider do not communicate directly. This method provides an added layer of security for service providers.

# <span id="page-4-0"></span>**SAML bindings and profiles**

To exchange messages through a communication protocol, SAML uses *bindings*.For example, sending SAML messages to an entity using the Simple Object Access Protocol (SOAP).These bindings describes how SAML messages can be mapped to the message format of the communication protocol.

While exchanging messages with a communication protocol, it may be necessary to embed or extract SAML assertions.A set of rules that defines how those assertion actions are conducted for a communication protocol are *profiles*.

- [Supported](#page-4-1) SAML bindings and profiles  $\bullet$
- Web [Browser](#page-5-0) Single Sign-On profile and bindings  $\bullet$
- $\bullet$ [Enhanced](#page-6-0) Client or Proxy (ECP) profile

# <span id="page-4-1"></span>**Supported SAML bindings and profiles**

CIC supports the following SAML 2.0 binding and profile implementations:

- Web Browser Single Sign-On profile with the HTTP POST binding
- Web Browser Single Sign-On profile with the HTTP Redirect binding  $\bullet$
- $\bullet$ Enhanced Client or Proxy (ECP) profile

**Note:** Starting with CIC 2016 R1, client applications that are based on IceLib, such as Interaction Desktop, IC Business Manager, and IC Server Manager now supports custom HTML forms-based authentication as well as Command Access Card (CAC) or Smart Card authentication.These forms can be the same as those displayed with web-based CIC client applications.

# <span id="page-5-1"></span><span id="page-5-0"></span>**Web Browser Single Sign-On profile and bindings**

The Web Browser Single Sign-On profile is common in web applications and includes the following bindings:

- HTTP Post
- HTTP Redirect  $\bullet$

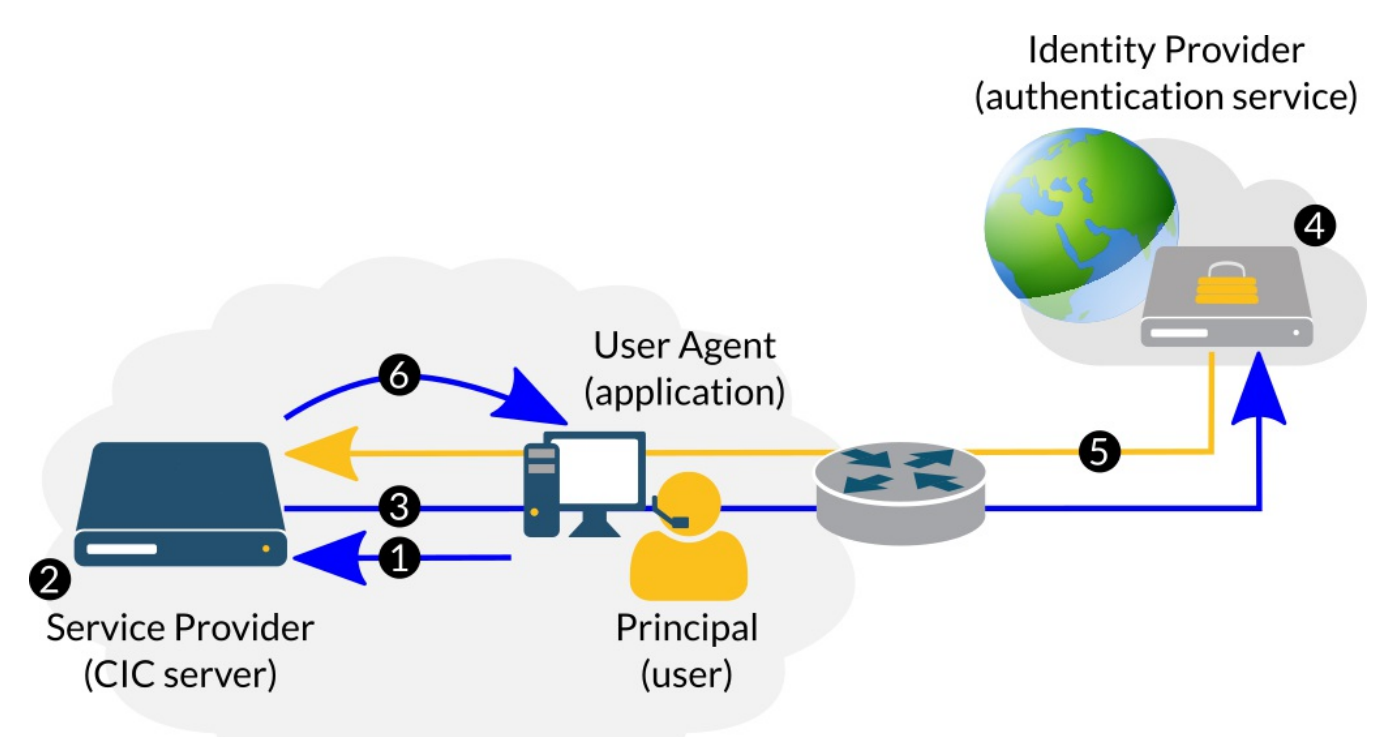

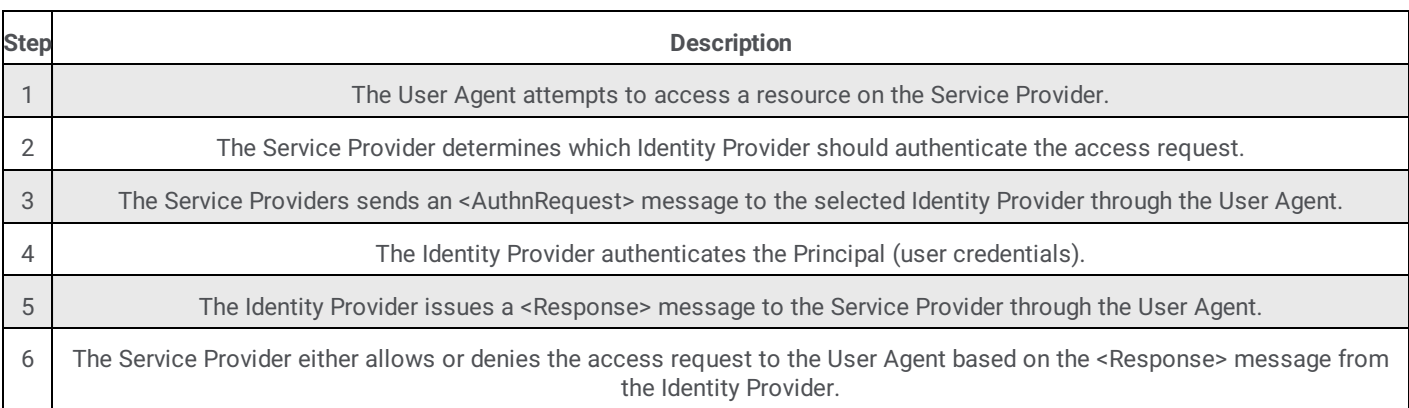

# <span id="page-6-0"></span>**Enhanced Client or Proxy (ECP) profile**

Another profile is the Enhanced Client or Proxy (ECP) profile. Non-web-based CIC applications, such as CIC clients based on the Microsoft .NET Framework, use the ECP Profile.

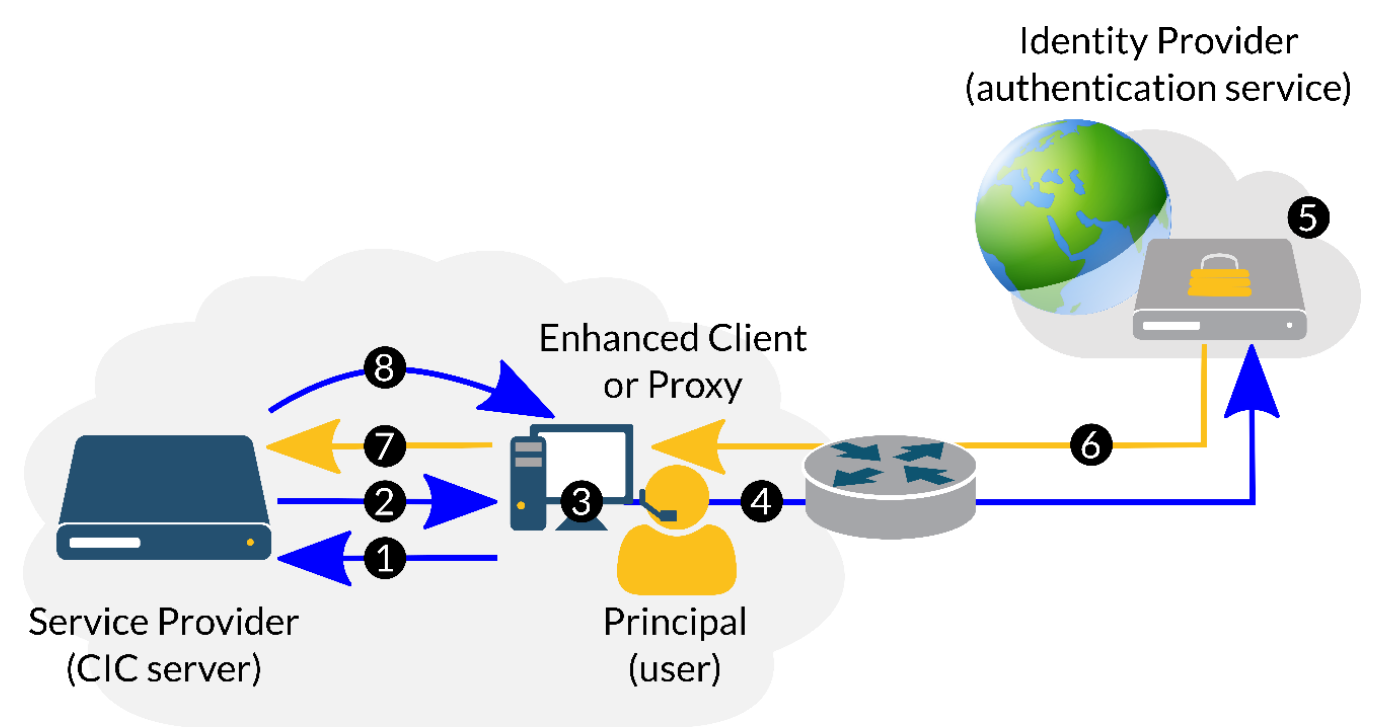

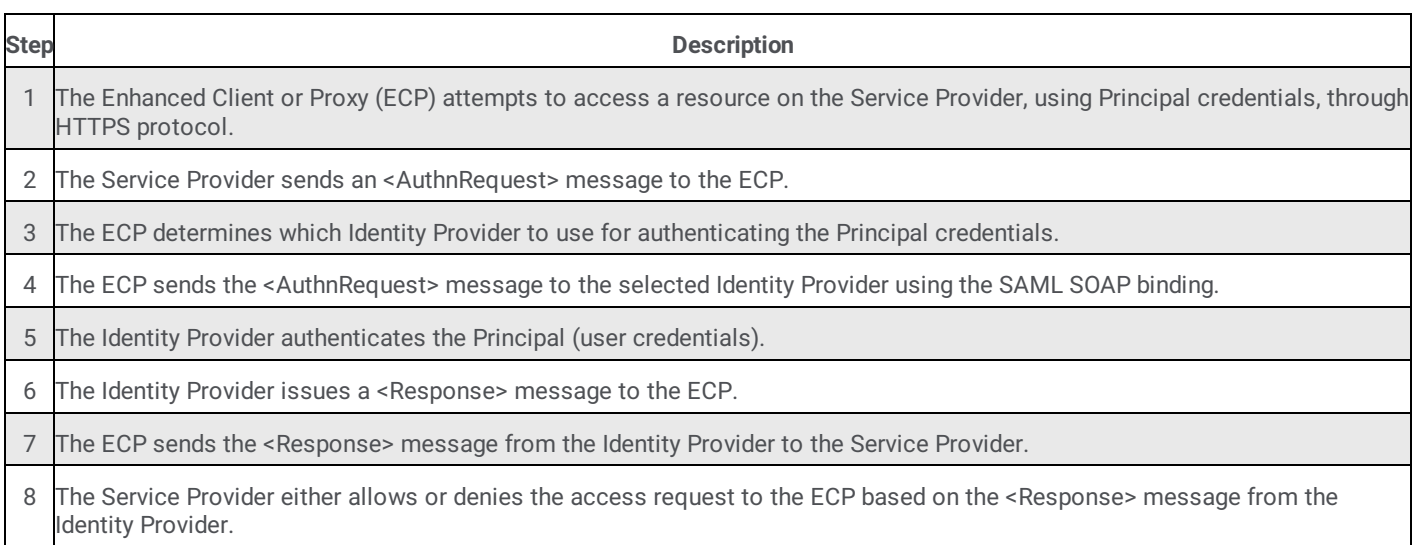

# <span id="page-7-0"></span>**CIC implementation of SAML**

# <span id="page-7-1"></span>**Protocols**

Customer Interaction Center can use two protocols for relaying SAML-based, Single Sign-On messages between itself, the service provider, and an application (user agent):

- Notifier A Genesys secure communications protocol for CIC, its subsystems, and applications, the Notifier protocol is used by Windows-based CIC applications and subsystems.These CIC applications and subsystems use the Microsoft .NET Framework, including some .NET Framework components related to Single Sign-On.The IceLib API also uses the .NET Framework.
- HTTPS A standard, secure protocol that is commonly used by web-based applications, including some web-based CIC client applications.

### <span id="page-7-2"></span>**Service provider subsystems**

As a service provider, Customer Interaction Center contains the following subsystems to support Single Sign-On:

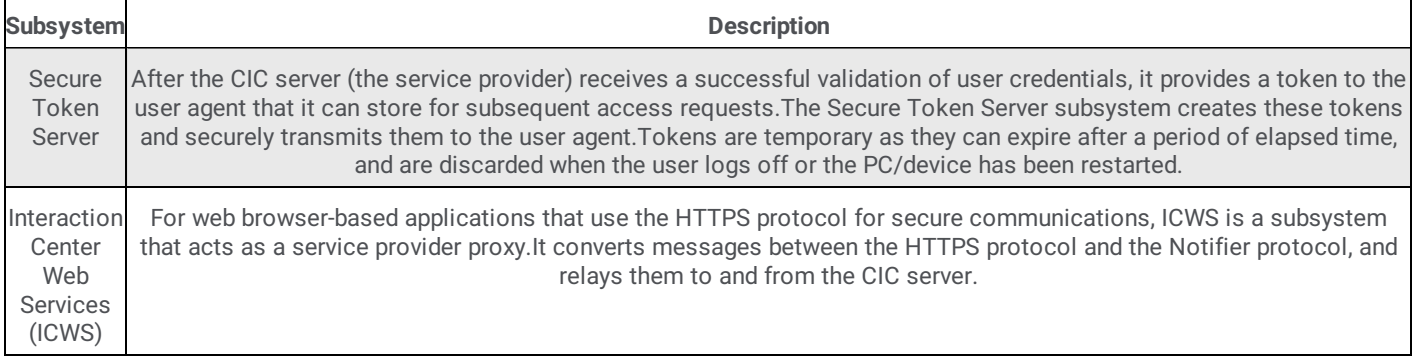

# <span id="page-8-0"></span>**Security token creation**

The following diagrams display how CIC generates a secure token for CIC applications based on validated user credentials.

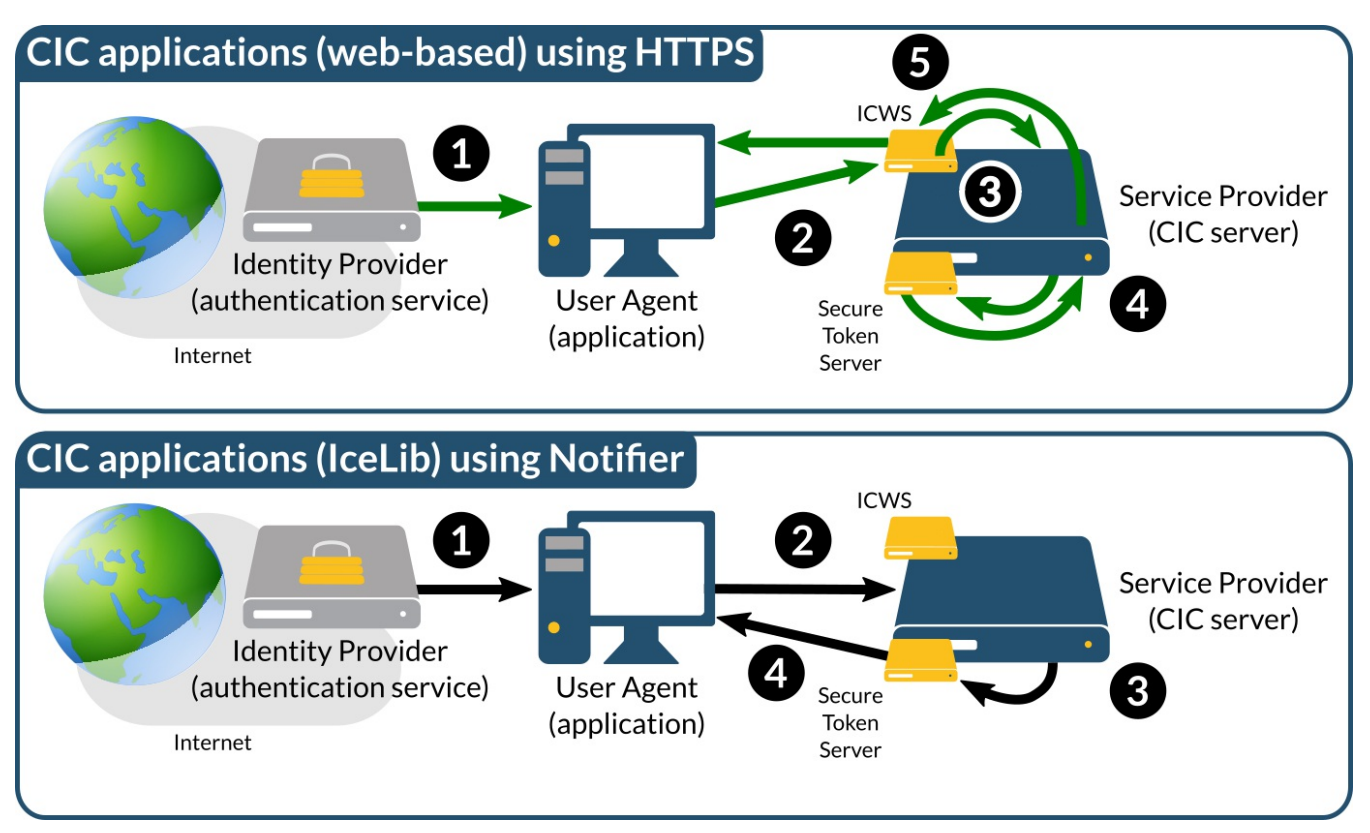

For web-based CIC applications, IC Web Service (ICWS) acts as a service provider proxy, which then interacts with the CIC server and the Secure Token Server subsystem to return a secure token to web-based CIC applications.

For CIC applications that are based on the Microsoft .NET Framework and the IceLib PureConnect library, the proprietary Notifier protocol facilitates communication with the CIC server (service provider), its Secure Token Server subsystem, and the CIC client application for acquiring a secure token.

If a user successfully completes the SSO credential authentication for a CIC client application (user agent), starting a different CIC client application of the same type on the same system would pick up the existing security token and send it to the Secure Token Server so that the application can have access to CIC resources.

# <span id="page-8-1"></span>**Single Sign-On configurations**

Depending on your CIC deployment, network environment, and how you want Single Sign-On to work within it, you can use different configurations.Each of these configurations can result in a different *machine name* for the Security Token Server subsystem of the CIC server.

The *machine name* is an address through which user agents (Single Sign-On client applications) can contact the Secure Token Server subsystem of your CIC deployment for the purpose of communicating SAML messages.

### <span id="page-8-2"></span>**Single CIC server**

In this configuration, the FQDN of the CIC server (cic-serv1.example.com) is the machine name.

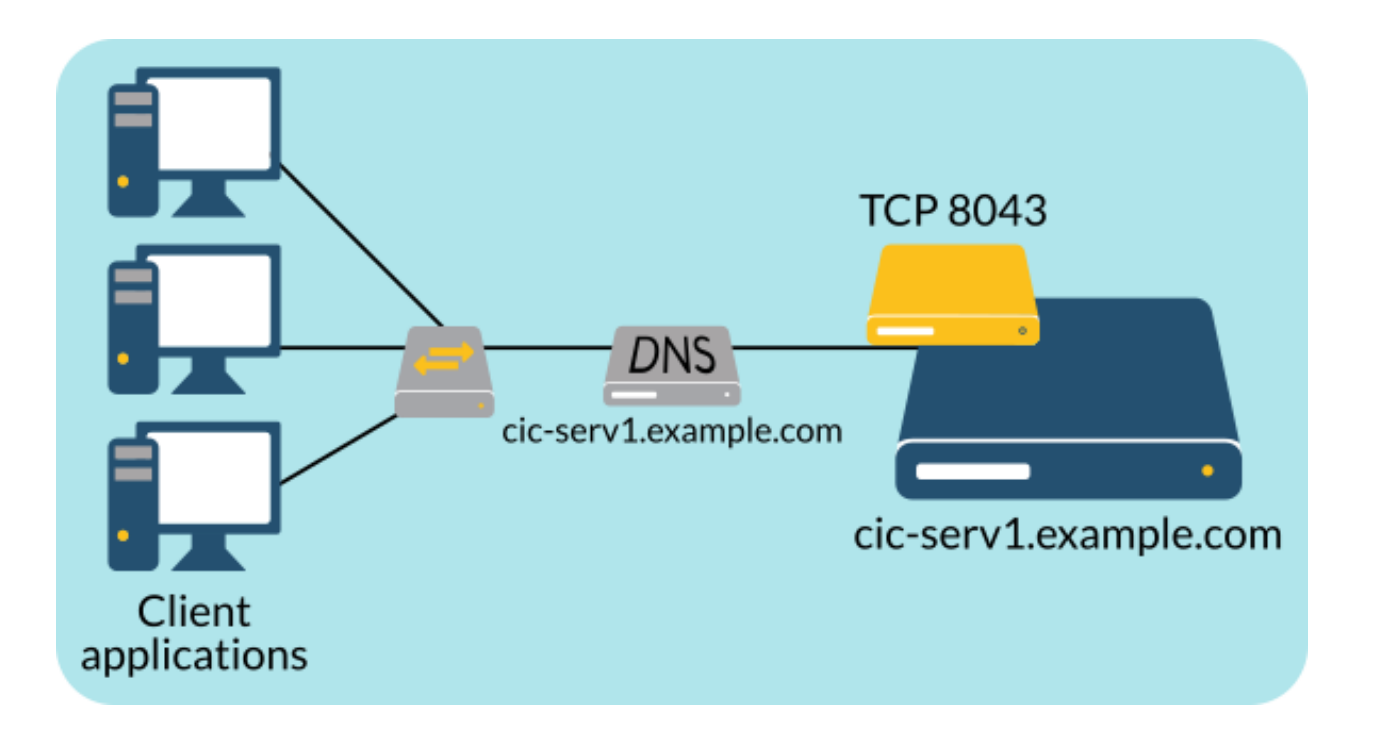

#### <span id="page-9-0"></span>**CIC Switchover pair**

In this configuration, the DNS SRV, DNS A, or DNS AAAA record for the CIC switchover pair (cic-serv.example.com) is the machine name.

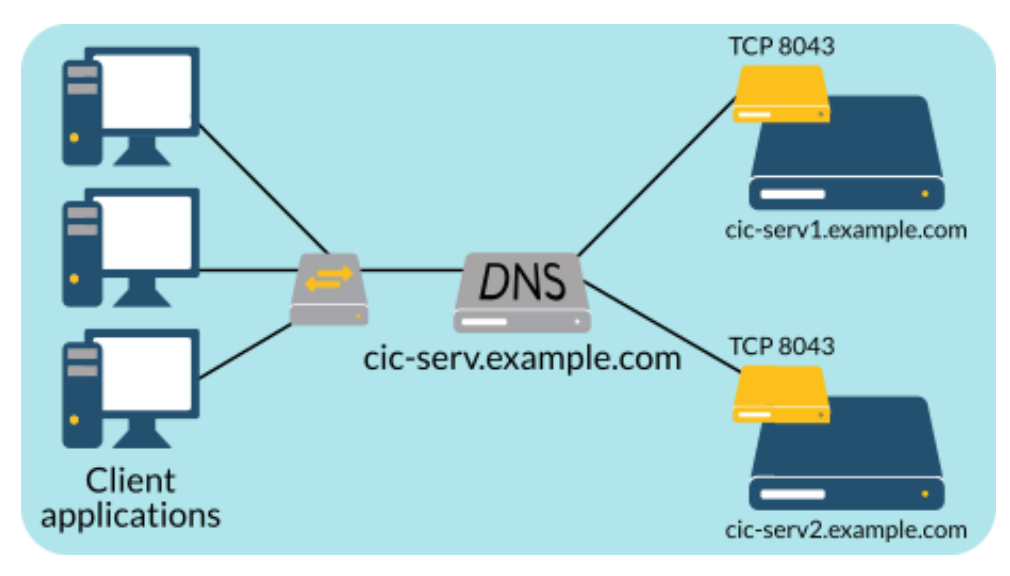

### <span id="page-9-1"></span>**Dedicated CIC STS**

In this configuration, the FQDN of a separate CIC server for only servicing tokens (cic-tokens.example.com) is the machine name.

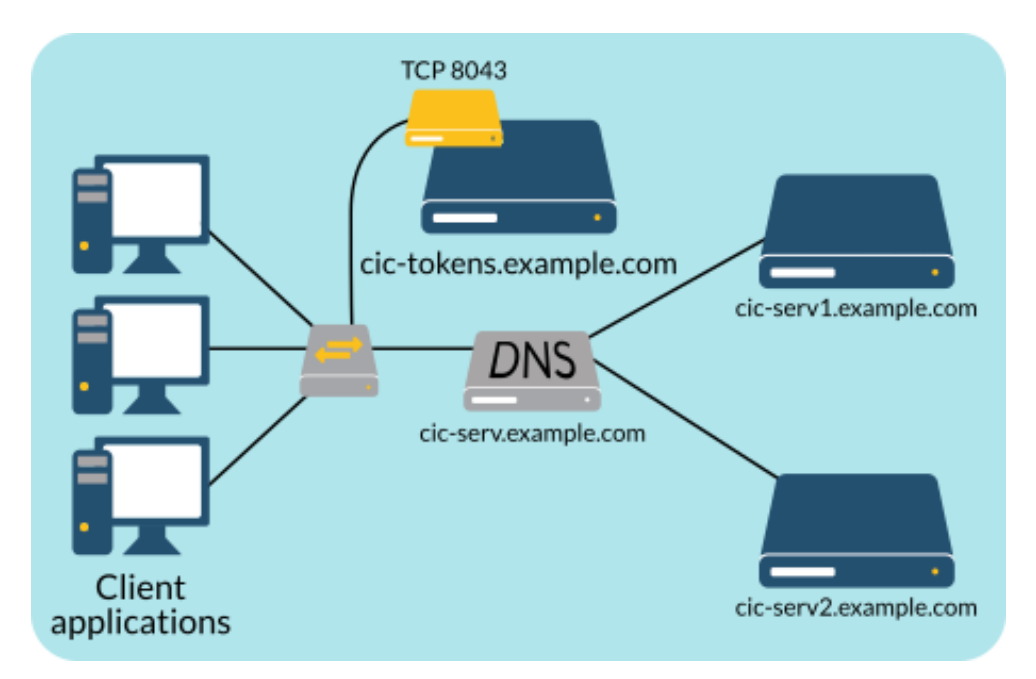

For this configuration to function correctly, the certificates and private keys in the following directories must be the same on all three CIC servers:

- \I3\IC\Certificates\HTTPS  $\bullet$
- \I3\IC\Certificates\ICSecureTokenServer  $\bullet$

# <span id="page-10-0"></span>**Certificates**

An important aspect of any Single Sign-On implementation is that of digital certificates, which ensure trusted communications from known network entities, including CIC servers.The CIC Single Sign-On solution uses the following digital certificates:

- HTTPS digital [certificate](#page-11-0)
- Secure Token Server validation digital [certificate](#page-12-0)  $\bullet$

### <span id="page-11-0"></span>**HTTPS digital certificate**

This certificate provides trusted, secure communications between the user agent (CIC client application) and the service provider (CIC server).

Each time that the CIC server starts, it searches for its HTTPS certificate.If it does not find the HTTPS certificate, it creates it, a private encryption key, and a public encryption key, using the Fully Qualified Domain Name (FQDN).

**Tip:** Genesys recommends using FQDN addressing for all servers and subsystems entities in a CIC environment.

The following diagram shows how a CIC Single Sign-On environment uses HTTPS certificates:

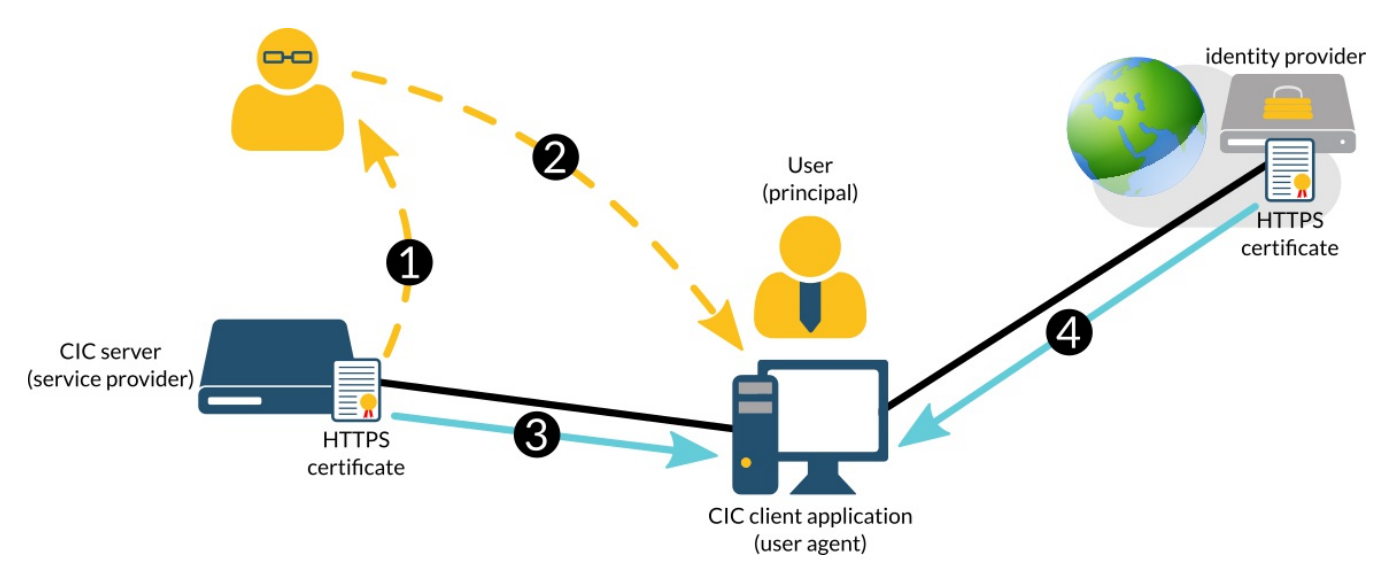

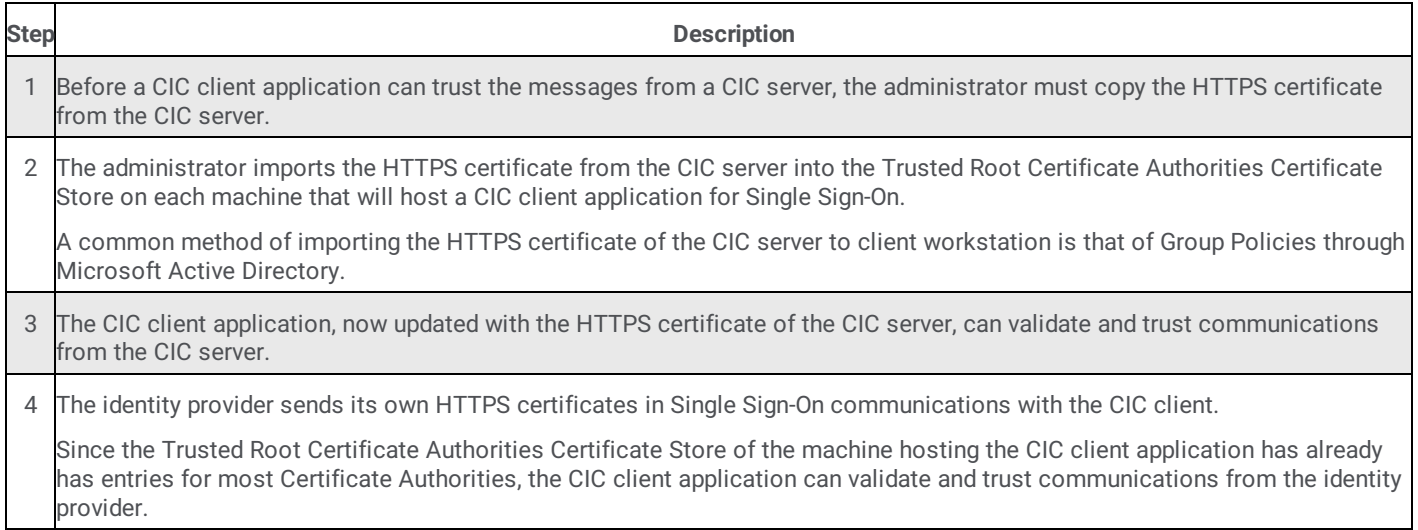

#### **Important!**

The address that the CIC client application uses to access CIC server resources must match the address within the HTTPS certificate in its Trusted Root Certificate Authorities Certificate Store of the workstation hosting the CIC client application.

For example, if the CIC client application attempts to use a resource on the CIC server through a DNS A record of cicserver.example.com and the certificate in the Trusted Root Certificate Authorities Certificate Store of the workstation was generated with cic-serv1.example.com for a specific CIC server in a switchover pair, the validation of the certificate fails.

### <span id="page-12-0"></span>**Secure Token Server validation digital certificate**

This certificate, if *signed authentication requests* are required by the identity provider, is embedded within SAML <AuthnRequest> messages.Each identity provider may have differing configurations and requirements.As such, you may need to provide the Secure Token Server validation certificate to the identity provider, even if it does not require signed authentication requests.

The following diagram shows how a CIC Single Sign-On environment uses Secure Token Server validation certificates:

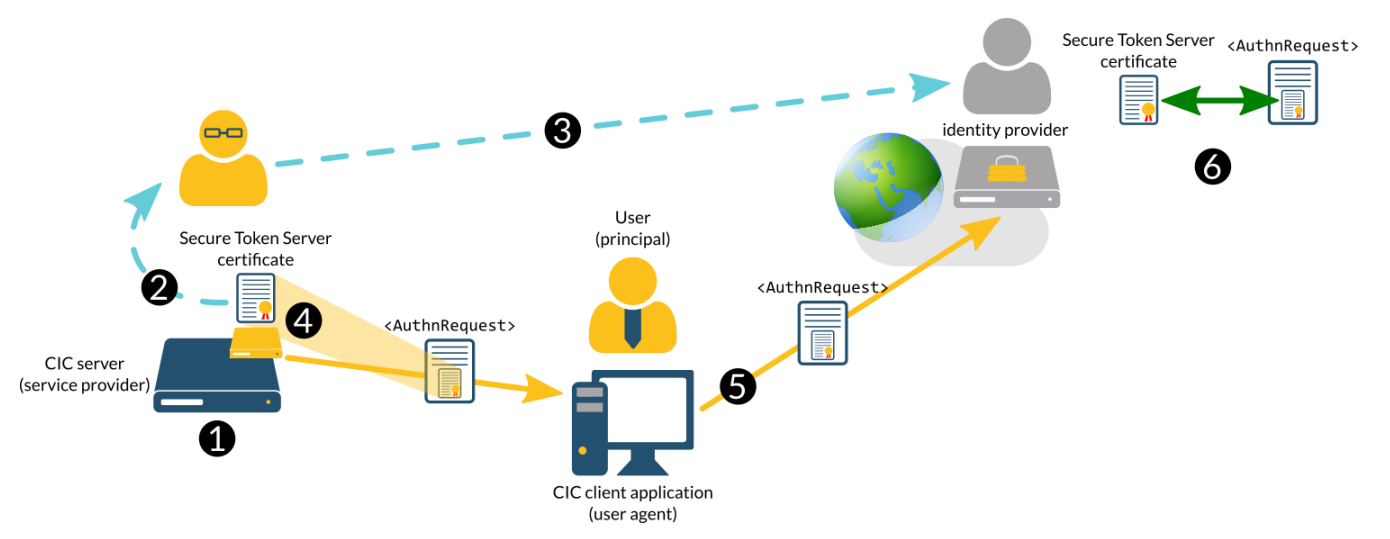

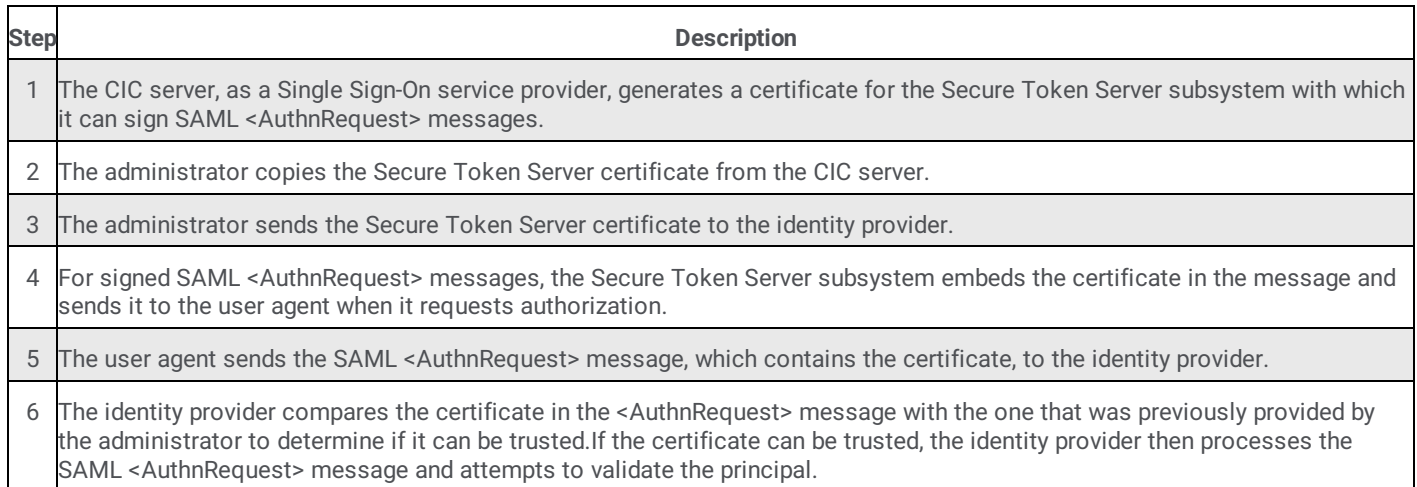

# <span id="page-13-0"></span>**Prerequisite tasks for Single Sign-On in CIC**

# <span id="page-13-1"></span>**Select identity provider method**

For your CIC environment, you can use one of the following identity providers that support the Session Assertion Markup Language (SAML) authentication standard:

- Microsoft Active Directory Federation Services (AD FS)
- An Internet-based, third-party identity provider service  $\bullet$
- Customer Interaction Center user database  $\bullet$

The type of identity provider that you select determines what information about your service provider that you must collect and provide for initial configuration.

#### **Important!**

For PureConnect Cloud customers, the Uniform Resource Locator (URL) address for your identity provider must be accessible by your client workstations that host the CIC applications that will use Single Sign-On.

#### <span id="page-13-2"></span>**Microsoft AD FS identity provider**

Microsoft Active Directory Federation Services (AD FS) enables you to create your own Single Sign-On identity provider, which you can install on-premises within an Active Directory domain.

Both Microsoft AD FS 2.0 and 3.0 support Windows Authentication over HTTPS and web browser-based authentication. However, CIC client applications support only Microsoft AD FS 3.0 for web browser-based authentication.CIC client applications support both Microsoft AD FS 2.0 and 3.0 for Windows Authentication over HTTPS.

#### <span id="page-13-3"></span>**Third-party identity provider services**

- PingOne
- IBM LightHouse  $\bullet$
- Salesforce.com
- Other SAML 2.0-compliant identity provider services

**Note:** Genesys previously verified CIC Single Sign-On compatibility with the open-source identity provider Shibboleth.net [\(https://shibboleth.net](https://shibboleth.net)). However, Genesys does not provide technical support for configuring CIC Single Sign-On with Shibboleth.

#### <span id="page-13-4"></span>**Customer Interaction Center user database**

If your Single Sign-On goals involve only CIC clients, you can use the CIC server as both a service provider and an identity provider.CIC clients can use the same security token that the CIC server provides after it validates the credentials of the principal (user) through its database.You do not need to collect any service provider information to provide to the identity provider, which is the same system for this method.

**Note:** Some CIC subsystems, such as Interaction Media Server and Interaction SIP Proxy, contain their own user databases for accessing the web-based administration interface.These CIC subsystems are not included in the CIC Single Sign-On solution as most CIC users do not require access to these subsystems.

### <span id="page-14-0"></span>**Determine issuer/provider name/relying party identifier/partner identifier/entity ID**

In a Single Sign-On environment, a CIC client application (user agent) must be able to do the following actions:

Trust the HTTPS communications from the CIC server

You use the default, generated HTTPS certificate or generate the HTTPS certificate on the CIC server (service provider), and import it into the client host computer.

Communicate with the Secure Token Server subsystem of the CIC server (service provider)

To facilitate these actions, the identity of the service provider must be established.In the CIC Single Sign-On environment, this item is the address and port number of the CIC server (service provider) and is commonly called by different names:

- Issuer
- Provider name
- Relying party identifier
- Partner identifier  $\bullet$
- Entity ID  $\bullet$

#### <span id="page-14-1"></span>**Determine address scheme for certificates and tokens**

Your network addressing scheme must be robust so that no irregularities will change future accessibility for these actions. System restarts that change IP addresses or CIC server switchovers without appropriate DNS records are some examples of configurations that interrupt not only Single Sign-On communications but basic CIC communications, including Voice-over-IP.

#### **Important!**

Because of possible variations in IP addressing through Dynamic Host Control Protocol (DHCP), Domain Name Service (DNS) entries, Network Address Translation (NAT), IPv4/IPv6 differences, IPv6 address truncation, unreachable short host names, and other considerations, Genesys recommends that you use only Fully Qualified Domain Name (FQDN) addresses in your CIC environment.

The FQDN address scheme also simplifies creation and ensures [consistency](#page-16-0) for the machine name and the Assertion Consumer Service URL address.

#### <span id="page-14-2"></span>**Determine token expiration period**

When a CIC client acquires a validation token, it retains that validation token for a set period of time that you configure.By default, the period of time is 14 days.You can modify this value to align with the Single Sign-On requirements for your organization.

You configure the token expiration period in the CIC Secure Token Server through Interaction Administrator.For more information on configuring the CIC Secure Token Server, see [Configure](#page-22-1) Secure Token Server.

#### <span id="page-14-3"></span>**Determine default port for Single Sign-On**

You must also determine if the default port of 8043 on the CIC server (service provider) will not conflict with any other usage of that network port or within your network, such as firewall settings, Network Address Translation, Session Border Controllers, and so on.If you plan to use ICWS in your CIC environment, you must ensure that the default port of 8019 will not conflict with the same network entities.If you later decide to change the port number, you must create a new ACS URL address and supply it to the identity provider when you change the port number on the CIC or ICWS server and any involved network entities.

# <span id="page-15-0"></span>**Gather CIC server endpoint information**

For Single Sign-On HTTPS certificates and security tokens, you must gather endpoint information about the CIC server.Your selected identity provider needs the following service provider endpoint information for initial configuration of its service for your CIC SSO environment:

Machine name - The address of the CIC server (service provider) whose Secure Token Server subsystem will service SAML messages for Single Sign-On.

For more information about possible CIC [configurations](#page-9-1) that use different addresses for the *machine name*, see Single Sign-On configurations.

**• Assertion [Consumer](#page-16-0) Service URL** 

### <span id="page-16-0"></span>**Assertion Consumer Service URL**

One required piece of information that you must provide to the identity provider is the *Assertion Consumer Service (ACS)* URL address, which the identity provider will use to verify that the SAML messages from that service provider can be serviced. Otherwise, the identity provider will ignore it as a DDoS attack. The ACS URL is a combination of the Secure Token Server subsystem address, its port number for handling SAML messages, the SAML binding, and any necessary information that is specific for CIC or ICWS.

ACS URL address use the following syntax:

https://*SecureTokenServer*:*Port*/*AuthenticationType*

The following table describes each portion of the ACS URL for your service provider:

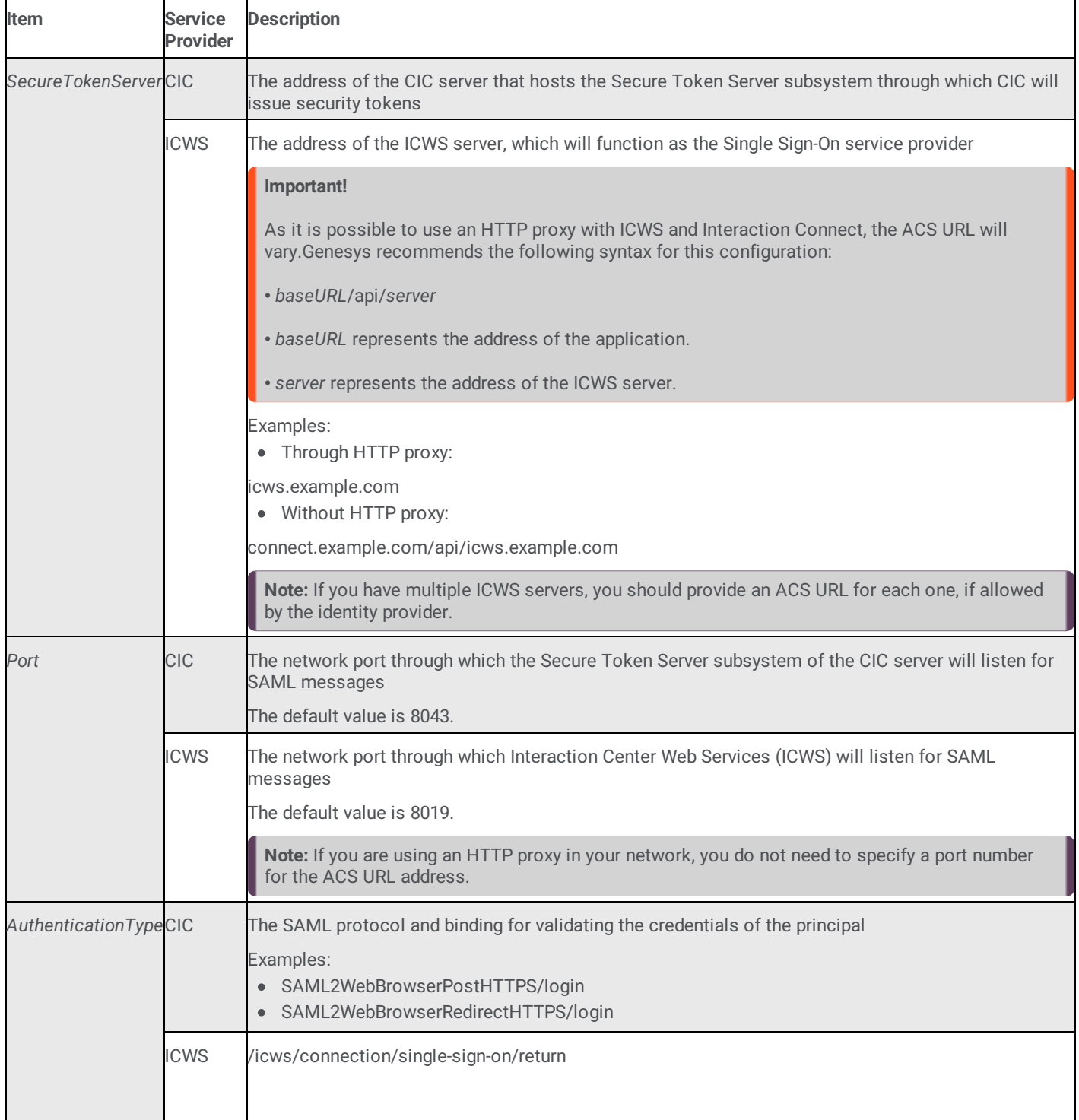

#### <span id="page-17-0"></span>**ACS URL example configurations**

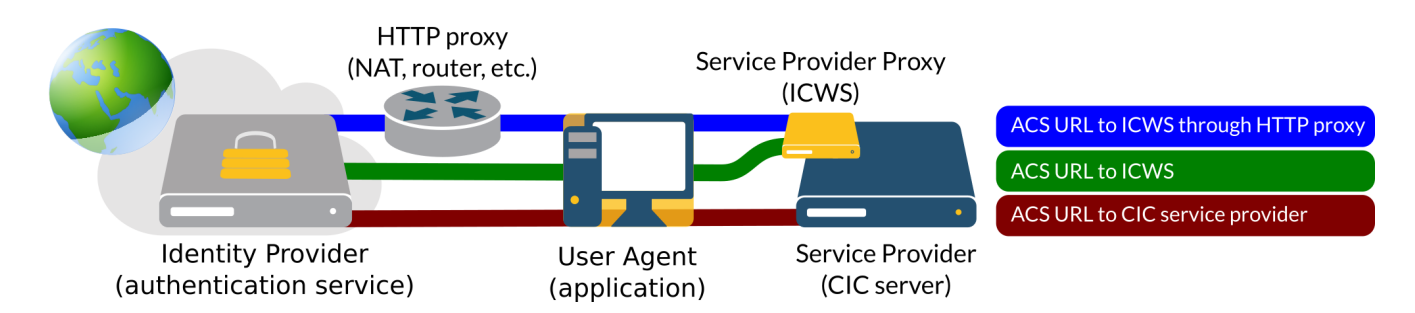

#### **ICWS with HTTP proxy ACS URL example**

https://connect.example.com/api/icws.example.com/icws/connection/single-sign-on/return

#### **ICWS ACS URL example**

https://icws.example.com:8019/icws/connection/single-sign-on/return

#### **CIC ACS URL example**

https://cic.example.com:8043/SAML2WebBrowserPostHTTPS/login

## <span id="page-17-1"></span>**Initiate selected identity provider method**

Depending on which identity provider method you select, you must do one of the following tasks before you can configure your Customer Interaction Center environment for Single Sign-On:

- Install Microsoft Active Directory Federation Service (AD FS) within your network.
- $\bullet$ Acquire the services of the third-party identity provider and submit the service provider endpoint information that you accumulated in Gather CIC server endpoint [information](#page-15-0).

#### **Important!**

Ensure that any third-party identity provider service supports one or more of the SAML bindings and profiles that are available for CIC Single Sign-On.For more information, see SAML [bindings](#page-5-1) and profiles.

If you selected to use the CIC server as both the service provider and the identity provider, you may still need to configure a different addressing scheme so that workstations hosting CIC applications are able to access the Secure Token Server subsystem of the CIC server.One example is where workstations are in a different domain than the CIC server and its Secure Token Server subsystem.

### <span id="page-17-2"></span>**Gather identity provider information**

After you have selected an identity provider to use with your CIC Single Sign-On implementation, you must gather information from the identity provider.You will need the following information when you configure the CIC server as the service provider:

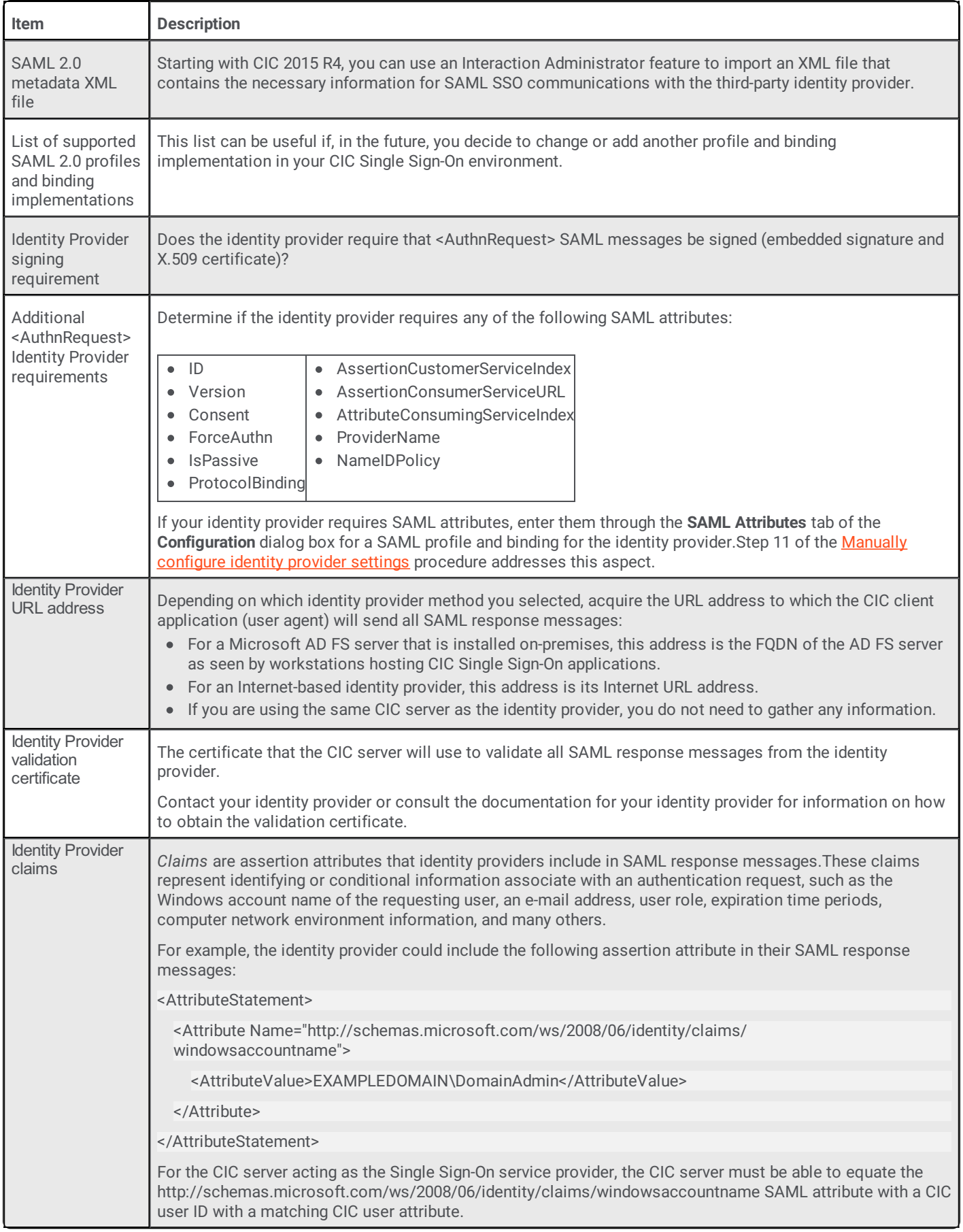

# <span id="page-19-0"></span>**Configure Single Sign-On for a CIC system**

As Customer Interaction Center uses the Security Assertion Markup Language (SAML) 2.0 standard for Single Sign-On functionality, you must configure the service provider, identity provider, and user agent components of the SAML model in the following order:

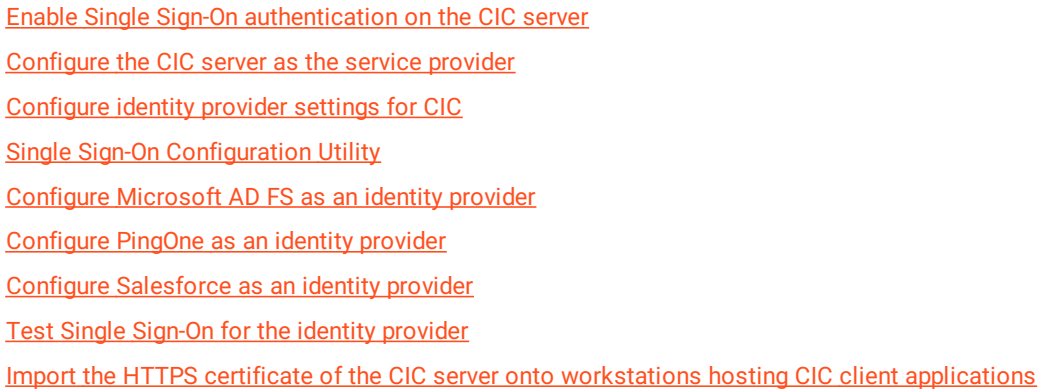

### <span id="page-19-1"></span>**Enable Single Sign-On authentication on the CIC server**

- 1. Open Interaction Administrator.
- 2. In the left pane of the **Interaction Administrator** window, select the **System Configuration** object.
- 3. In the right pane, double-click the **Configuration** item.

Interaction Administrator displays the **System Configuration** dialog box.

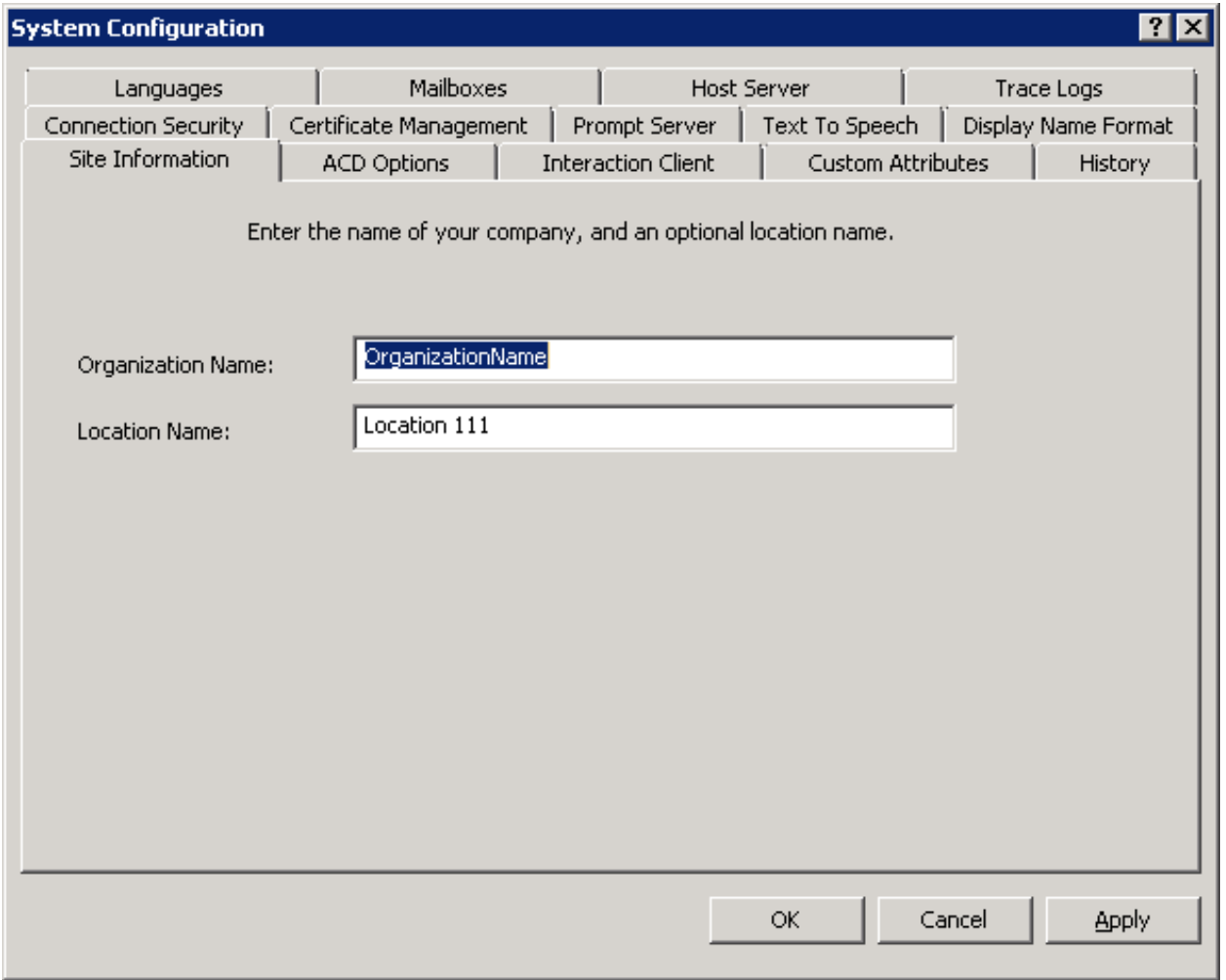

4. On the **System Configuration** dialog box, select the **Connection Security** tab.

5. On the **Connection Security** tab, select the **Configure logon authentication** hyperlink.

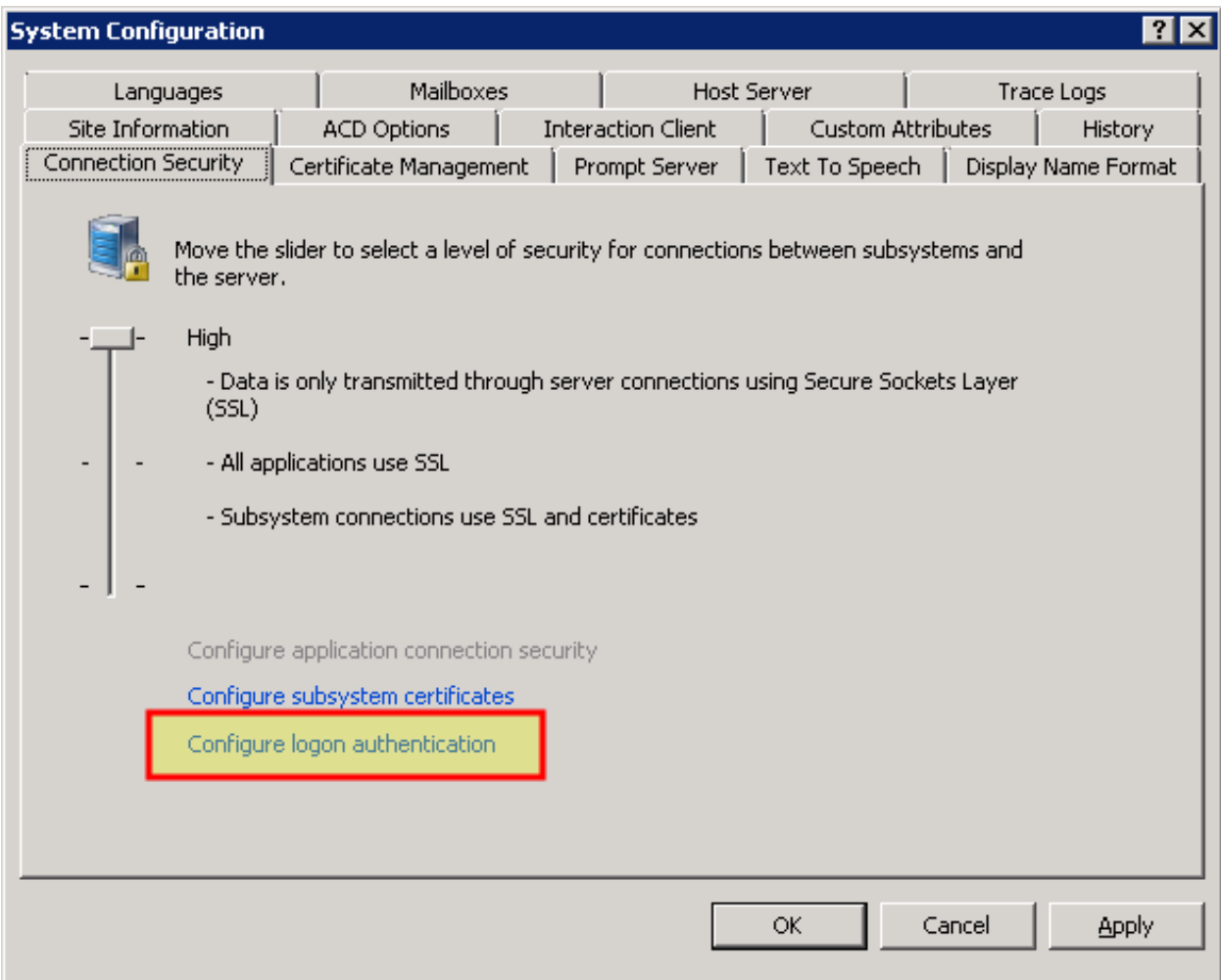

Interaction Administrator displays the **Logon Authentication Configuration** dialog box.

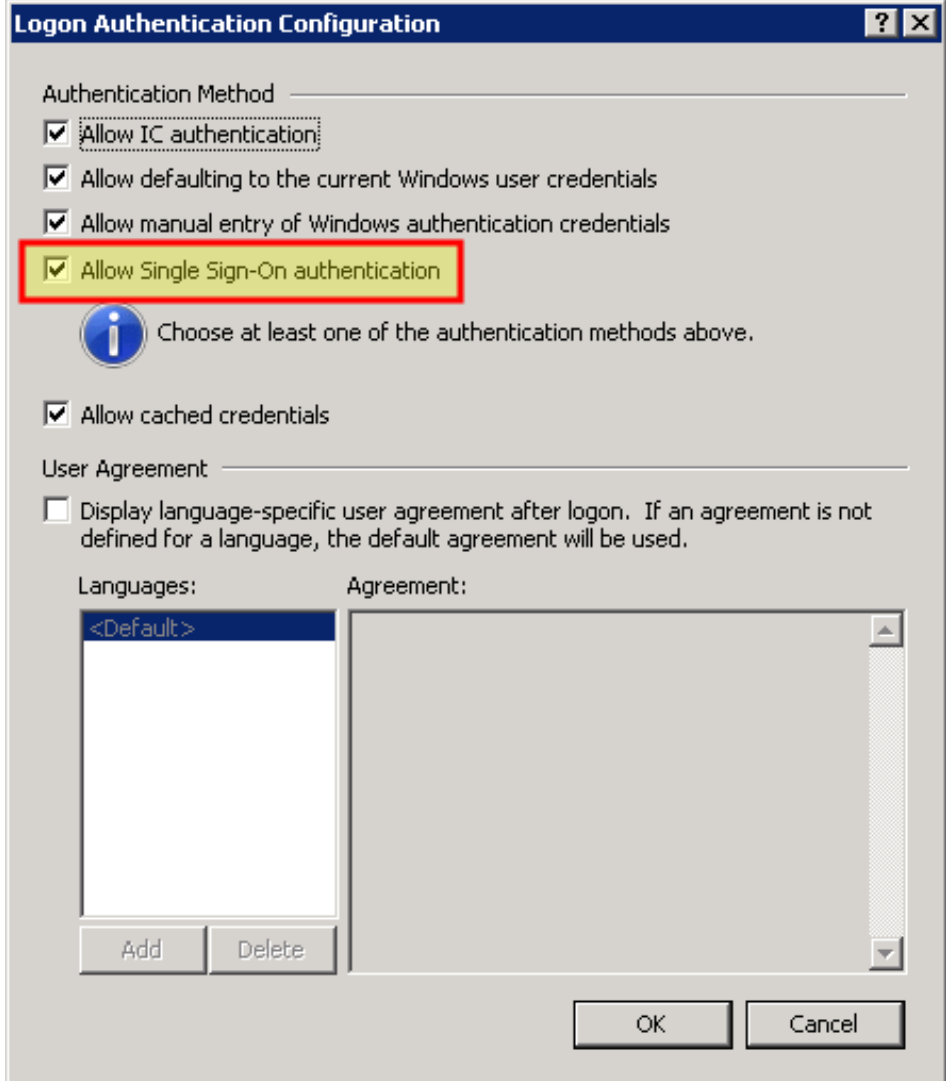

6. In the **Authentication Method** group, ensure that the **Allow Single Sign-On authentication** check box is enabled.

#### **Important!**

You must have at least one authentication method enabled in the **Logon Authentication Configuration** dialog box so that the CIC server can authenticate users.

**Note:** You can use multiple authentication methods in conjunction with Single Sign-On.Genesys recommends that you thoroughly test your Single Sign-On environment after configuration before you disable any other authentication methods.Successful testing ensures that users of CIC client applications are not prevented from successfully logging on to the CIC server.

- 7. After you enable the necessary logon features in the **Logon Authentication Configuration** dialog box, select the **OK** button.
- 8. In the **System Configuration** dialog box, select the **OK** button.

The CIC server is now configured to allow Single Sign-On logon authentication.

# <span id="page-22-0"></span>**Configure the CIC server as the service provider**

To configure a Customer Interaction Center server as a SAML service provider, complete the following tasks in order: [Configure](#page-22-1) Secure Token Server [Administer](#page-25-0) HTTPS certificate for the CIC service provider Generate a self-signed HTTPS certificate for non-FQDN [configurations](#page-25-1) Generate a non-signing HTTPS certificate for FQDN [configurations](#page-28-0) Generate a non-signing HTTPS certificate for non-FQDN [configurations](#page-31-0) Replace the CIC HTTPS certificate with an [externally-generated](#page-35-0) certificate

Copy identity provider validation [certificates](#page-39-0) to the CIC server

Ensure the format of the validation [certificates](#page-39-1)

Configure identity provider settings in Interaction [Administrator](#page-44-0)

Import SAML 2.0 [metadata](#page-44-1) from identity provider

Manually [configure](#page-48-0) identity provider settings

#### <span id="page-22-1"></span>**Configure Secure Token Server**

The CIC server contains a Secure Token Server subsystem that issues security tokens to user agents (applications) that supply successful principal (user) authentication.User agents (CIC client applications) can then provide that security token to the service provider (CIC server) for subsequent requests to access its other resources or subsystems.

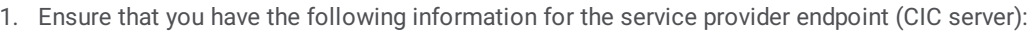

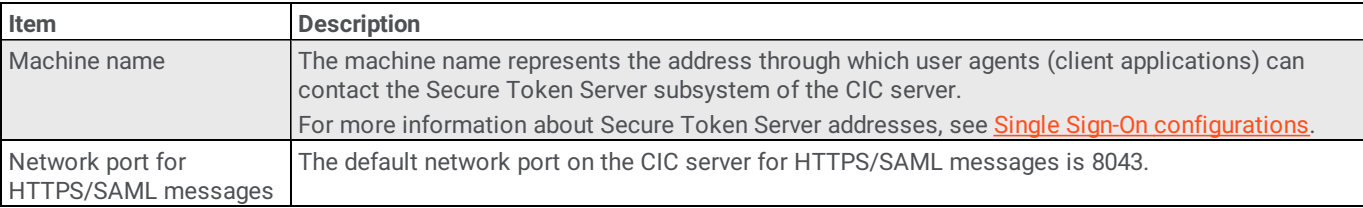

- 2. Open Interaction Administrator.
- 3. In the left pane of the **Interaction Administrator** window, expand the **Single Sign-On** container and select the **Secure Token Server** object.
- 4. In the right pane, double-click the **Configuration** entry.

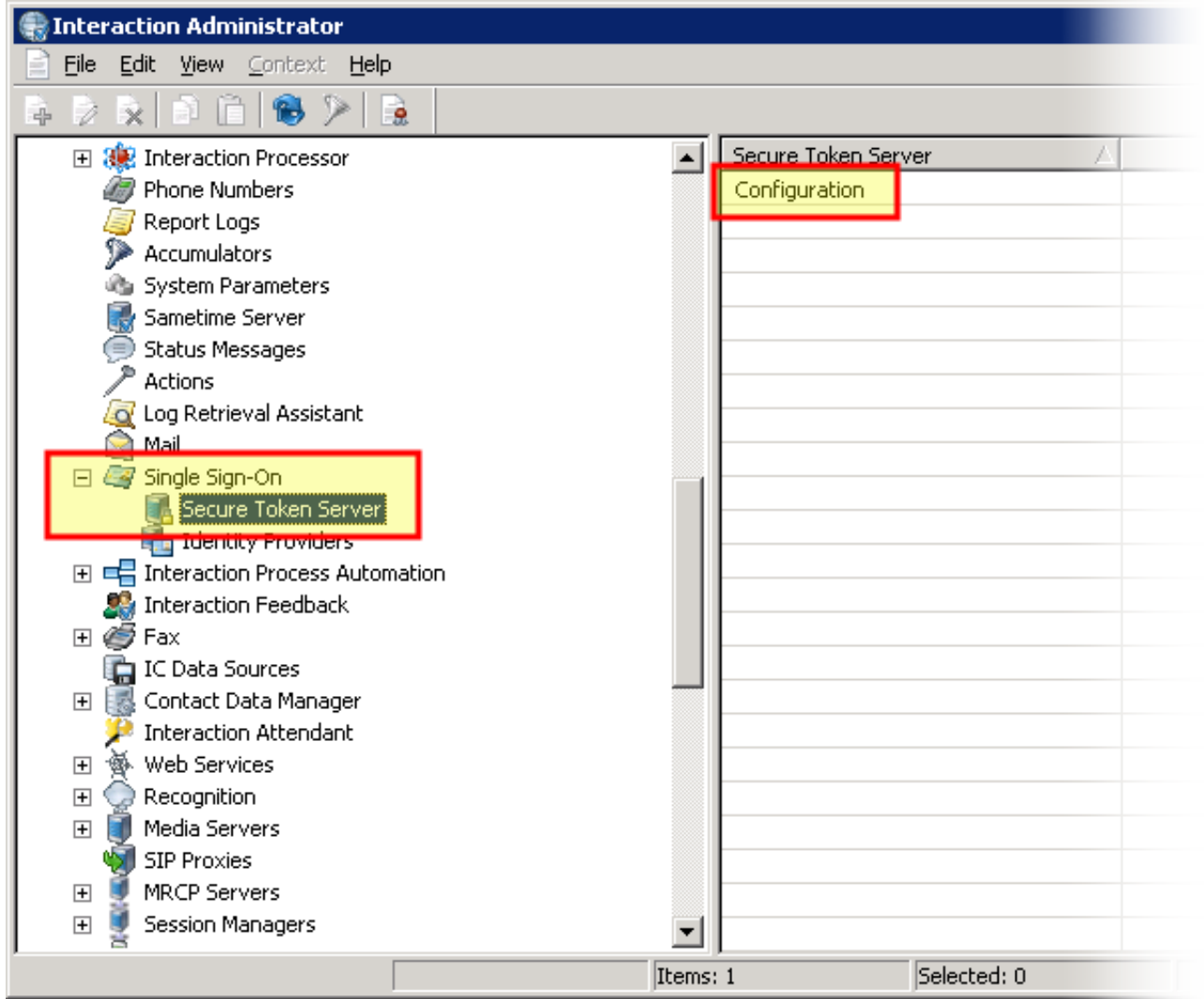

Interaction Administrator displays the **Secure Token Server Configuration** dialog box.

5. In the **Port** and **Machine Name** controls of the **Secure Token Serve Configuration** dialog box, enter the address through which user agents (CIC client applications) can reach the Secure Token Server subsystem of the CIC server.

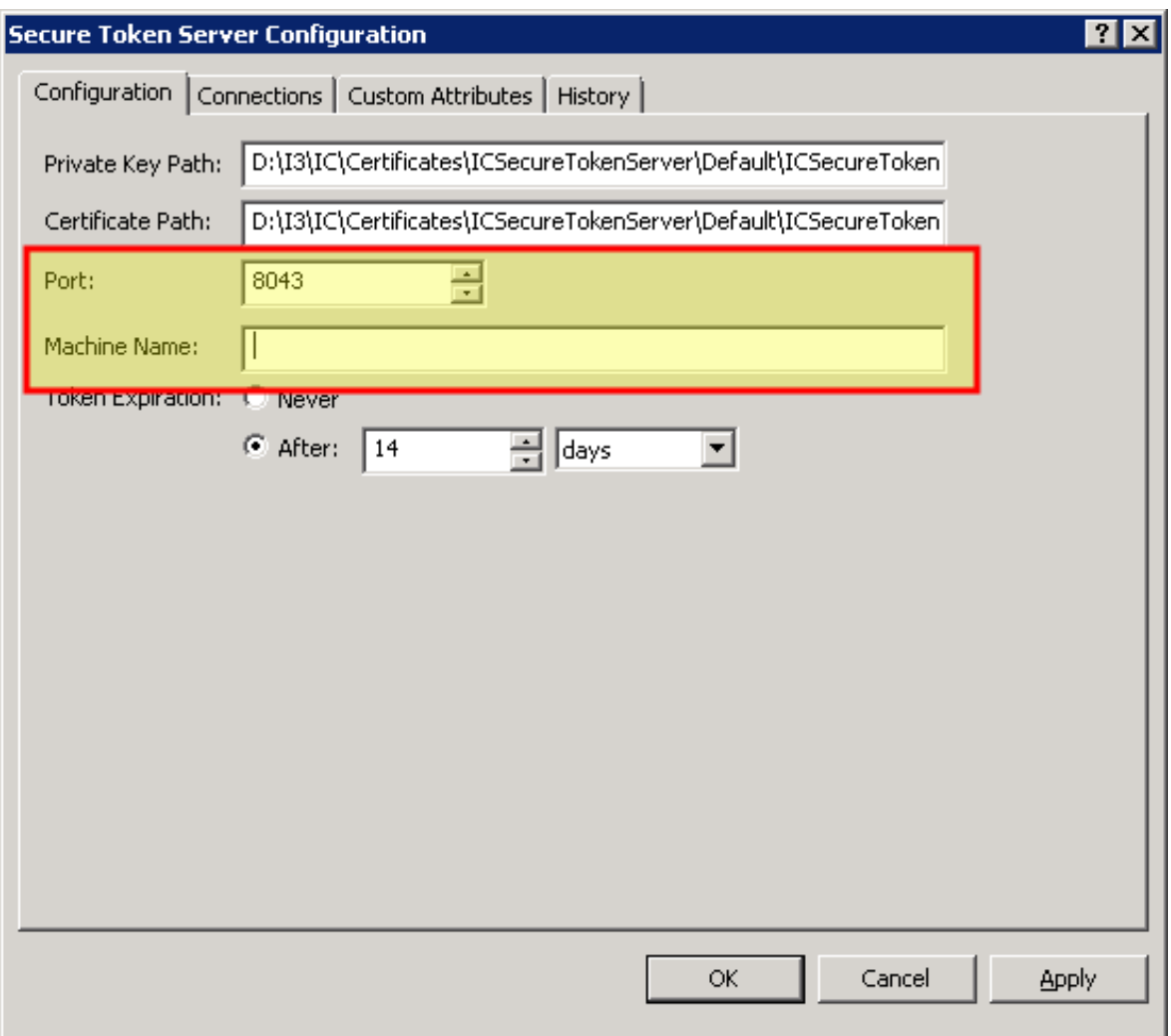

**Note:** If you do not enter text in the **Machine Name** box, the CIC server uses its Fully Qualified Domain Name (FQDN).

Do not enter the port number for an ICWS subsystem (default: 8019) in the **Port** box.

If you are using the CIC server as both the service provider and identity provider, ensure that the address that you enter in the **Machine Name** box is accessible by workstations that host CIC applications for Single Sign-On.This aspect is important if the workstation and CIC server are in different domains.

For more information on the correct address to enter in the **Machine Name** box, see Single Sign-On [configurations](#page-9-1).

- 6. If needed, you can change the period of time that can elapse before require re-authentication in the **Token Expiration** control group.
- 7. Select the **OK** button to save this change and close the **Secure Token Server Configuration** dialog box.

#### <span id="page-25-0"></span>**Administer HTTPS certificate for the CIC service provider**

By default, when a CIC server starts, it searches for its HTTPS certificate.If it does not find the HTTPS certificate, the CIC server creates it using its Fully Qualified Domain Name as its address in the certificate.

#### **Important!**

If the CIC client applications—acting as Single Sign-On user agents—will use an address other than the FQDN of the CIC server to access its resources, you must manually generate a new HTTPS certificate with the non-FQDN address using the GenSSLCertsU.exe command line utility on the CIC server.

Generate a self-signed HTTPS certificate for non-FQDN [configurations](#page-25-1)

Generate a non-signing HTTPS certificate for FQDN [configurations](#page-28-0)

Generate a non-signing HTTPS certificate for non-FQDN [configurations](#page-31-0)

Replace the CIC HTTPS certificate with an [externally-generated](#page-35-0) certificate

#### <span id="page-25-1"></span>**Generate a self-signed HTTPS certificate for non-FQDN configurations**

If the workstations hosting CIC client applications that will use Single Sign-On do not use the Fully Qualified Domain Name (FQDN) of the CIC server to access resources, such as using an IP address or short host name, you must use the GenSSLCertsU.exe command line utility to generate the HTTPS certificate for the CIC server.

#### **Important!**

You do not need to do this procedure if the workstations hosting your CIC client applications access the CIC server through its Fully Qualified Domain Name (FQDN).The CIC server automatically generates an HTTPS certificate with its FQDN address.Examples of configurations that require you to generate a new HTTPS certificate would be using DNS-A/AAAA records for a switchover pair, IP address, or short host name.

The GenSSLCertsU.exe command line utility has additional switches to customize creation of HTTPS certificates.For more information about the GenSSLCertsU.exe command line utility, see *Security Features Technical Reference*.

- 1. On the CIC server, open a **Command Prompt** window with Administrator privileges.
- 2. In the **Command Prompt** window, navigate to the drive where the CIC server software was installed by entering and executing the following command:

**D:**

D: is the default drive on which the CIC server software is installed.If you installed the CIC server software to a different drive, replace D with the appropriate letter.

- 3. Navigate to the HTTPS subdirectory by entering and executing the following command:
	- **cd \I3\IC\Certificates\HTTPS**
- 4. In the **Command Prompt** window, copy the existing files to new, renamed instances by executing the following command: **copy** *CICServerName***\*.\* ?\*.\*.backup**

*CICServerName* is a variable representing the non-FQDN address of this CIC server that CIC client applications in the network can reach.The following table displays examples of different address schemes:

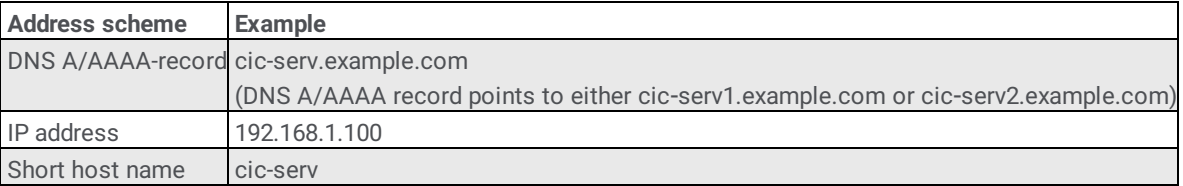

5. In the **Command Prompt** window, enter and execute the following command:

#### **GenSSLCertsU w** *CICServerName* **-h**

*CICServerName* is the non-FQDN address of the CIC server.

The GenSSLCertsU.exe utility generates the HTTPS certificate for the CIC server in the following directory on the partition or hard drive where the CIC server software was installed:

#### **Important!**

GenSSLCertsU.exe creates the file name of HTTPS certificate with the host identified with the command.For example, if you have a CIC server named cic-serv1.example.com and you generate a new HTTPS certificate for cic-serv1 (not FQDN), the file names of the certificate and associated files are as follows:

- cic-serv1\_Certificate.cer
- cic-serv1\_PrivateKey.bin
- cic-serv1\_PublicKey.bin
- cic-serv1\_TrustedCertificate.cer

The CIC server loads the HTTPS certificate with a file name containing the FQDN of the server, such as cicserv1.example.com.As such, you must manually rename the newly-generated HTTPS certificate to reflect the FQDN of the CIC server:

• cic-serv1.example.com\_Certificate.cer

- cic-serv1.example.com\_PrivateKey.bin
- cic-serv1.example.com\_PublicKey.bin
- cic-serv1.example.com\_TrustedCertificate.cer

The following steps guide you through renaming these files.

6. In the **Command Prompt** window, rename the files for the certificates, PublicKey, and PrivateKey using the following commands:

#### **ren** *CICServerName***Certificate.cer** *CIC\_server\_FQDN***\_Certificate.cer**

#### **ren** *CICServerName***TrustedCertificate.cer** *CIC\_server\_FQDN***\_TrustedCertificate.cer**

#### **ren** *CICServerName***PublicKey.bin** *CIC\_server\_FQDN***\_PublicKey.bin**

#### **ren** *CICServerName***PrivateKey.bin** *CIC\_server\_FQDN***\_PrivateKey.bin**

*CICServerName* is a variable that represents the name that the GenSSLCertsU.exe command was given to embed within the HTTPS certificate.

*CIC\_server\_FQDN* is a variable representing the FQDN of this CIC server.

#### **Important!**

If you use DNS A/AAAA records for a switchover pair, do not replace *CIC\_server\_FQDN* with the DNS A/AAAA record name for as the target file name.The target file name must be the specific FQDN of this CIC server so that the CIC server loads the certificate and keys automatically.

Also, ensure that you do not miss including the underscore character (\_) in the target file name between *CIC\_server\_FQDN* and the remainder of the file name.

#### **Important!**

If you use DNS A/AAAA records for a switchover pair, do not replace *CIC\_server\_FQDN* with the DNS A/AAAA record name for as the target file name.The target file name must be the specific FQDN of this CIC server so that the CIC server loads the certificate and keys automatically.

Also, ensure that you do not miss including the underscore character (\_) in the target file name between *CIC\_server\_FQDN* and the remainder of the file name.

#### Examples:

ren cic-serv1Certificate.cer cic-serv1.example.com\_Certificate.cer

ren cic-serv1TrustedCertificate.cer cic-serv1.example.com\_TrustedCertificate.cer

ren cic-serv1PublicKey.bin cic-serv1.example.com\_PublicKey.bin

ren cic-serv1PrivateKey.bin cic-serv1.example.com\_PrivateKey.bin

7. In the Windows **Control Panel**, start the **Services** application.

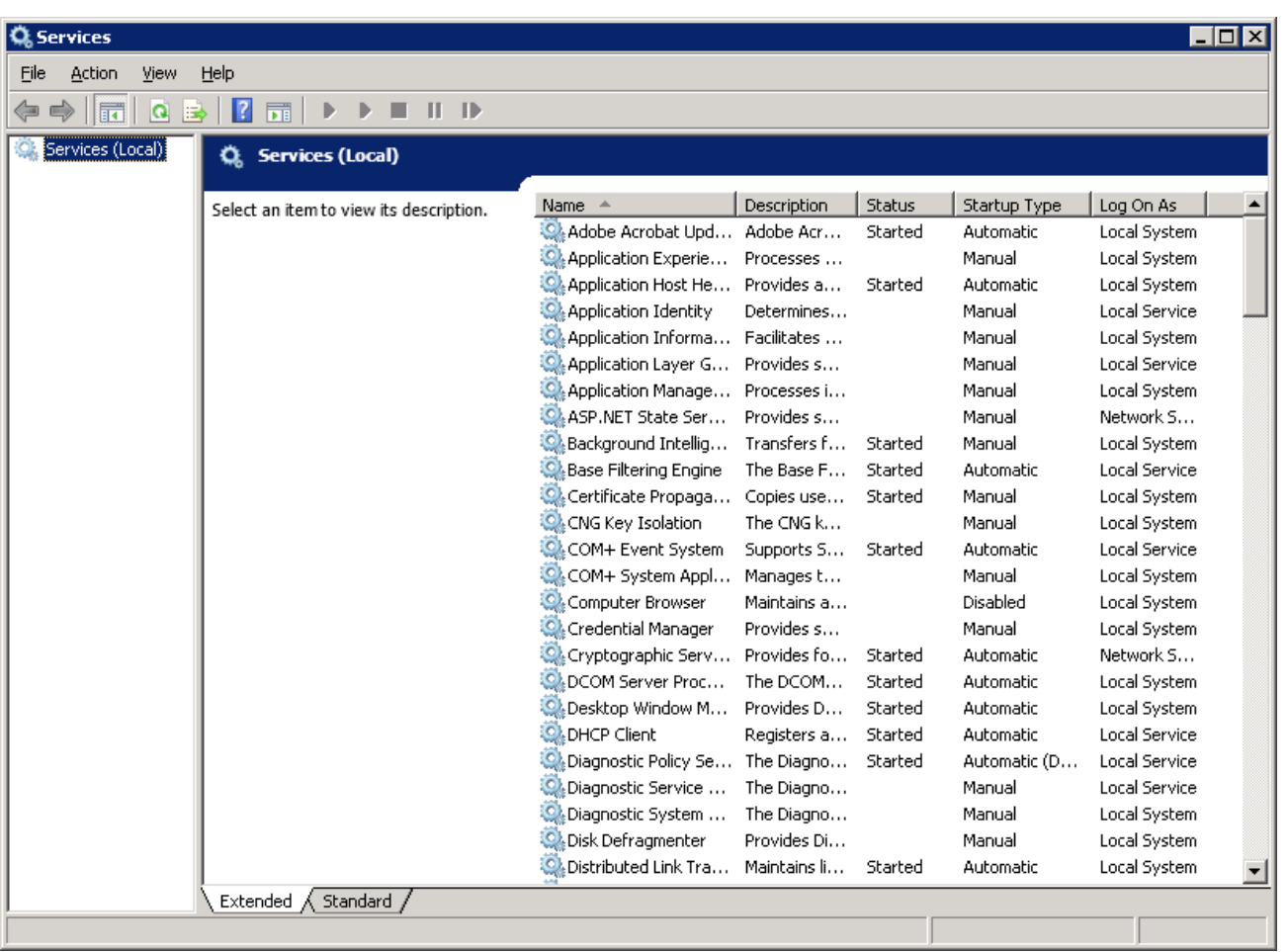

8. Restart the **Interaction Center** service by right-clicking it and selecting **Restart** from the resulting context menu or selecting the **Restart** hyperlink on the left side of the pane.

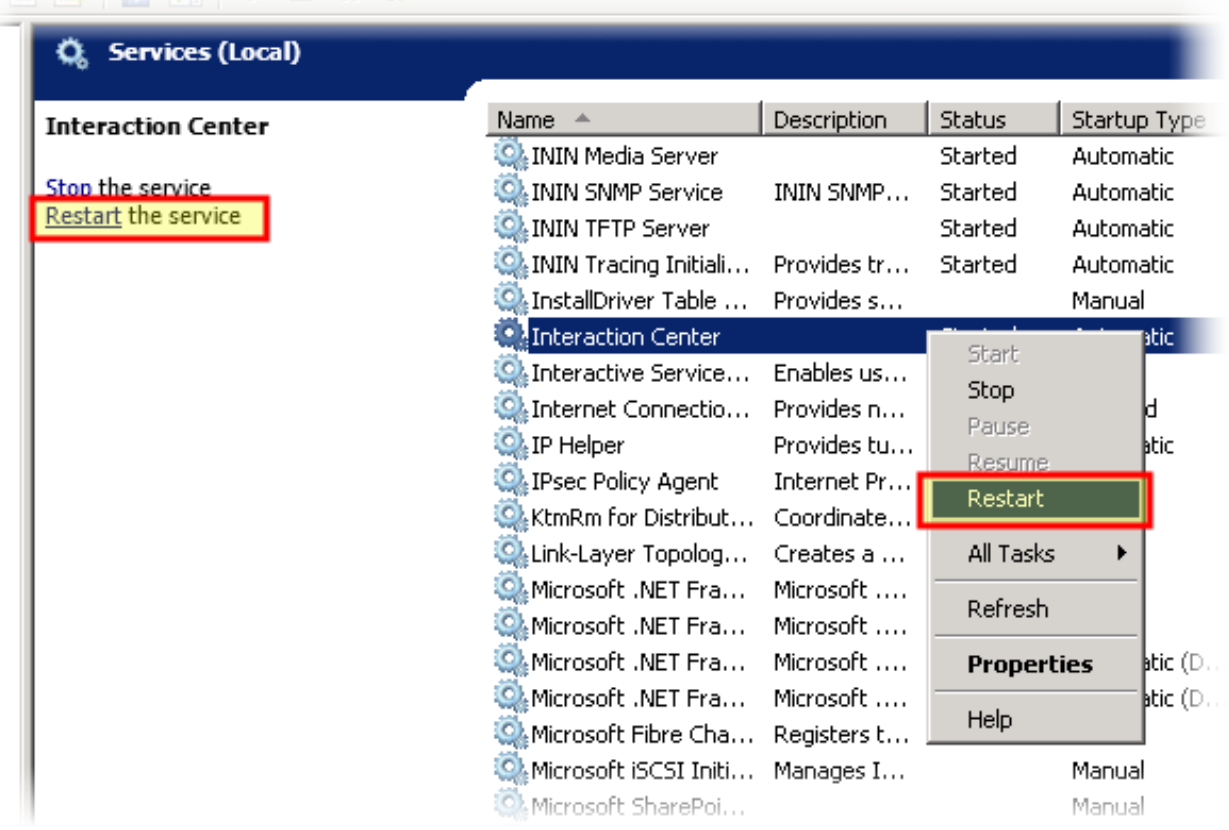

The CIC server restarts and uses the new HTTPS certificate that you generated.

#### <span id="page-28-0"></span>**Generate a non-signing HTTPS certificate for FQDN configurations**

#### **Important!**

Do not do this procedure unless you use a Fully Qualified Domain Name (FQDN) for your CIC server (service provider) and your identity provider requires your SAML SSO messages to use a non-signing HTTPS certificate.

Some identity providers, such as IBM LightHouse, require a non-signing HTTPS certificate.If your identity provider requires this type of HTTPS certificate and your CIC client workstations use FQDN to reach the CIC server (service provider), do the following steps: 1. On the CIC server, open a **Command Prompt** window with Administrator privileges.

- 2. In the **Command Prompt** window, navigate to the drive where the CIC server software was installed by entering and executing
- the following command:

**D:**

D: is the default drive on which the CIC server software is installed.If you installed the CIC server software to a different drive, replace D with the appropriate letter.

- 3. Navigate to the Lines subdirectory by entering and executing the following command: **cd \I3\IC\Certificates\Lines**
- 4. In the **Command Prompt** window, copy the existing files to new, renamed instances by executing the following command:

#### **copy** *CIC\_server\_FQDN***\*.\* ?\*.\*.backup**

*CIC\_server\_FQDN* is a variable representing the FQDN of this CIC server.

5. In the **Command Prompt** window, enter and execute the following command:

#### **GenSSLCertsU l** *CIC\_server\_FQDN*

*CIC\_server\_FQDN* is the address of the CIC server that can be reached by CIC client applications in the network.

The GenSSLCertsU.exe utility generates the HTTPS certificate in the \I3\IC\Certificates\Lines directory on the partition or hard drive where the CIC server software was installed.

- 6. Navigate to the DefaultLinesAuthority directory by executing the following command: **cd \I3\IC\Certificates\LinesAuthority\DefaultLinesAuthority\**
- 7. Copy and rename the LinesAuthority.cer file to the \I3\IC\Certificates\HTTPS directory by executing the following command: **copy LinesAuthority.cer \I3\IC\Certificates\HTTPS\***CIC\_server\_FQDN***\_TrustedCertificate.cer** *CIC\_server\_FQDN* is a variable representing the FQDN of this CIC server.

#### **Important!**

Ensure that you include the underscore character (\_) between the FQDN address of the CIC server and the remainder of the target file name.

8. Navigate to the HTTPS directory by executing the following command:

#### **cd \I3\IC\Certificates\HTTPS**

- 9. If files for this CIC server address already exist in this directory, rename the files by executing the following command in the **Command Prompt** window:
- 10. **ren** *CIC\_server\_FQDN***\*.\* ?\*.\*.backup**

*CIC\_server\_FQDN* is a variable representing the FQDN of this CIC server.

#### **Important!**

Ensure that you do not rename the *CIC\_server\_FQDN*\_TrustedCertificate.cer file that you created in this directory in step 7.

11. Copy the files in the \I3\IC\Certificates\Lines directory to the \I3\IC\Certificates\HTTPS directory by executing the following command:

#### **copy ..\Lines\***CIC\_server\_FQDN***\* .**

*CIC\_server\_FQDN* is a variable representing the FQDN of this CIC server.

#### **Important!**

Ensure to include the space between the asterisk (\*) and the period (.) in the copy command.

12. Use the ren command to rename each of these files so that an underscore character (\_) is between the CIC server name and the remainder of the filename:

**ren** *CIC\_server\_FQDN***Certificate.cer** *CIC\_server\_FQDN***\_Certificate.cer ren** *CIC\_server\_FQDN***PrivateKey.bin** *CIC\_server\_FQDN***\_PrivateKey.bin**

#### **ren** *CIC\_server\_FQDN***PublicKey.bin** *CIC\_server\_FQDN***\_PublicKey.bin**

*CIC\_server\_FQDN* is a variable representing the FQDN of this CIC server. Examples:

ren cic-serv1.example.comCertificate.com cic-serv1.example.com\_Certificate.cer ren cic-serv1.example.comPrivateKey.bin cic-serv1.example.com\_PrivateKey.bin ren cic-serv1.example.comPublicKey.bin cic-serv1.example.com\_PublicKey.bin

13. In the Windows **Control Panel**, start the **Services** application.

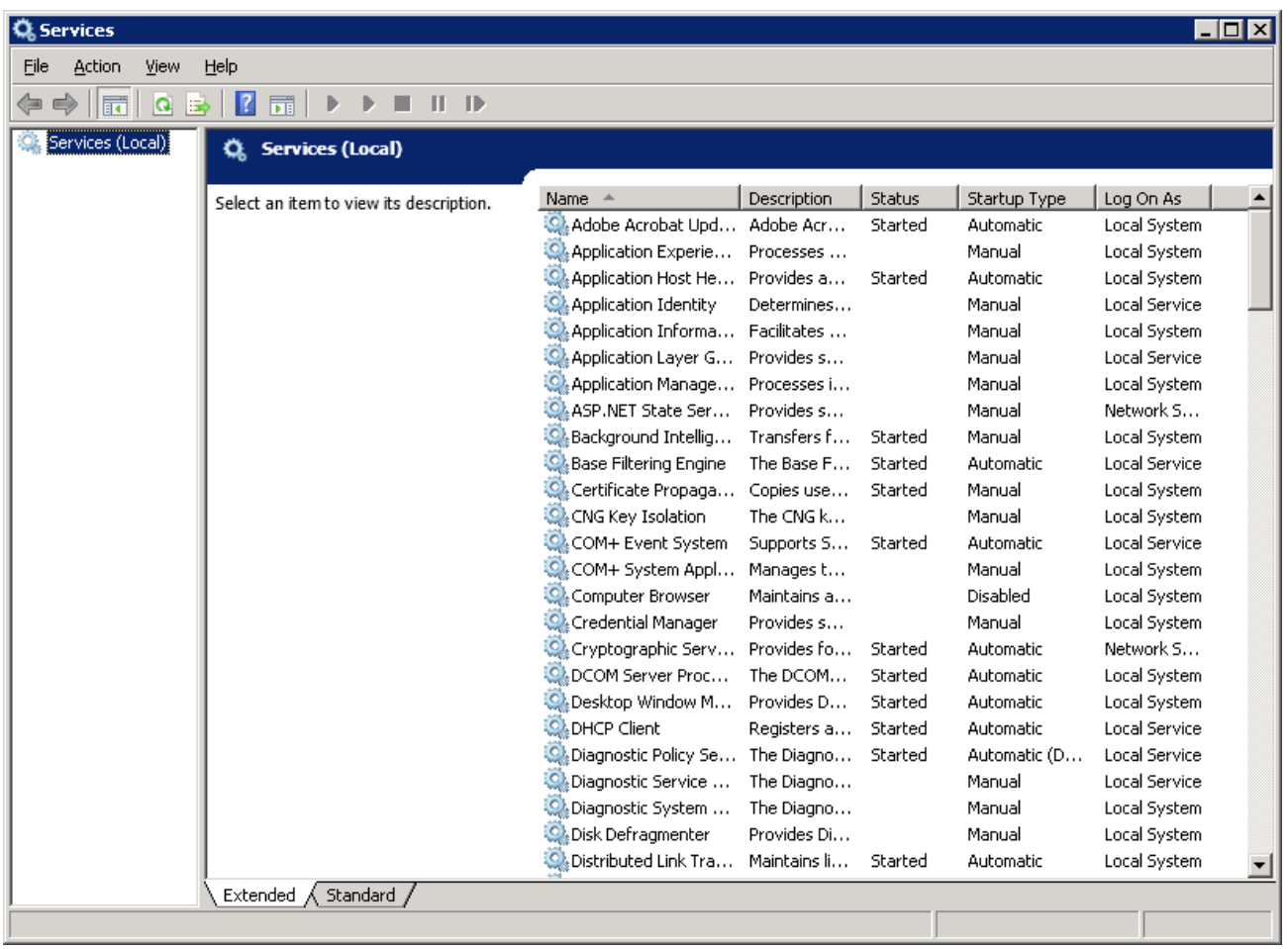

14. Restart the **Interaction Center** service by right-clicking it and selecting **Restart** from the resulting context menu or selecting the **Restart** hyperlink on the left side of the pane.

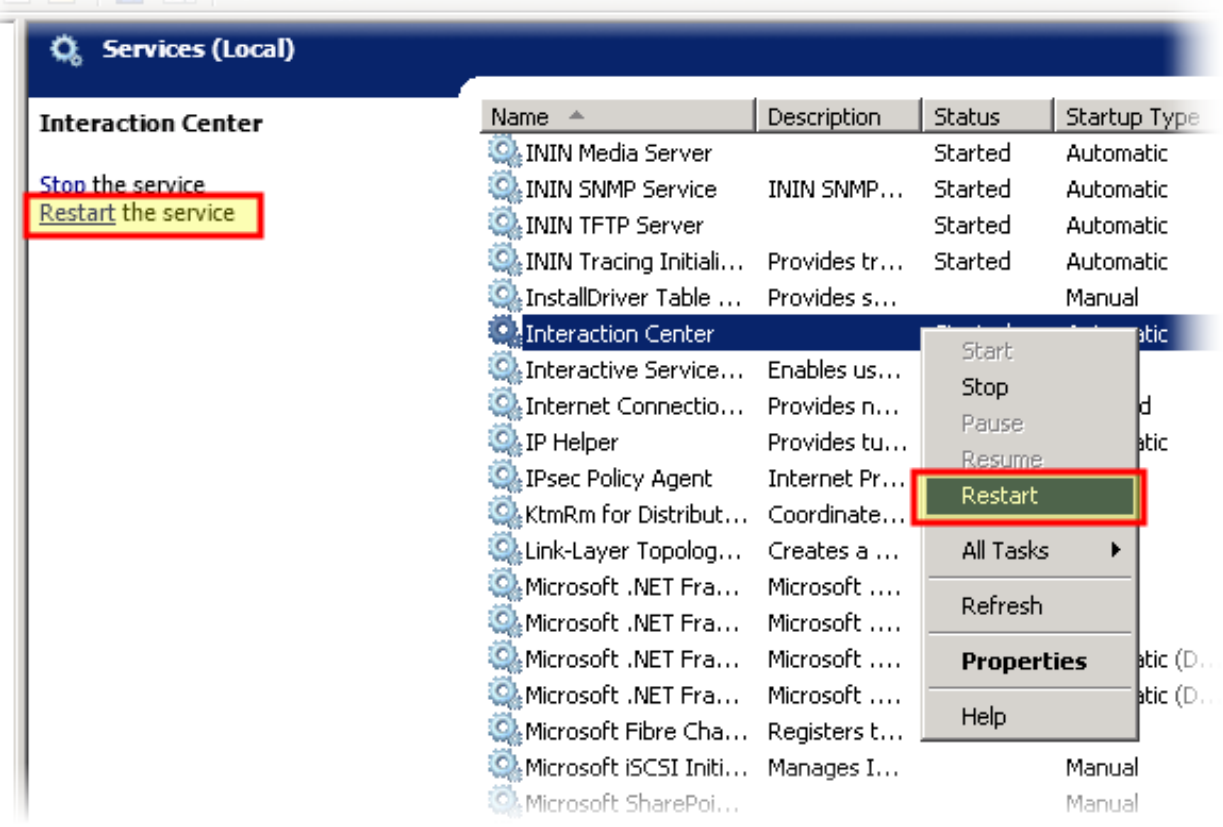

The CIC server restarts and uses the new HTTPS certificate that you generated.

#### <span id="page-31-0"></span>**Generate a non-signing HTTPS certificate for non-FQDN configurations**

#### **Important!**

Do not do this procedure unless you use an IP address, short host name, or DNS A/AAAA record for your CIC server (service provider) or switchover pair, and your identity provider requires your SAML SSO messages to use a non-signing HTTPS certificate.

Some identity providers, such as IBM LightHouse, require a non-signing HTTPS certificate.If your identity provider requires this type of HTTPS certificate and your CIC client workstations use an IP address, short host name, or DNS A/AAAA record to reach the CIC server (service provider), do the following steps:

- 1. On the CIC server, open a **Command Prompt** window with Administrator privileges.
- 2. In the **Command Prompt** window, navigate to the drive where the CIC server software was installed by entering and executing the following command:

**D:**

D: is the default drive on which the CIC server software is installed.If you installed the CIC server software to a different drive, replace D with the appropriate letter.

3. Navigate to the Lines subdirectory by entering and executing the following command:

#### **cd \I3\IC\Certificates\Lines**

4. In the **Command Prompt** window, copy the existing files to new, renamed instances by executing the following command:

#### **copy** *CICServerName***\*.\* ?\*.\*.backup**

*CICServerName* is a variable representing the name of this CIC server.

5. In the **Command Prompt** window, enter and execute the following command:

#### **GenSSLCertsU l** *CICServerName*

*CICServerName* is the IP address, short host name, or DNS A/AAAA record of the CIC server or switchover pair that can be reached by CIC client applications in the network.

The GenSSLCertsU.exe utility generates the files for the HTTPS certificate, PublicKey, and PrivateKey, and copies them to the \I3\IC\Certificates\Lines directory.

- 6. Navigate to the DefaultLinesAuthority directory by executing the following command:
	- **cd \I3\IC\Certificates\LinesAuthority\DefaultLinesAuthority\**
- 7. Copy and rename the LinesAuthority.cer file to the \I3\IC\Certificates\HTTPS directory by entering and executing the following command:
	- **copy LinesAuthority.cer \I3\IC\Certificates\HTTPS\***CICServerName***\_TrustedCertificate.cer**

*CICServerName* represents a variable for the IP address, short host name, or DNS A/AAAA record of this CIC server or switchover pair.

#### **Important!**

Ensure that you include the underscore character (\_) between the FQDN address of the CIC server and the remainder of the target file name.

8. Navigate to the HTTPS directory by executing the following command:

#### **cd \I3\IC\Certificates\HTTPS**

- 9. If files for this CIC server address already exist in this directory, rename the files by executing the following command in the **Command Prompt** window:
- 10. **ren** *CICServerName***\*.\* ?\*.\*.backup**

*CICServerName* is a variable representing the IP address, short host name, or DNS A/AAAA record of this CIC server or switchover pair.

11. Copy the files in the \I3\IC\Certificates\Lines directory to the \I3\IC\Certificates\HTTPS directory by executing the following command:

#### **copy ..\Lines\***CICServerName***\* .**

*CICServerName* is a variable representing the IP address, short host name, or DNS A/AAAA record of this CIC server or switchover pair.

#### **Important!**

Ensure to include the space between the asterisk (\*) and the period (.).

12. Use the ren command to rename each of these files so that an underscore character () is between the CIC server name and the remainder of the filename:

**ren** *CICServerName***Certificate.cer** *CICServerName***\_Certificate.cer**

**ren** *CICServerName***PrivateKey.bin** *CICServerName***\_PrivateKey.bin**

#### **ren** *CICServerName***PublicKey.bin** *CICServerName***\_PrivateKey.bin**

*CICServerName* is a variable representing the IP address, short host name, or DNS A/AAAA record of this CIC server or switchover pair.

Examples:

ren cic-serv1Certificate.cer cic-serv1\_Certificate.cer

- ren cic-serv1PrivateKey.bin cic-serv1\_PrivateKey.bin
- ren cic-serv1PublicKeybin cic-serv1\_PublicKey.bin
- 13. In the Windows **Control Panel**, start the **Services** application.

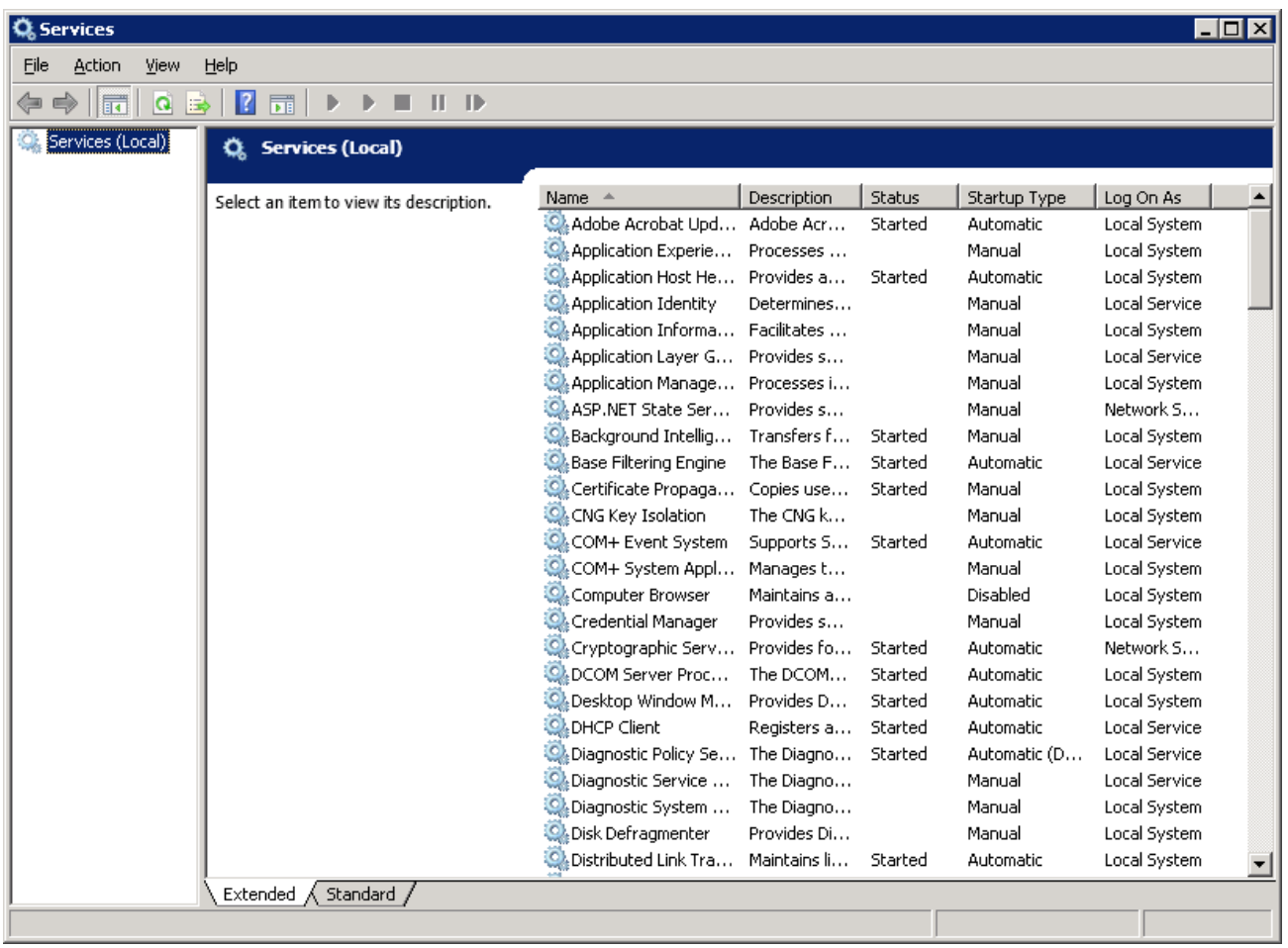

14. Restart the **Interaction Center** service by right-clicking it and selecting **Restart** from the resulting context menu or selecting the **Restart** hyperlink on the left side of the pane.

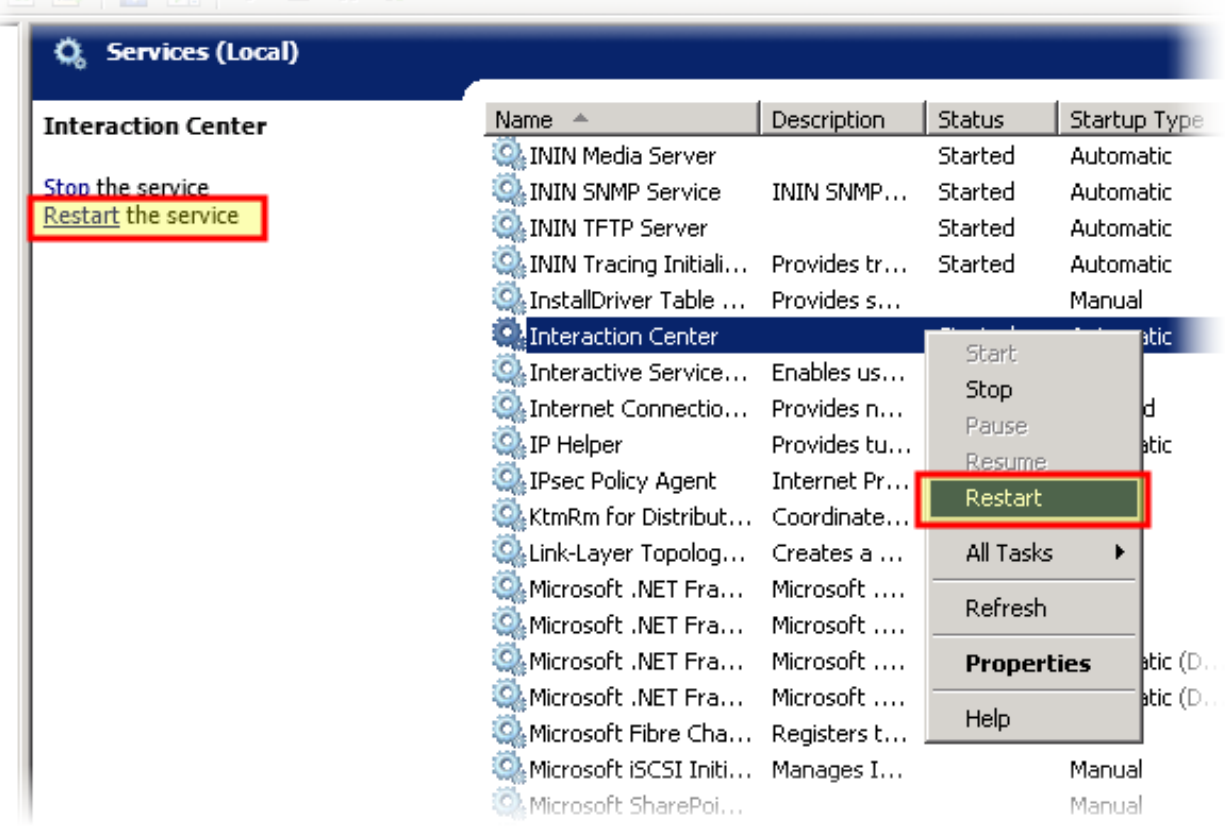

The CIC server restarts and uses the new HTTPS certificate that you generated.

#### **Replace the CIC HTTPS certificate with an externally-generated certificate**

If you have generated your own HTTPS certificate outside of CIC or if you use one generated by a third-party entity, you can use it on the CIC server (service provider).

#### **Third-party certificates and Certificate Authorities**

You can use a Certificate Signing Request (CRS) to obtain a signed certificate from a Certificate Authority (CA).The CSR generates a Private Key, which you must keep secure, and a certificate containing a Public Key.To generate a CSR, you must provide the following information:

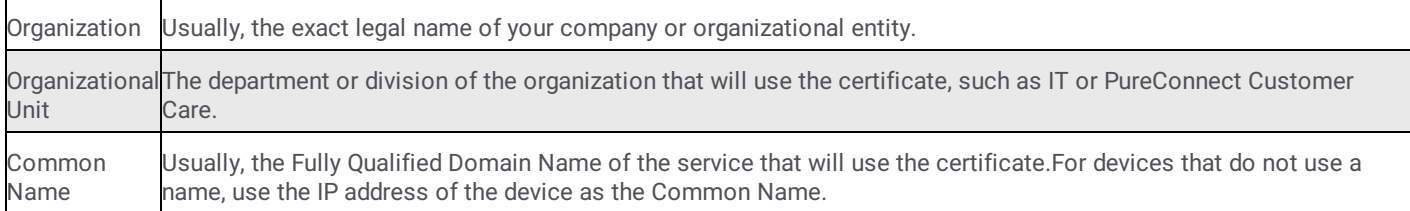

Some other information, such as country, city, state, may be required by the CA to which you submit the CSR.Additional information that could be included in the certificate, such as an e-mail address is optional.

The method through which you generate a CSR and the information required can vary between different CAs.Some CAs provide utilities that you can download to generate the CSR.You can also use other third-party tools, such as OpenSSL or the certreq command on Windows Server.

**Note:** Genesys does not provide technical support for third-party tools through which you generate a CSR.Consult the CA or vendor of these tools for assistance.

Once you have generate a CSR with a .req file extension, you can submit it to your selected CA.The method through which you submit your CSR is dependent on your selected CA.When the CA returns the signed certificate, you can install it on your CIC server.

An advantage of using third-party or self-generated certificates is that you do not have to install the certificate that is automatically generated by the CIC server into all client workstations.Client workstations can validate the CA signed certificate through existing entries in their own root certificate stores.

#### <span id="page-35-0"></span>**Procedure**

After you have received your signed certificate from your selected Certificate Authority, or if you have generated your own certificate for use, do the following steps to install the certificate on the CIC server for Single Sign-On operations:

#### **Important!**

If the certificate was generated on another Windows server, you must create a .PFX (PKCS#12 format) file, which contains the Private Key, the Public Key, and the certificate (signed container for the public key) so that you can import it into another Windows server, such as the CIC server.You can use various tools to generate the .PFX file, including the Microsoft Management Console Certificates snap-in, OpenSSL, and the ssl\_app-w32r-5-0.exe file in the \I3\IC\Server directory.

- 1. Copy the .PFX file to the CIC Server.
- 2. On the CIC server, open a **Command Prompt** window with Administrator privileges.
- 3. If necessary, change to the drive where the CIC server software was installed by entering and executing the following command:

#### *DriveLetter***:**

*DriveLetter* is the letter representing the partition or hard drive where the CIC server software was installed.By default, the CIC server software is installed on the D: drive.

4. Navigate to the \I3\IC\Server directory using the cd command as follows:

#### **cd \I3\IC\Server**

5. Export the certificate from the .PFX file using the following command:

#### **ssl\_app-w32r-5-0.exe pkcs12 -in** *PFXFile***.pfx -nokeys -out** *PFXCertificateFile***\_Certificate.cer -nodes**

*PFXFile* is a variable representing the drive, directory path, and file name of the .PFX file that you copied to the CIC server.Example: D:\MyPFXFile.pfx

*PFXCertificateFile* is a variable representing the FQDN of the CIC server.Example:cic‑serv1.example.com\_Certificate.cer

- 6. If you use non-self-signed certificates (there are additional certificates in the chain), do the following additional steps:
	- a. Execute the following command to export the CA certificate file in DER format:

#### **ssl\_app-w32r-5-0.exe pkcs12 -in** *PFXFile***.pfx -nokeys -out** *PFXCACertificateFile***\_Certificate.cer ‑nodes ‑cacerts**

*PFXFile* is a variable representing the drive, directory path, and file name of the .PFX file that you copied to the CIC server.Example: D:\MyPFXFile.pfx

*PFXCACertificateFile* is a variable that you can name freely.

b. Execute the following command to convert the exported CA certificate to x509 (PEM) format:

#### **ssl\_app-w32r-5-0.exe x509 -in** *PFXCACertificate***.cer -out** *CACertificate***.cer**

*PFXCACertificate* is a variable representing the drive, directory path, and file name that you chose in step a.

*CACertificate* is a variable that you can name freely.

- c. Using a text editor, open the CA certificate (*CACertficiate*.cer) that you exported in step a.
- d. Copy all of the text to the Windows clipboard by pressing the **Ctrl+C** key combination on your keyboard.
- e. In the text editor, open the certificate (*PFXCertificateFile*\_Certificate.cer) that you exported in step 5.
- f. Place the cursor at the end of the contents of the certificate and press the **Ctrl+V** key combination to append the contents of the CA certificate from the Windows clipboard.
- g. Save the certificate file (*PFXCertificateFile*\_Certificate.cer) and close the text editor.
- 7. Export the Private Key from the .PFX file by executing the following command:

#### **ssl\_app-w32r-5-0.exe pkcs12 -in** *PFXFile***.pfx -nocerts -out** *PFXPrivateKey***\_PrivateKey.bin ‑nodes**

*PFXFile* is a variable representing the drive, directory path, and file name of the .PFX file that you copied to the CIC server.Example: D:\MyPFXFile.pfx
*PFXPrivateKey* is a variable that you can name freely.

8. Convert the Private Key that you exported from the .PFX file to the RSA format by executing the following command:

#### **ssl\_app-w32r-5-0.exe rsa -in** *PFXPrivateKey***.bin -out** *PrivateKey***\_PrivateKey.bin**

*PFXPrivateKey* is a variable representing the name you specified in step 7.

*PrivateKey* is a variable representing the FQDN of the CIC server.

Example:cic‑serv1.example.com\_PrivateKey.bin

#### **Important!**

The file name of the Private Key (.bin) must match the file name of the certificate (.cer) that you exported in step 5.

9. Export the Public Key from the Private Key by executing the following command:

#### **ssl\_app-w32r-5-0.exe rsa -in** *PrivateKey***\_PrivateKey.bin -out** *PublicKey***\_PublicKey.bin -RSAPublicKey\_out**

*PrivateKey* is a variable representing the FQDN of the CIC server.Example:cic‑serv1.example.com\_PrivateKey.bin

*PublicKey* is a variable representing the FQDN of the CIC server.Example:cic‑serv1.example.com\_PublicKey.com

- 10. In the \I3\IC\Certificates\HTTPS directory, make backup copies (in a different directory) of any existing certificates.
- 11. Copy the following files to the \I3\IC\Certificates\HTTPS directory:
	- *CIC\_server\_FQDN*\_Certificate.cer

Example: cic-serv1.example.com\_Certificate.cer

*CIC\_server\_FQDN*\_PrivateKey.bin

Example: cic-serv1.example.com\_PrivateKey.bin

*CIC\_server\_FQDN*\_PublicKey.bin

Example: cic-serv1.example.com\_PublicKey.bin

- *CIC\_server\_FQDN* is a variable representing the FQDN of the CIC server.
- 12. In the Windows **Control Panel**, start the **Services** application.

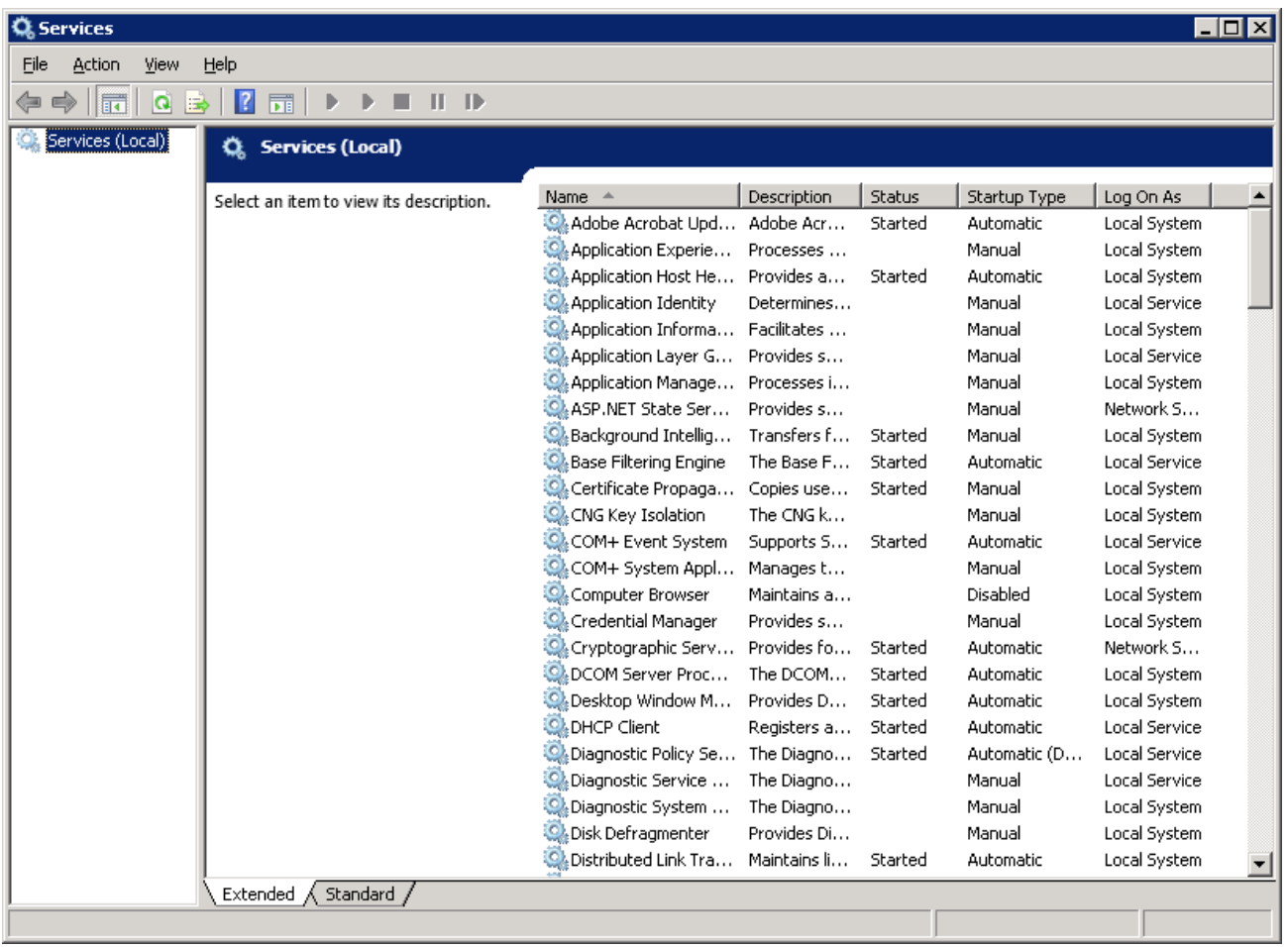

13. Restart the **Interaction Center** service by right-clicking it and selecting **Restart** from the resulting context menu or selecting the **Restart** hyperlink on the left side of the pane.

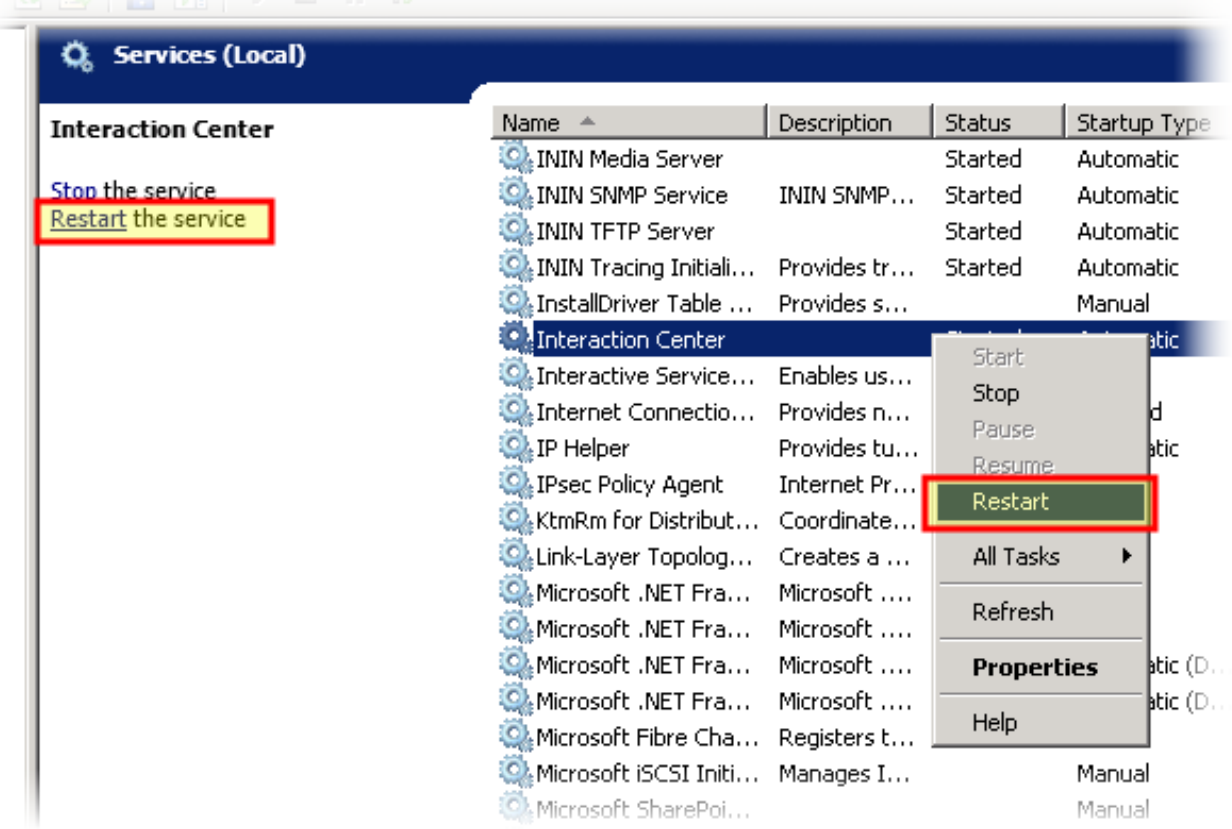

The CIC server restarts and uses the new HTTPS certificate that you exported.

# **Configure identity provider settings for CIC**

This section contains the following procedures: Copy identity provider validation [certificates](#page-39-0) to the CIC server Ensure the format of the validation [certificates](#page-39-1) Configure identity provider settings in Interaction [Administrator](#page-44-0) Import SAML 2.0 [metadata](#page-44-1) from identity provider Manually [configure](#page-48-0) identity provider settings

# <span id="page-39-0"></span>**Copy identity provider validation certificates to the CIC server**

In Gather identity provider [information](#page-17-0), you collected one or more validation certificates from your selected identity provider.You must now create a directory on the CIC server and copy those validation certificates to that location.

- 1. On the CIC server, open a **Command Prompt** window as an Administrator.
- 2. If necessary, change to the drive where the CIC server software was installed by entering and executing the following command:

#### *DriveLetter***:**

*DriveLetter* is the letter representing the partition or hard drive where the CIC server software was installed.By default, the CIC server software is installed on the D: drive.

- 3. Use the **md** command to create a new directory to store the validation certificates of the identity provider.
	- Example:

#### **md \I3\IC\Certificates\ICSecureTokenServer\ValidationCertificates\***IdentityProviderName*

*IdentityProviderName* is a variable representing a directory name that you create for this identity provider.

4. Use the **copy** command to copy the validation certificates of the identity provider from a resource or network location to this directory.

#### Examples:

#### **copy U:\\*.cer D:\I3\IC\Certificates\ICSecureTokenServer\ValidationCertificates\IdentityProvider1**

#### **copy \\myexamplepc\share1\\*.cer D:\I3\IC\Certificates\ICSecureTokenServer\ValidationCertificates\IdentityProvider1**

#### **Important!**

If you are using a switchover pair of CIC servers, copy the validation certificate to both the primary and secondary servers.The path and file name that you create for the validation certificate must be identical on both servers for Single Sign-On to remain functional after a switchover event.

# <span id="page-39-1"></span>**Ensure the format of the validation certificates**

Validation certificates from the identity provider that you will use in your CIC Single Sign-On environment must be valid and formatted in PEM (base-64) format.

- 1. On the CIC server, open a **Command Prompt** window with Administrator privileges.
- 2. If necessary, change to the drive where the CIC server software was installed by entering and executing the following command:

#### *DriveLetter***:**

*DriveLetter* is the letter representing the partition or hard drive where the CIC server software was installed.By default, the CIC server software is installed on the D: drive.

3. Enter and execute the following command:

#### **\I3\IC\Server\ssl\_app-w32r-5-0.exe x509 -inform PEM -in** *IdentityProviderName* **-text**

*IdentityProviderName* is a variable representing the local directory on the CIC server and the file name to which you copied the validation certificate of the identity provider. You created this directory in step 3 of the Copy identity provider validation certificates to the CIC server procedure.

If you can read field names, such as **Version**, in the output from the command, the validation certificate is in PEM format and is valid.You can continue to the next procedure: Configure identity provider settings in Interaction [Administrator](#page-44-0).Otherwise, the validation certificate is likely in DER format.Continue to the next step to convert the certificate into PEM format.

4. In the **Command Prompt** window, enter and execute the following command:

#### **start explorer /e,***PathToValidationCertificate*

*PathToValidationCertificate* is a variable representing the location directory on the CIC to which you copied the validation certificate of the identity provider.

Example:

#### **start explorer /e,D:\I3\IC\Certificates\ICSecureTokenServer\ValidationCertificates\IdentityProvider1**

Windows opens an Explorer window displaying the contents of the specified directory.

5. In the Windows Explorer window, locate the validation certificate of the identity provider and double-click it.

<span id="page-40-0"></span>Windows displays the **Certificate** dialog box with information for the validation certificate.

6. In the **Certificate** dialog box, select the **Details** tab.

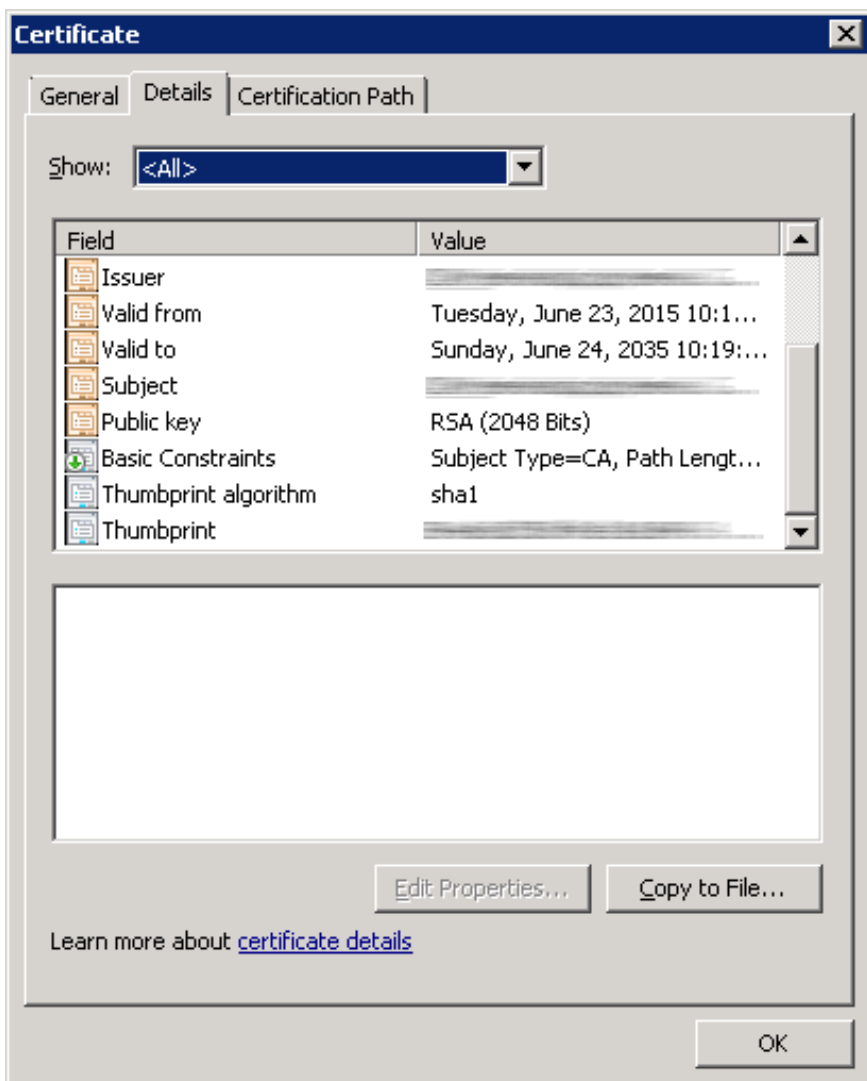

7. Select the **Copy to File** button. Windows displays the **Certificate Export Wizard** dialog box.

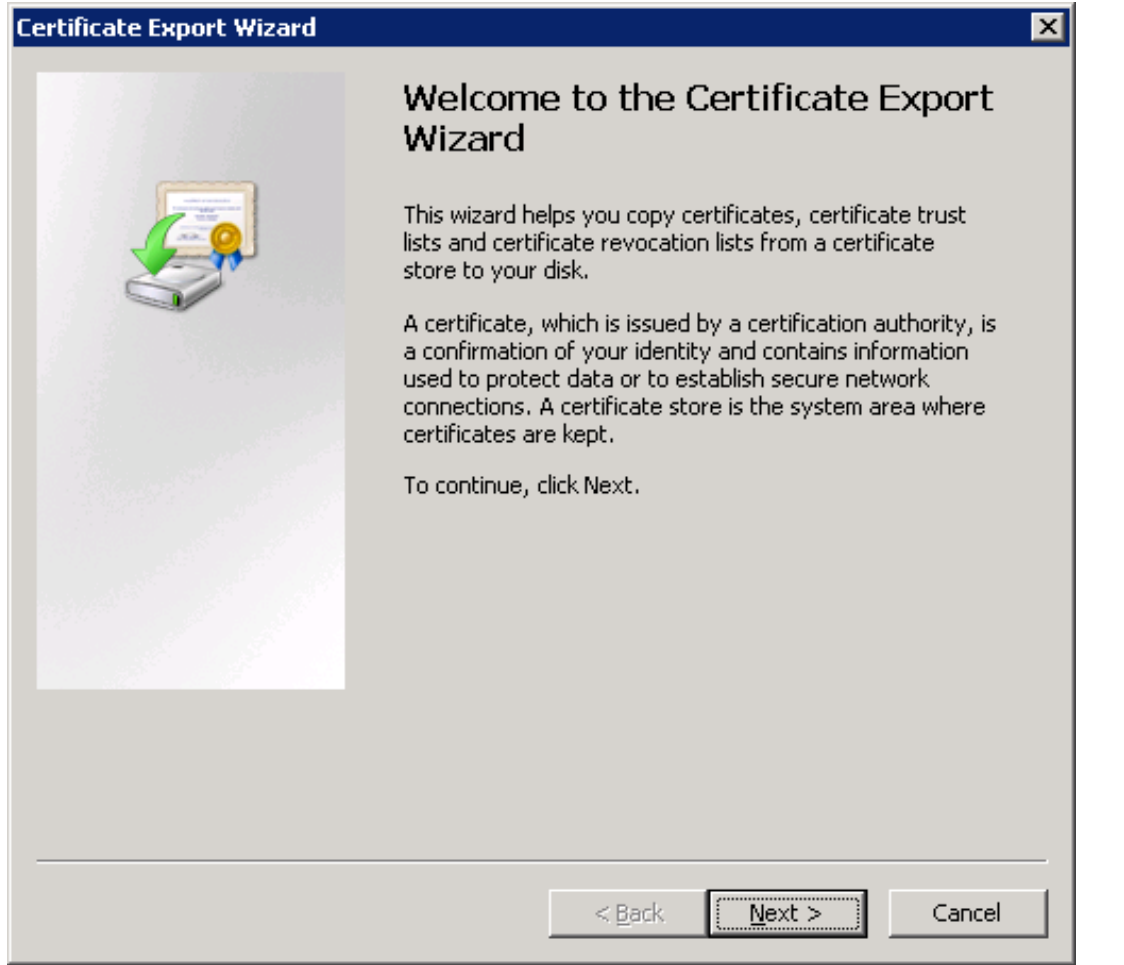

8. Select the **Next** button.

**Certificate Export Wizard** displays the **Export File Format** screen.

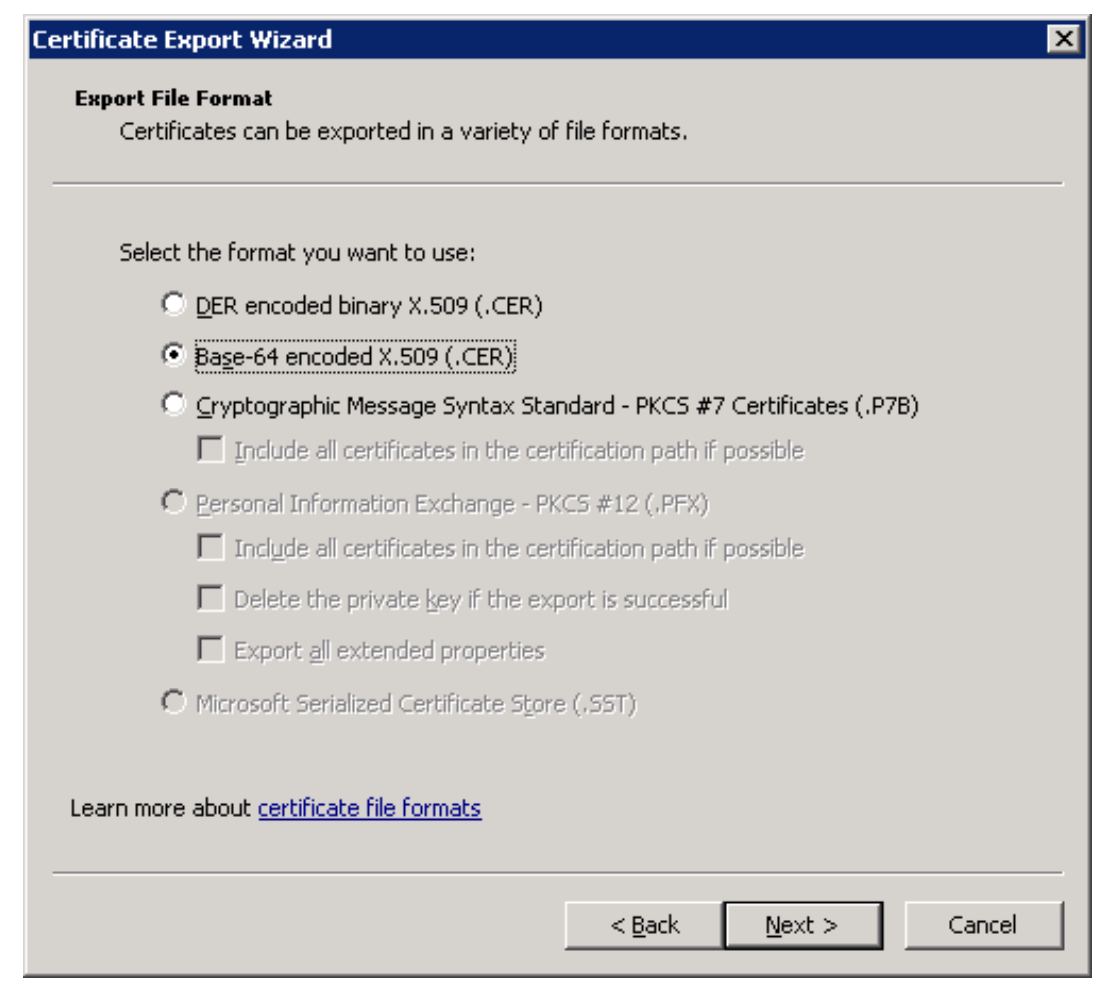

- 9. Select the **Base-64 encoded X.509 (.CER)** option.
- 10. Select the **Next** button.

**Certificate Export Wizard** displays the **File to Export** screen.

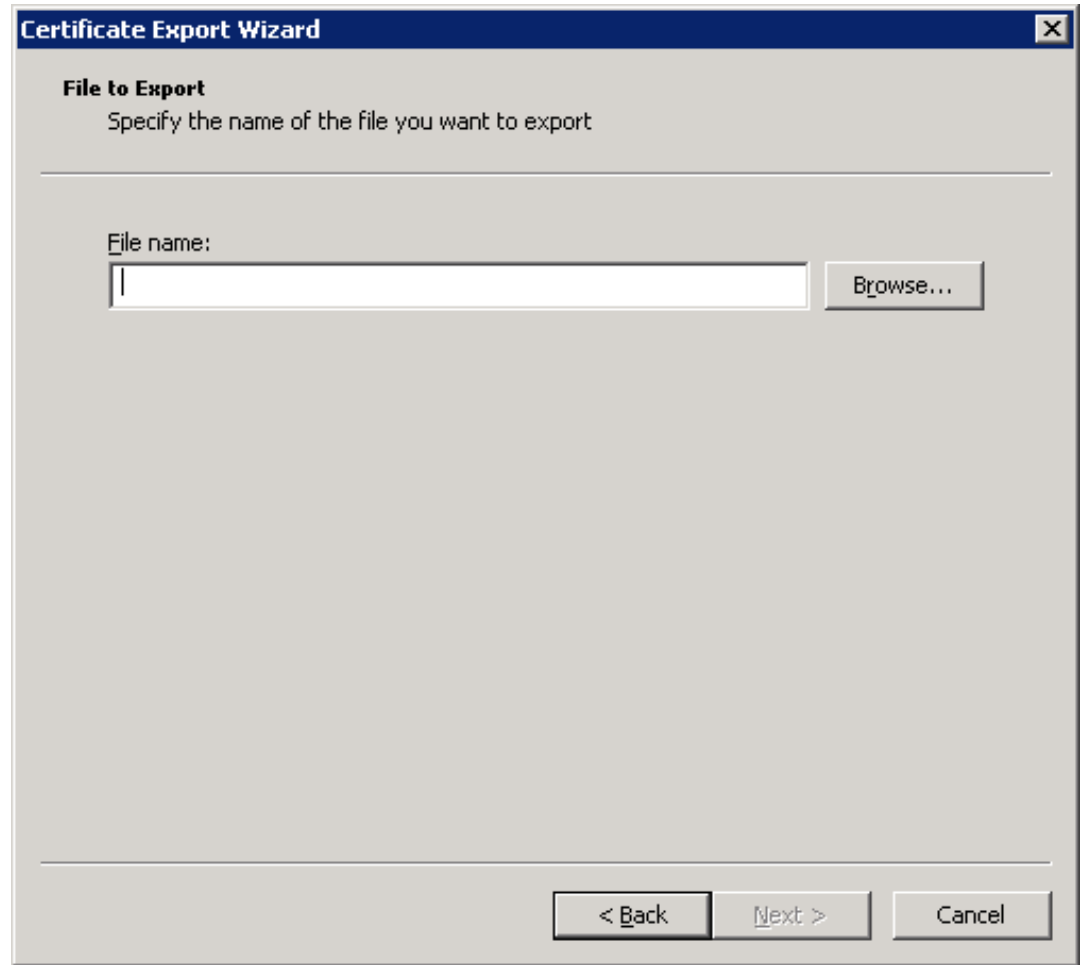

11. In the **File name** box, enter the path and file name that you want to create as the PEM format of the validation certificate for the identity provider.

**Tip:** You can use the **Browse** button to navigate the existing file system and specify a file name.

12. Select the **Next** button.

**Certificate Export Wizard** displays the final screen.

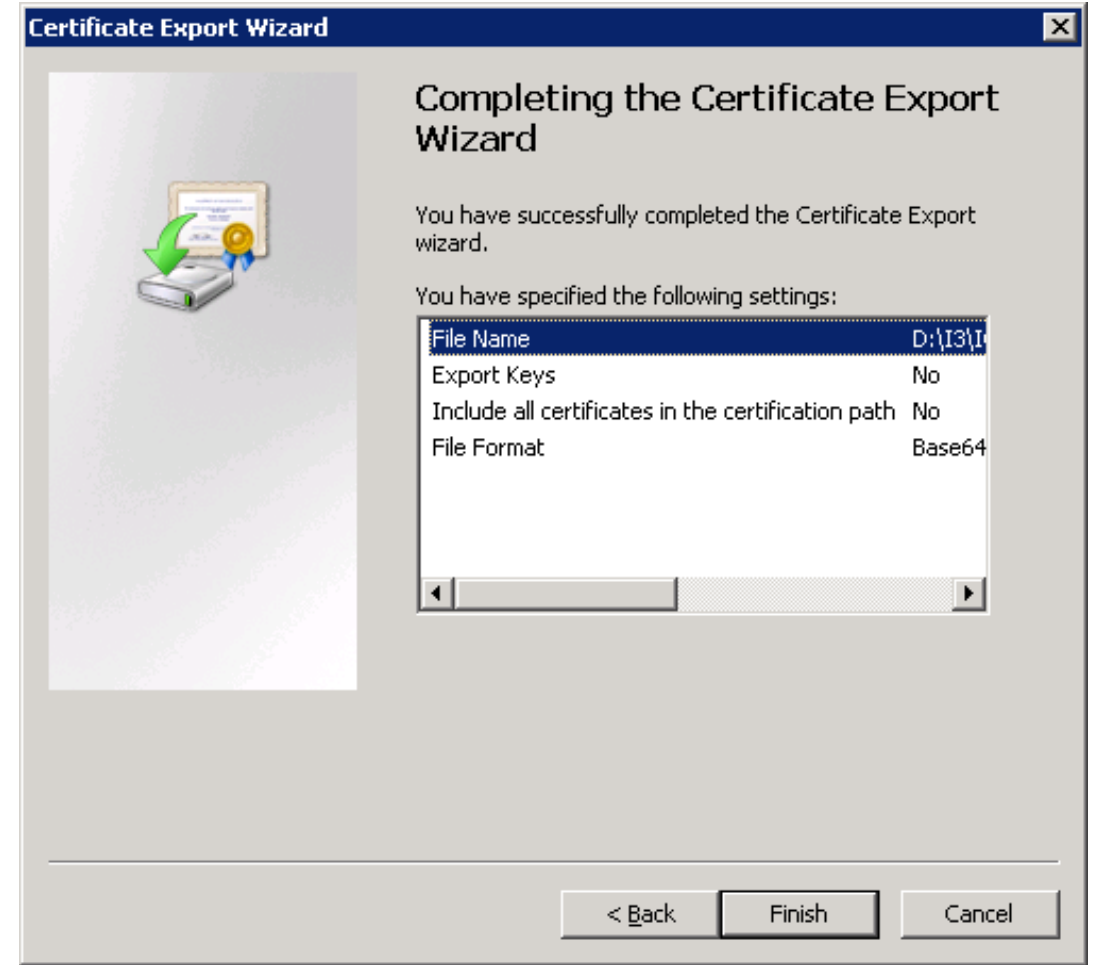

13. Select the **Finish** button.

14. In the **Certificates** dialog box, select the **OK** button to close it.

Your certificate is now in the PEM format.

## <span id="page-44-0"></span>**Configure identity provider settings in Interaction Administrator**

Customer Interaction Center (CIC) provides the following methods for configuring identity provider settings on the CIC server:

- Import SAML 2.0 [metadata](#page-44-1) from identity provider Some identity providers can produce a SAML 2.0 metadata file that contains some of the settings that the CIC server requires for the configuration of a Single Sign-On profile and binding for that identity provider. In Interaction Administrator, you can import that file through a wizard interface.This method is efficient and less prone to errors.
- Manually [configure](#page-48-0) identity provider settings If the identity provider does not produce a SAML 2.0 settings file, you can  $\bullet$ manually configure the CIC server through Interaction Administrator.

### <span id="page-44-1"></span>**Import SAML 2.0 metadata from identity provider**

The SAML 2.0 metadata file from the identity provider contains metadata in an XML format.Interaction Administrator can import this metadata and automatically configure some CIC server Single Sign-On settings for that identity provider.

#### **Important!**

The SAML 2.0 metadata file does not contain *claims* that the identity provider returns with SAML <AuthnRequest> responses.You must have the claims from the identity provider so that you can enter them in the wizard interface.You should have already gathered the claims in Gather identity provider [information](#page-17-0).

1. Open Interaction Administrator for the CIC server for which you want to configure Single Sign-On settings for the identity provider.

- 2. In the left pane of the **Interaction Administrator** window, expand the **Single Sign-On** container and select the **Identity Providers** object.
- 3. In the right pane of the **Interaction Administrator** window, right-click an empty area and select **New** from the resulting shortcut menu.

Interaction Administrator displays the **Identity Provider Configuration** dialog box.

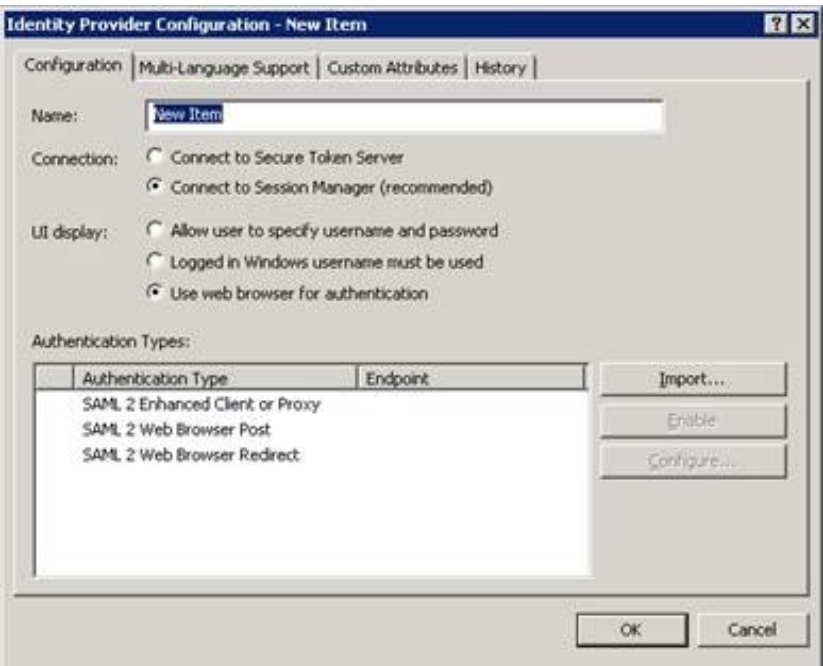

- 4. In the **Authentication Types** list, select the SAML profile and binding to use for this identity provider.
- 5. Select the **Import** button.

Interaction Administrator displays the **Import from SAML Metadata** dialog box.

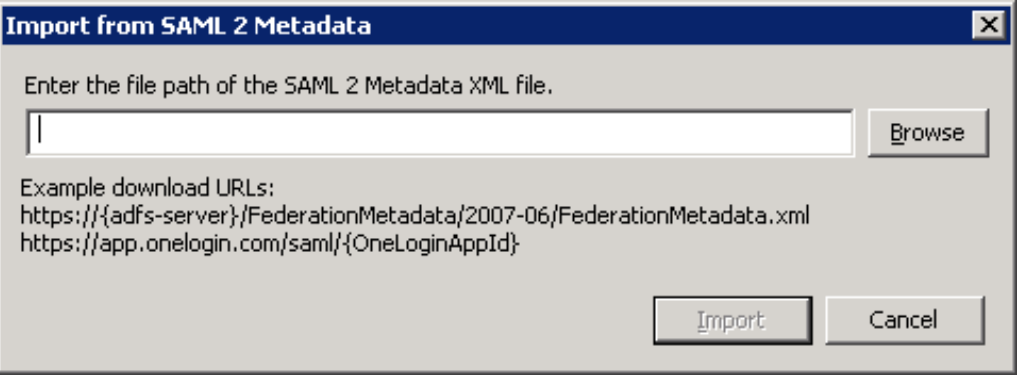

6. In the available box, enter the location of the SAML 2 metadata file.

The location can be a local directory, UNC path for a network resource, or URL address.

**Tip:** You can use the **Browse** button to open a Windows Explorer window to manually navigate to the file.

7. Select the **Import** button.

Interaction Administrator validates the contents of the SAML 2.0 metadata file and then displays the **New Claim** dialog box.

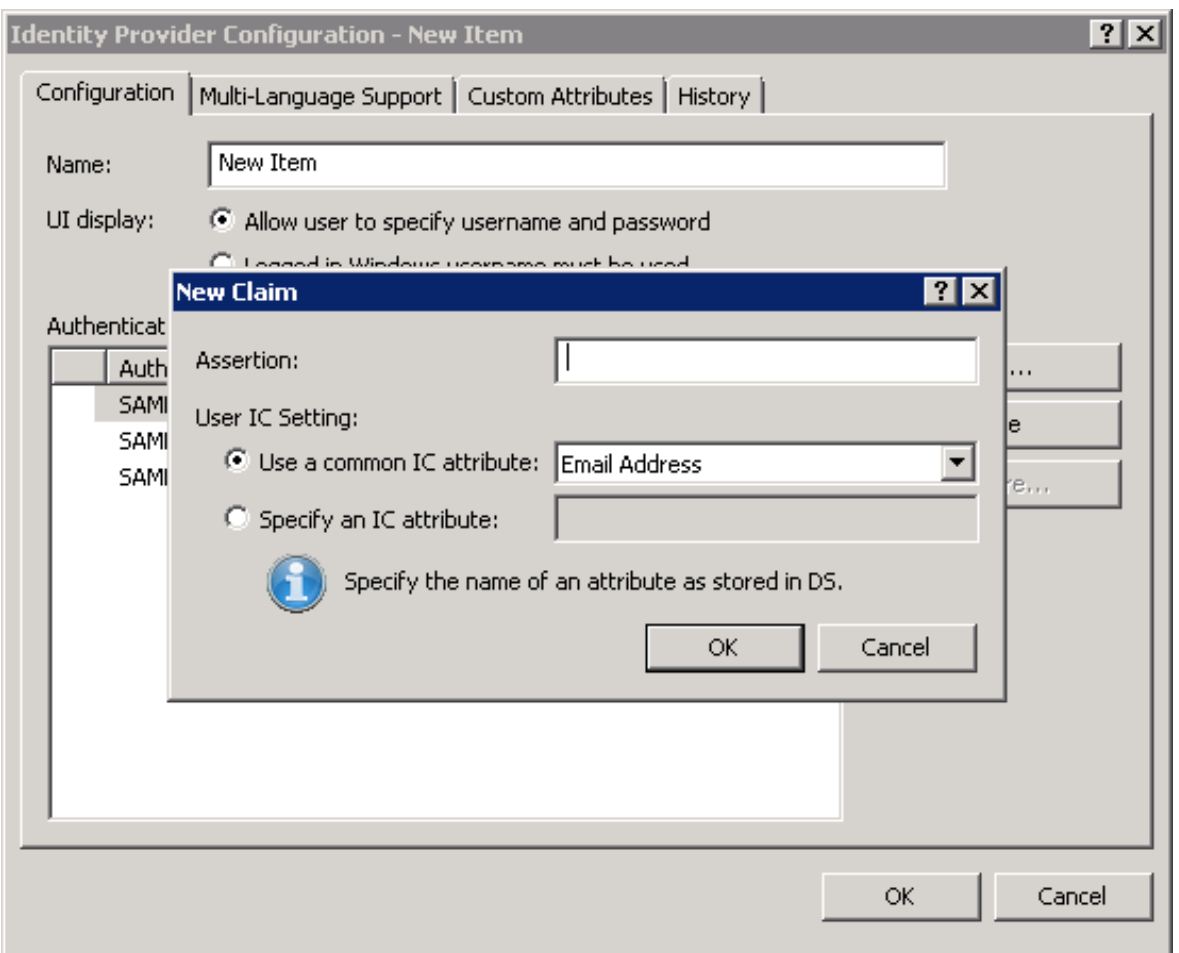

- 8. In the **Assertion** box, enter the Name attribute of an <Attribute> element that the identity provider will supply in SAML <AuthnRequest> responses.
- 9. In the **User IC Setting** group, select the option that enables you to map the SAML claim to the appropriate CIC attribute:

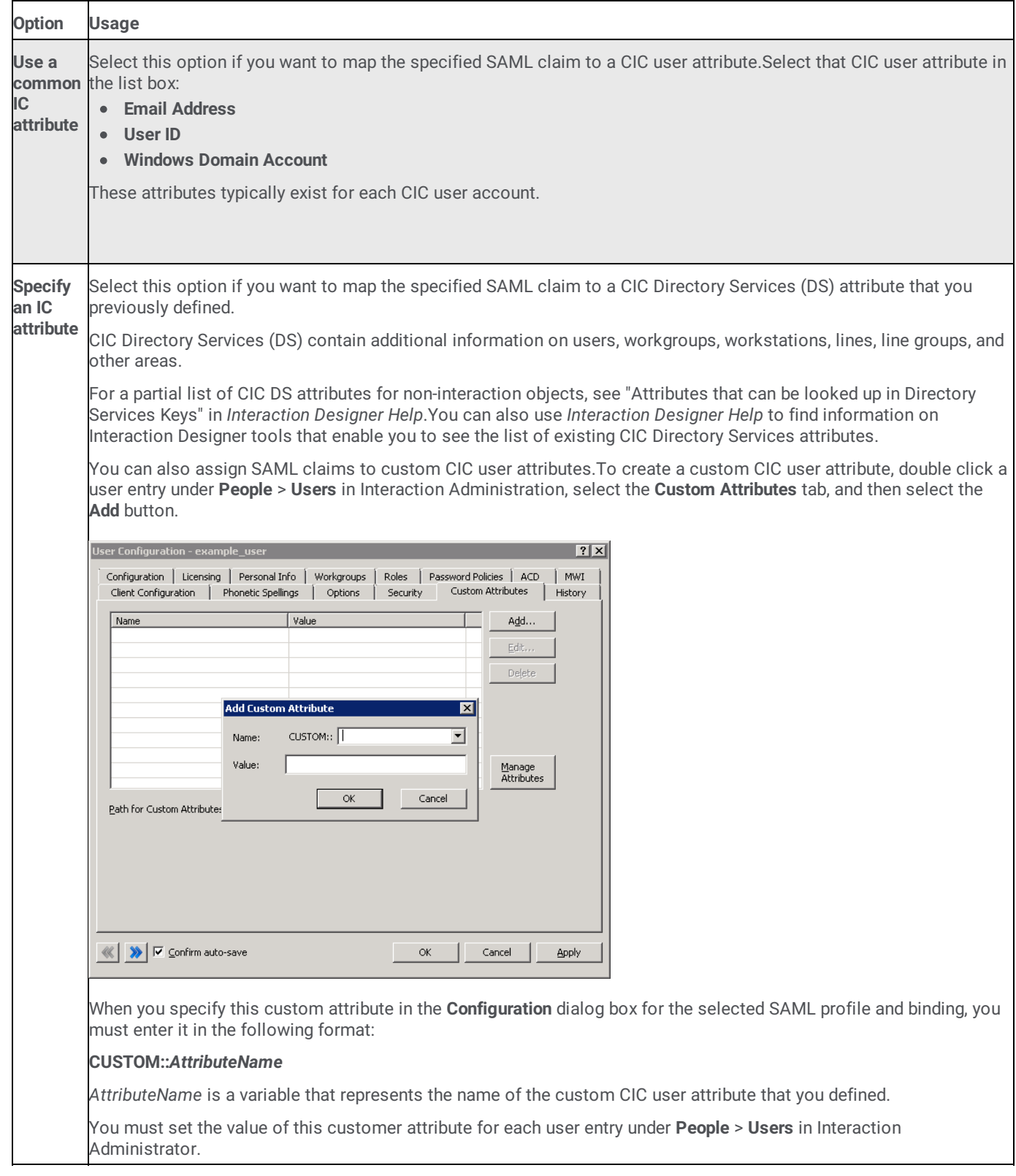

11. The claim is mapped to a CIC attribute and is saved as an entry in the list. Interaction Administrator prompts you to determine if you need to enter additional claims from the identity provider.

<sup>10.</sup> Select the **OK** button.

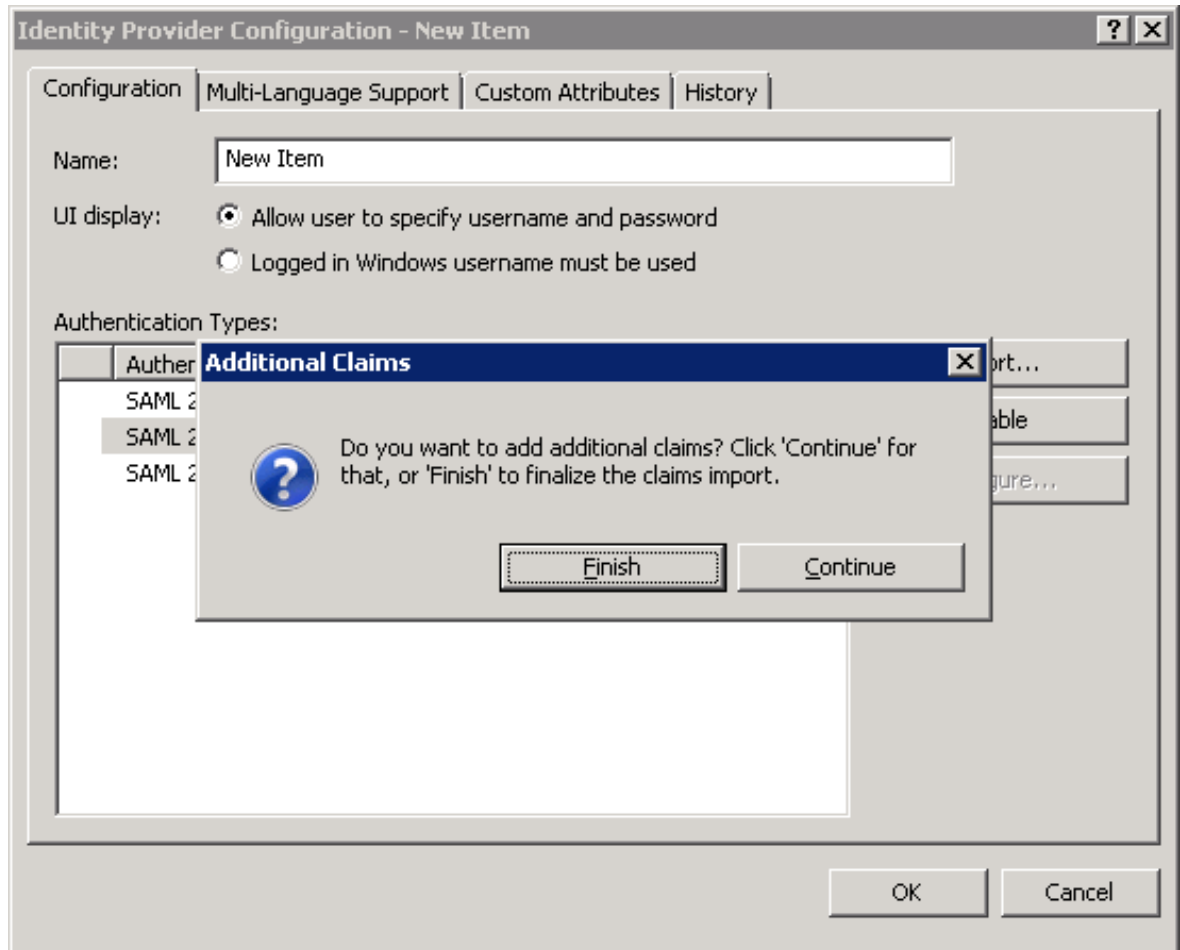

12. If you need to enter another claim from the identity provider, select the **Continue** button and repeat steps 8 through 10.Otherwise, select the **Finish** button.

Interaction Administrator returns you to the **Identity Providers Configuration** dialog box.

13. Select the **OK** button to close the **Identity Providers Configuration** dialog box.

#### <span id="page-48-0"></span>**Manually configure identity provider settings**

If the identity provider does not provide a SAML 2.0 metadata file, you must manually configure the CIC server through Interaction Administrator with the settings for that identity provider. This procedure requires the identity provider information that you obtained in Gather identity provider [information](#page-17-0).

- 1. Open Interaction Administrator for the CIC server that will serve as the Single Sign-On service provider.
- 2. Log on to Interaction Administrator with an account that has administrative privileges.
- 3. In the navigation pane on the left side of the **Interaction Administrator** window, expand the **SystemConfiguration** > **Single Sign-On** object.
- 4. Under the **Single Sign-On** object, select the **Identity Providers** item.

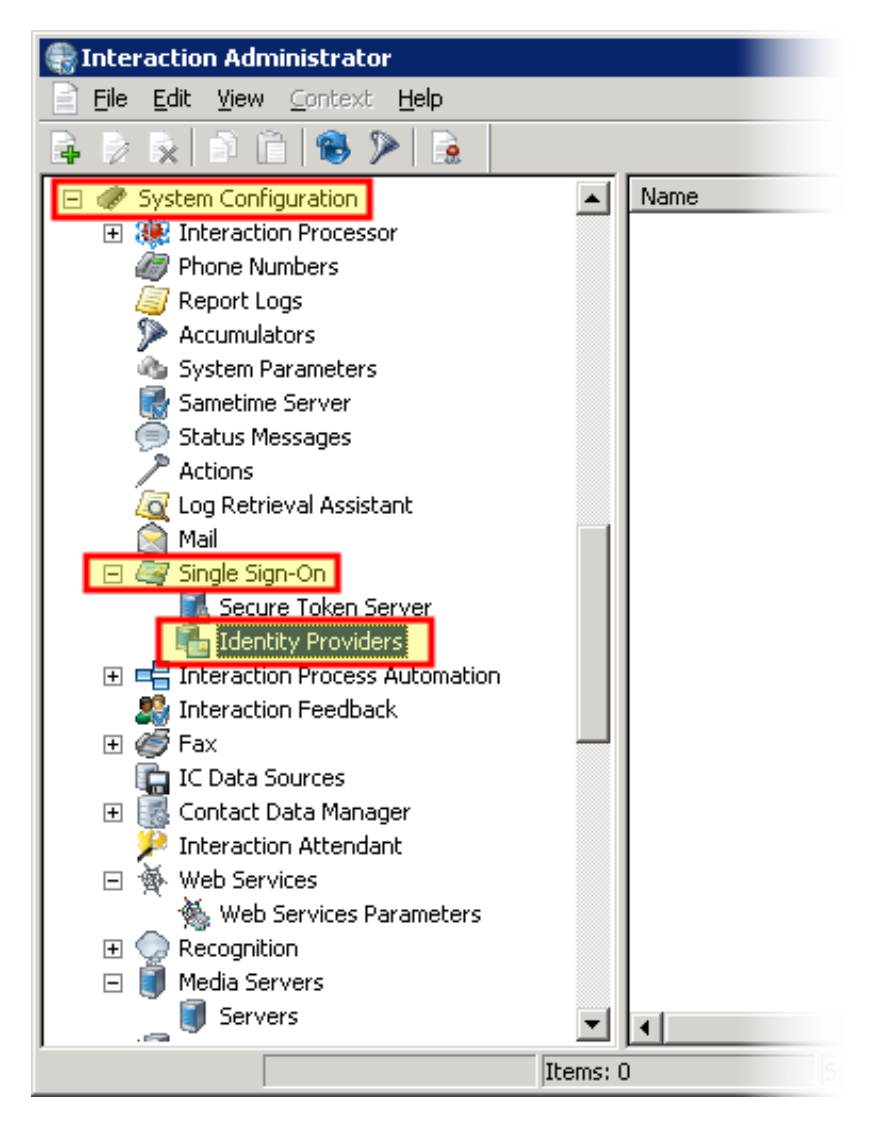

5. In the right pane, right-click the empty area and select **New** from the resulting shortcut menu. Interaction Administrator displays the **Identity Provider Configuration** dialog box.

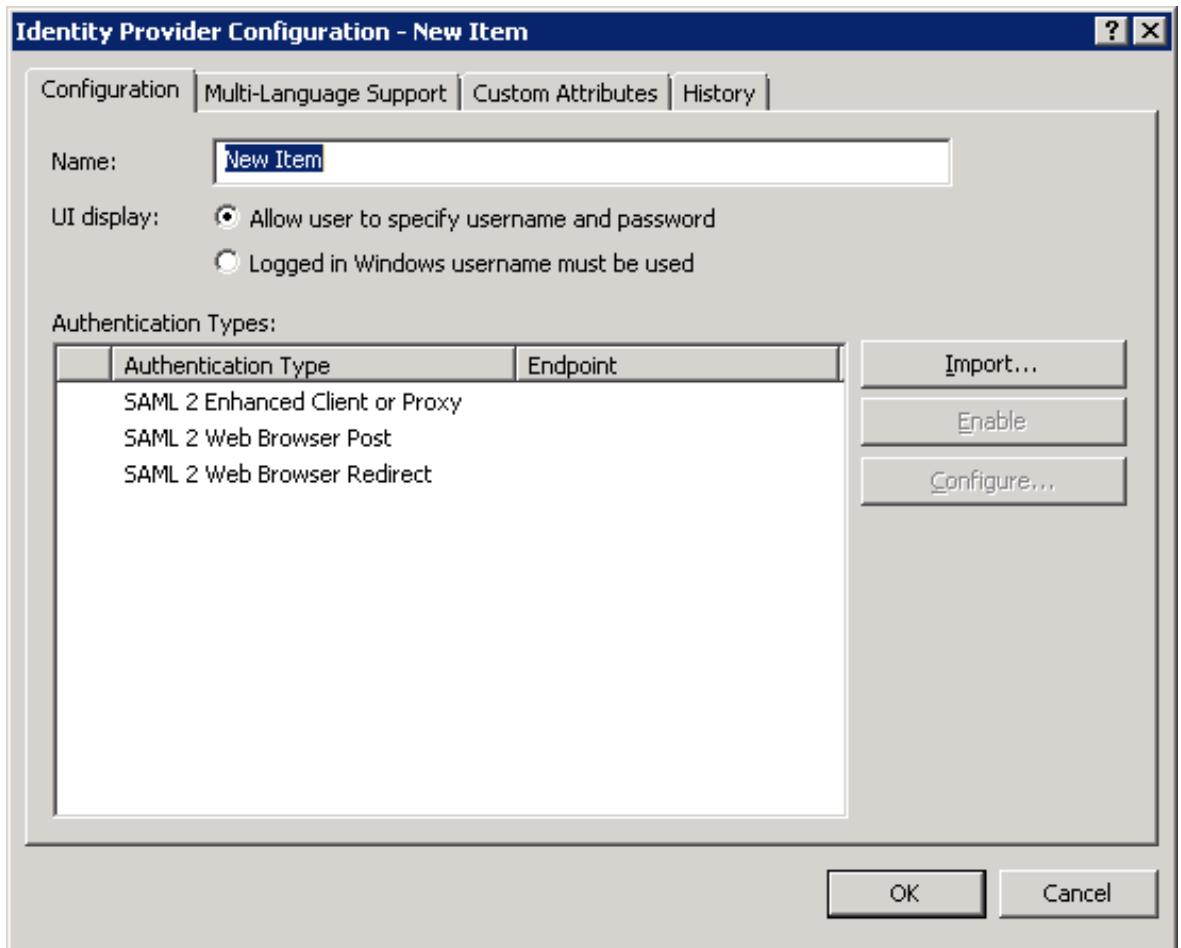

6. In the **Name** box, enter a name that you use for the identity provider.

The name in this box is only a label and does not need to match a character string from any file or gathered information.

7. Select the **Allow user to specify username and password** option.

In the **Authentication Types** list box, select a SAML binding and profile that you will use in your CIC environment and select the **Enable** button:

- **SAML 2 Enhanced Client or Proxy**
- **SAML 2 Web Browser Post**
- **SAML 2 Web Browser Redirect**

Note: For more information about these SAML bindings and profiles, see **[Supported](#page-4-0) SAML bindings and profiles**.

Interaction Administrator displays the **Configuration** dialog box for the SAML binding and profile that you selected.

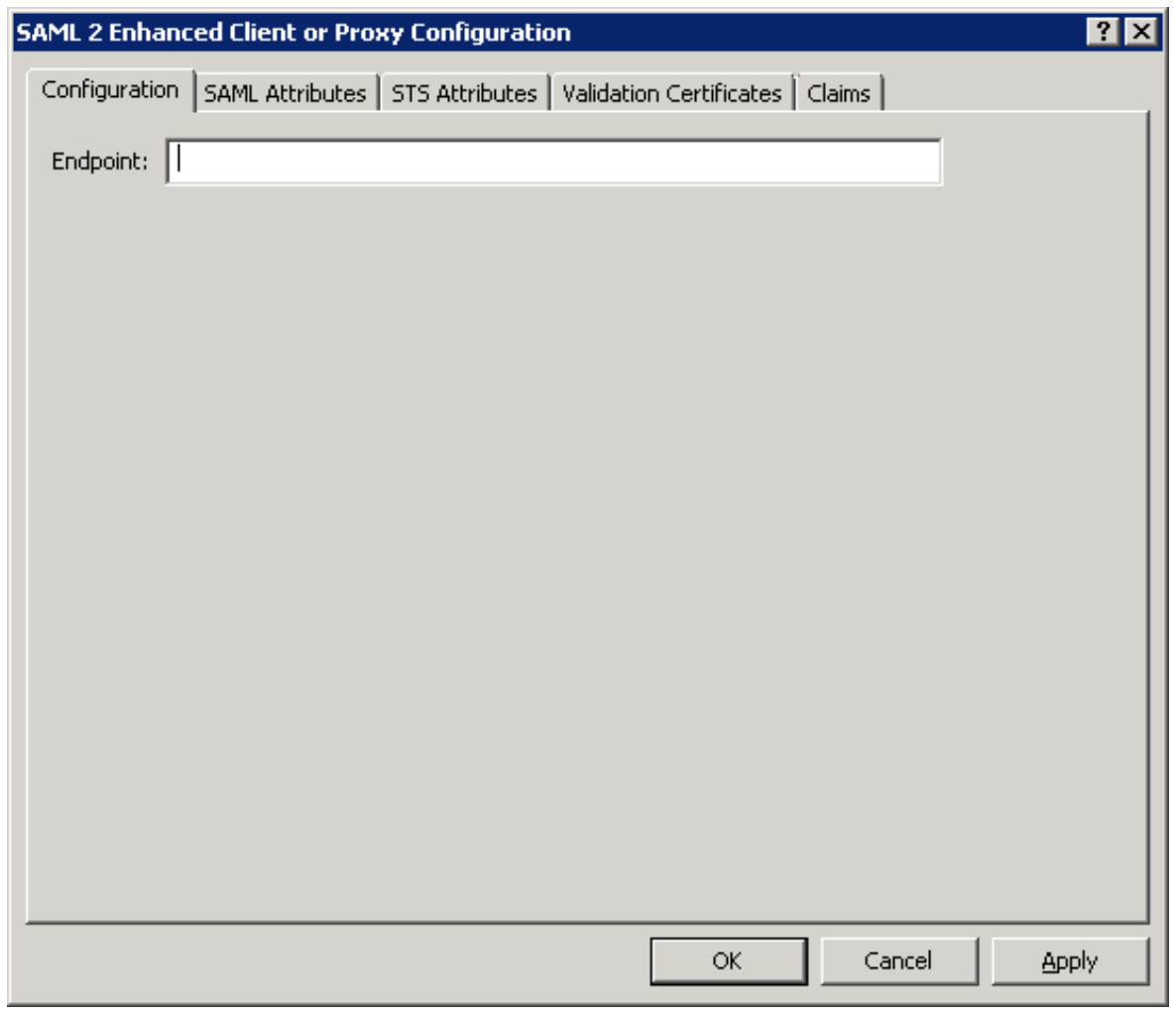

**Note:** If you will use multiple SAML profiles and bindings in your CIC Single Sign-On environment, the identity provider may have a different address to which the client workstation sends SAML <AutnRequest> messages and a separate validation certificate for each SAML profile and binding.

8. In the **Endpoint** box, enter the address—such as the URL address or FQDN—of the identity provider.

**Note:** Client workstations must be able to reach the address specified in the **Endpoint** box.Ensure that appropriate Domain Name Service settings are implemented.

- 9. Select the **Apply** button.
- 10. If your identity provider requires SAML authentication requests to be signed or requires specific attributes in SAML authentication requests, select the **SAML Attributes** tab and do the following procedure.Otherwise, continue to the next step.

**Note:** Most identity providers do not require signed SAML <AuthnRequest> messages.Signing adds the CIC server signature in the message and requires the Trusted Certificate of the Certificate Authority that signed the following certificate: \I3\IC\Certificates\ICSecureTokenServer\Default\ICSecureTokenServerCertificate.cer

In most cases, the certificate is self-signed, so the Trusted Certificate for that certificate would be itself.

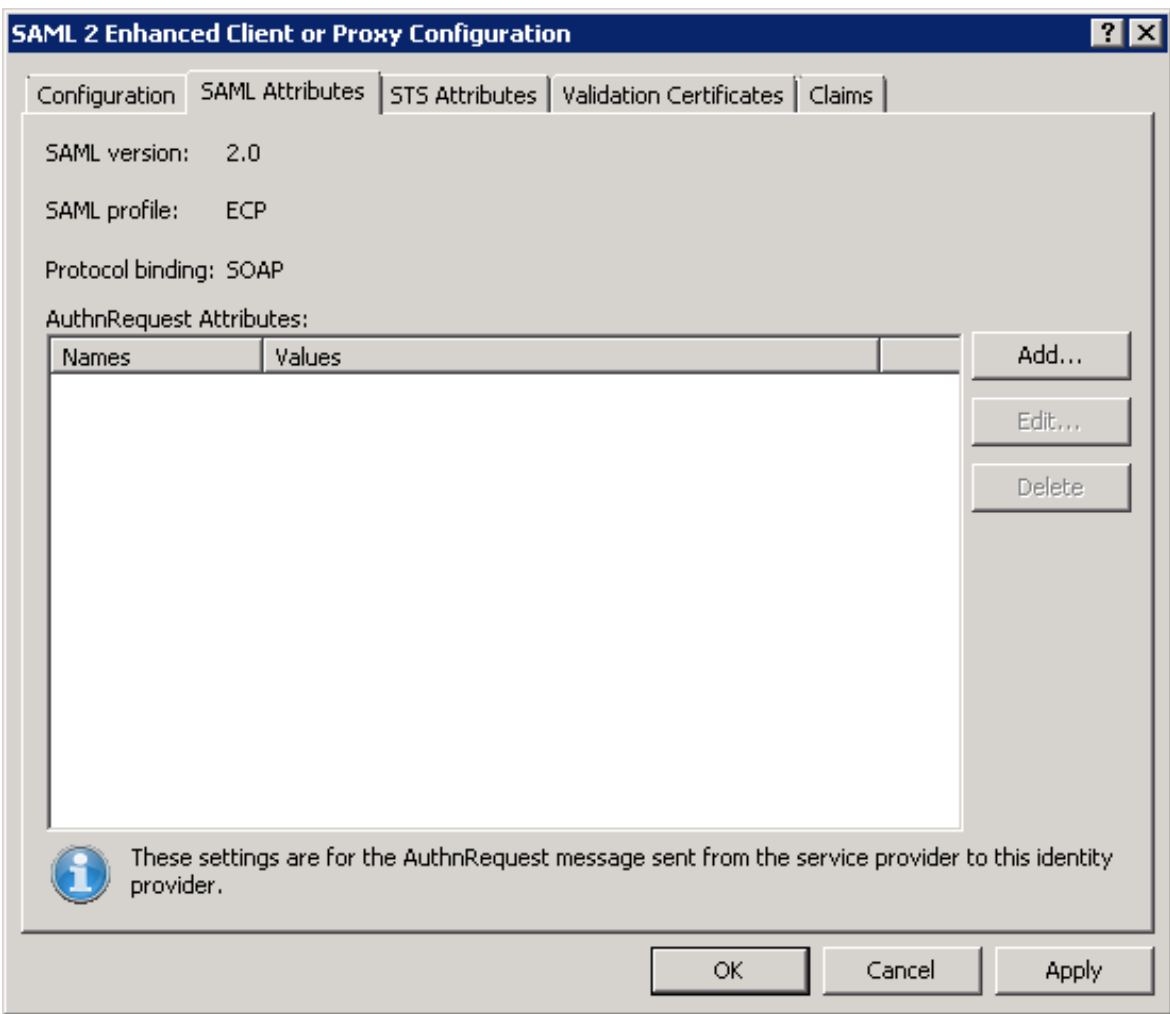

a. Select the **Add** button.

The **New Attribute** dialog box is displayed.

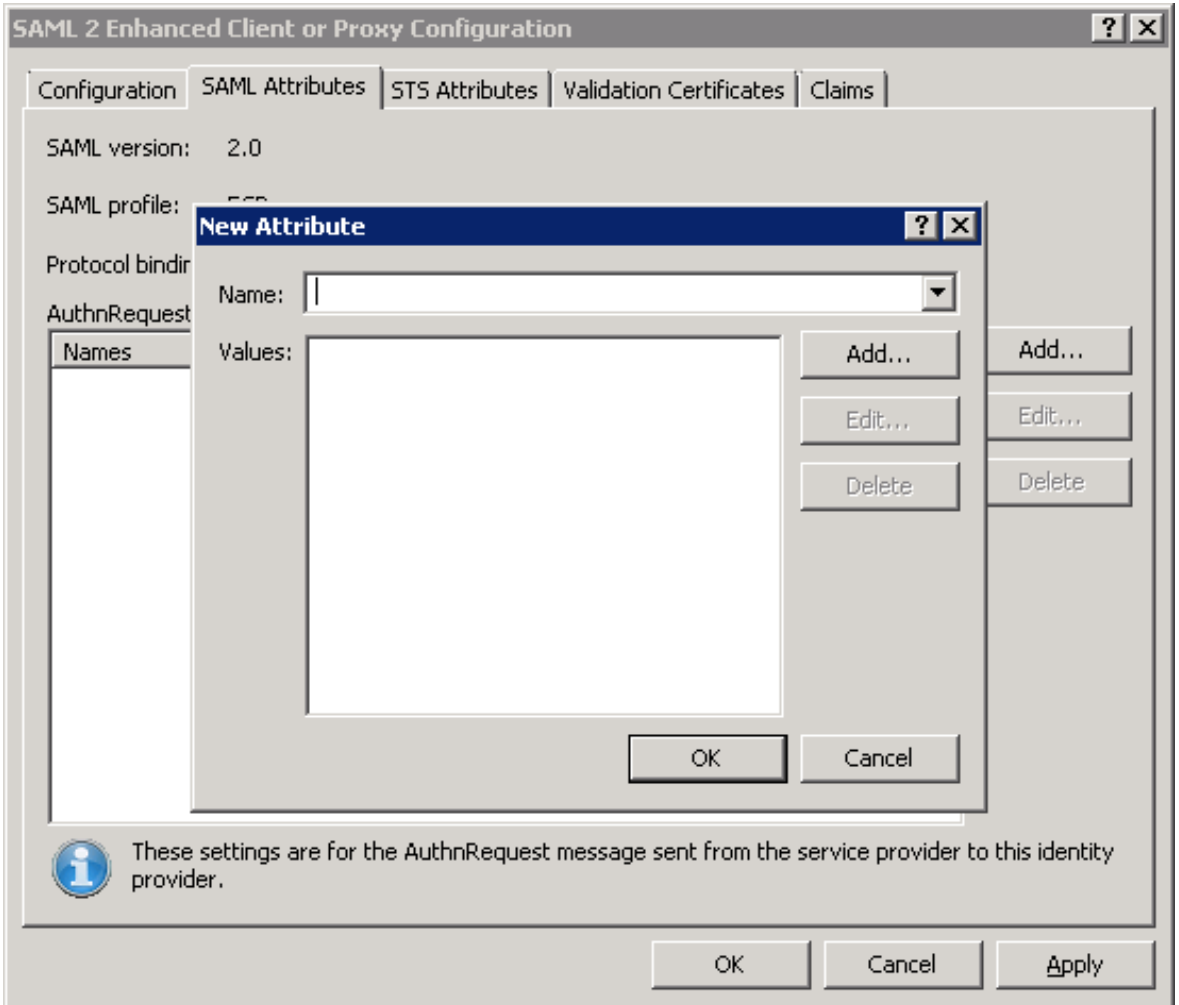

b. In the **Name** box, enter a required SAML attribute:

#### **Important!**

Improperly setting these SAML attributes can cause validation of your SAML <AuthnRequest> messages by your identity provider to fail.Genesys recommends that you access, read, and understand the following specification before attempting to set SAML attributes:

<https://docs.oasis-open.org/security/saml/v2.0/saml-core-2.0-os.pdf>

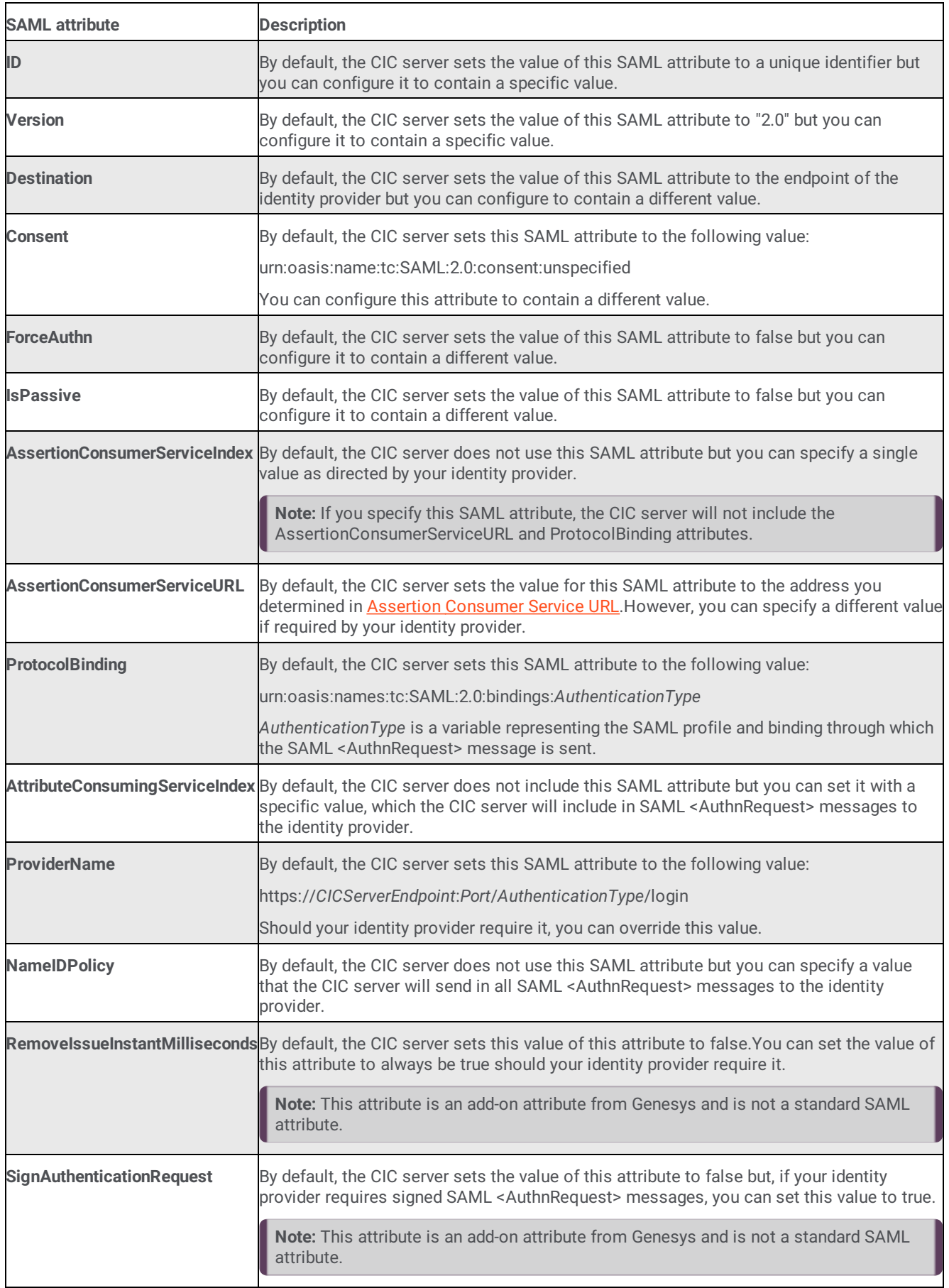

c. Select the **Add** button.

The **New Value** dialog box is displayed.

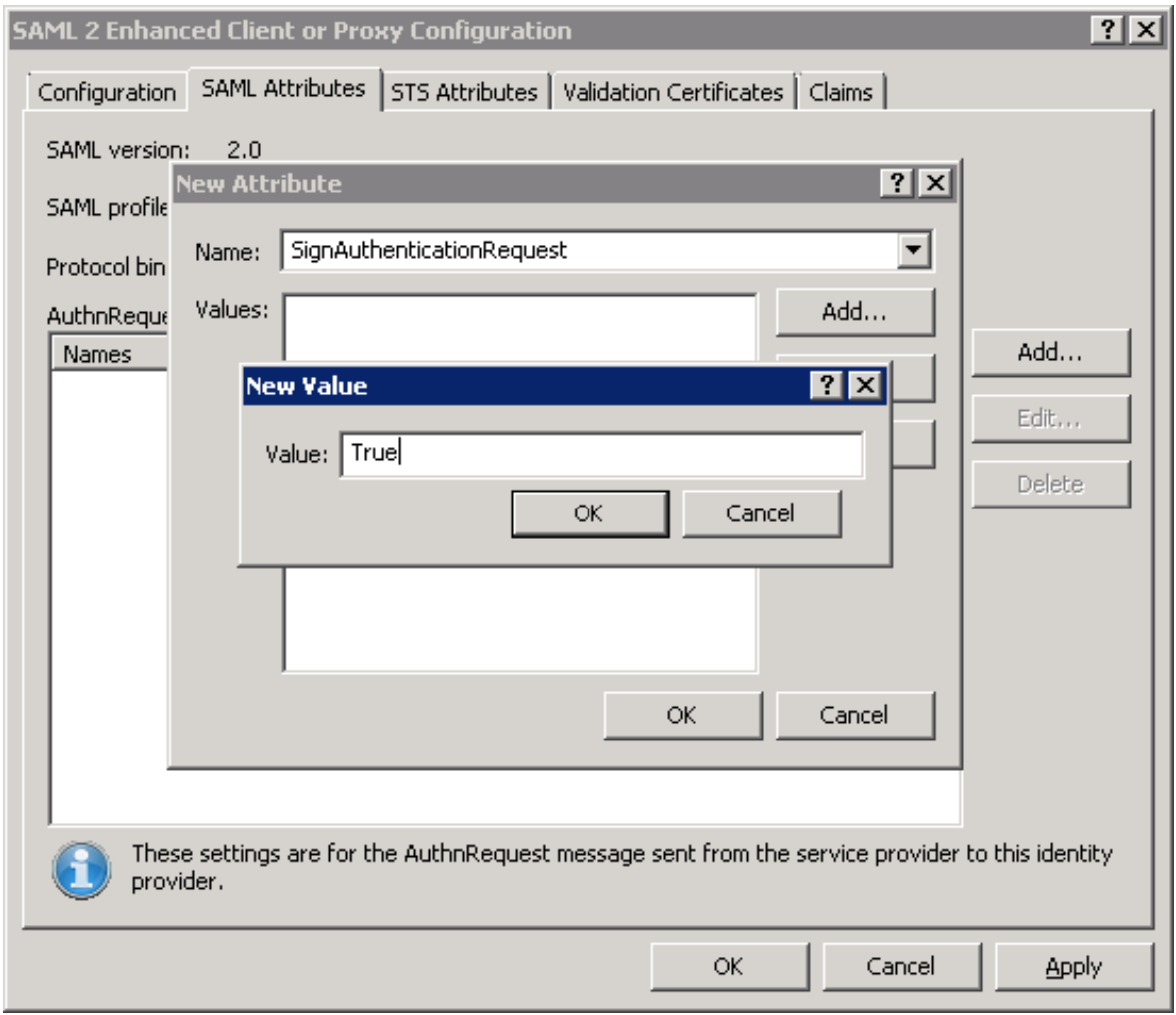

- d. In the **Value** box, enter the required value for this SAML attribute.
- e. In the **New Value** dialog box, select the **OK** button.
- f. In the **New Attribute** dialog box, select the **OK** button.

The attribute and value are added to the **AuthnRequest Attributes** list box.

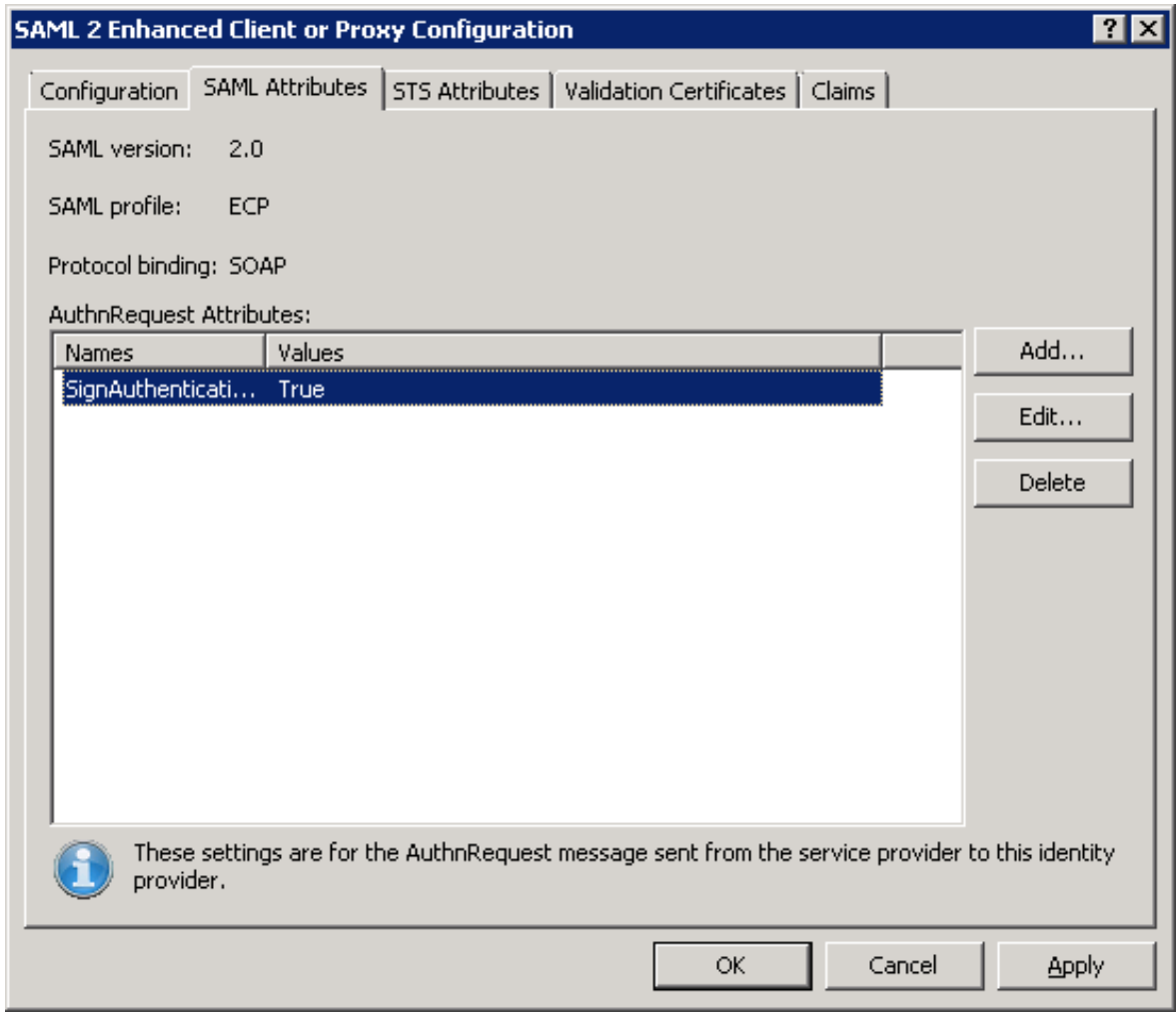

- g. Repeat steps a through e for any additional SAML attributes that are required.
- 11. Select the **Validation Certificates** tab.

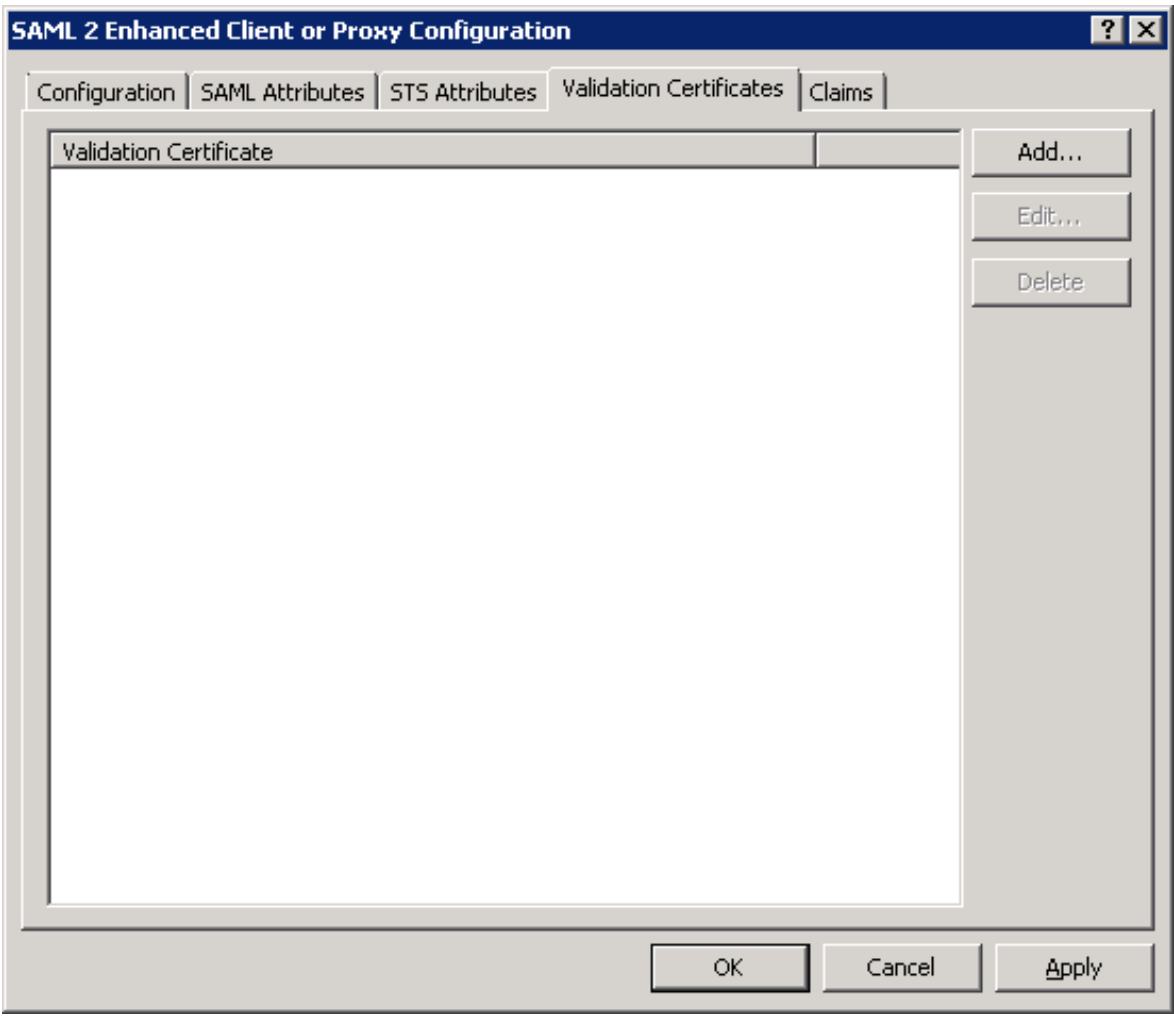

12. Select the **Add** button.

Interaction Administrator displays the **New Validation Certificate** dialog box.

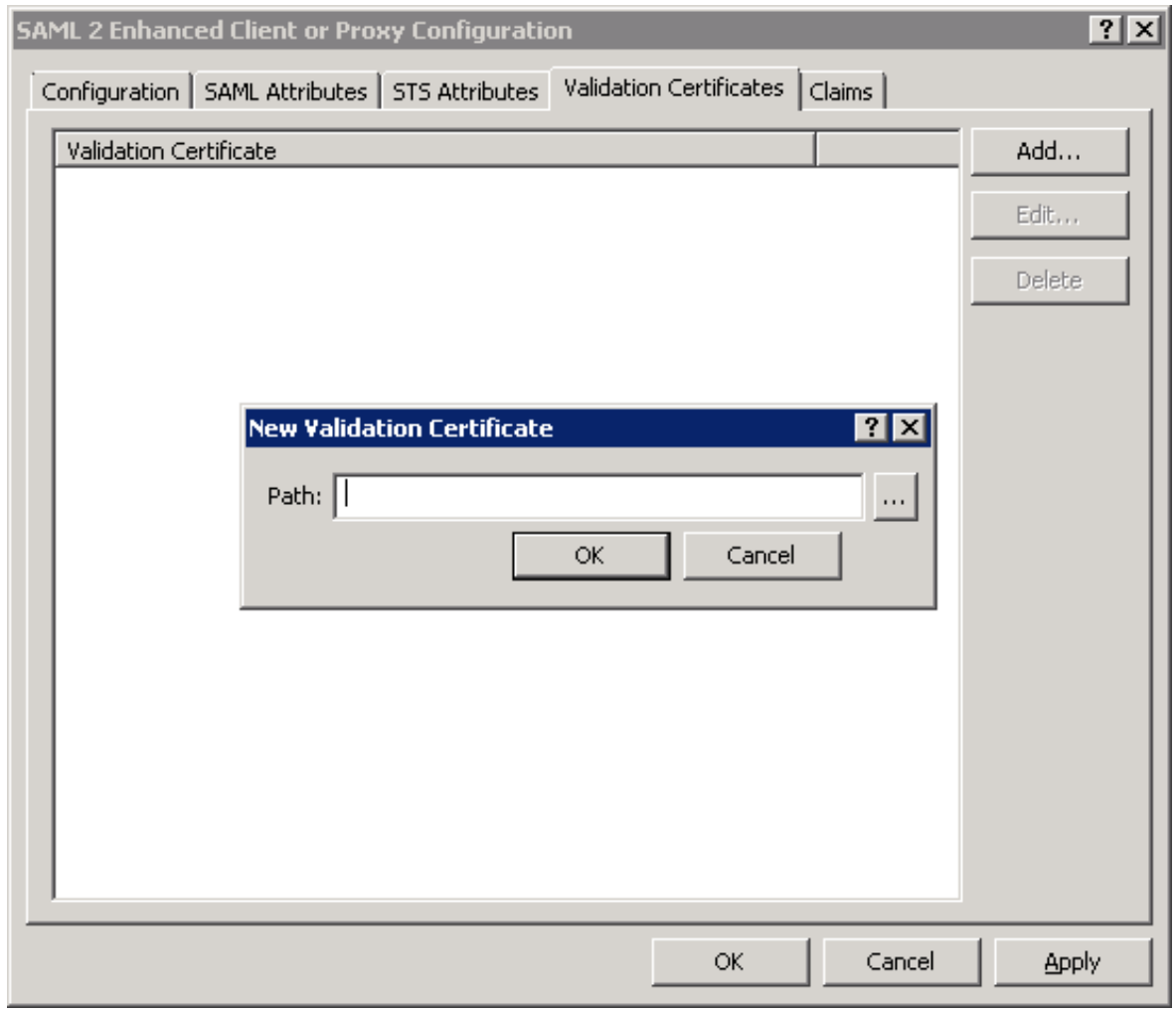

13. In the **Path** box, enter the location of the validation certificate that you received from the identity provider.

**Tip:** You can select the button to the right of the **Path** box to browse for the file.

#### **Important!**

The validation certificate from the identity provider must be a valid X.509 certificate or certificate chain and must be in PEM (base-64) format. To validate the format of the validation certificate, see **Ensure the format of the validation** [certificates.](#page-39-1)

- 14. Select the **OK** button.
- 15. Select the **Claims** tab.

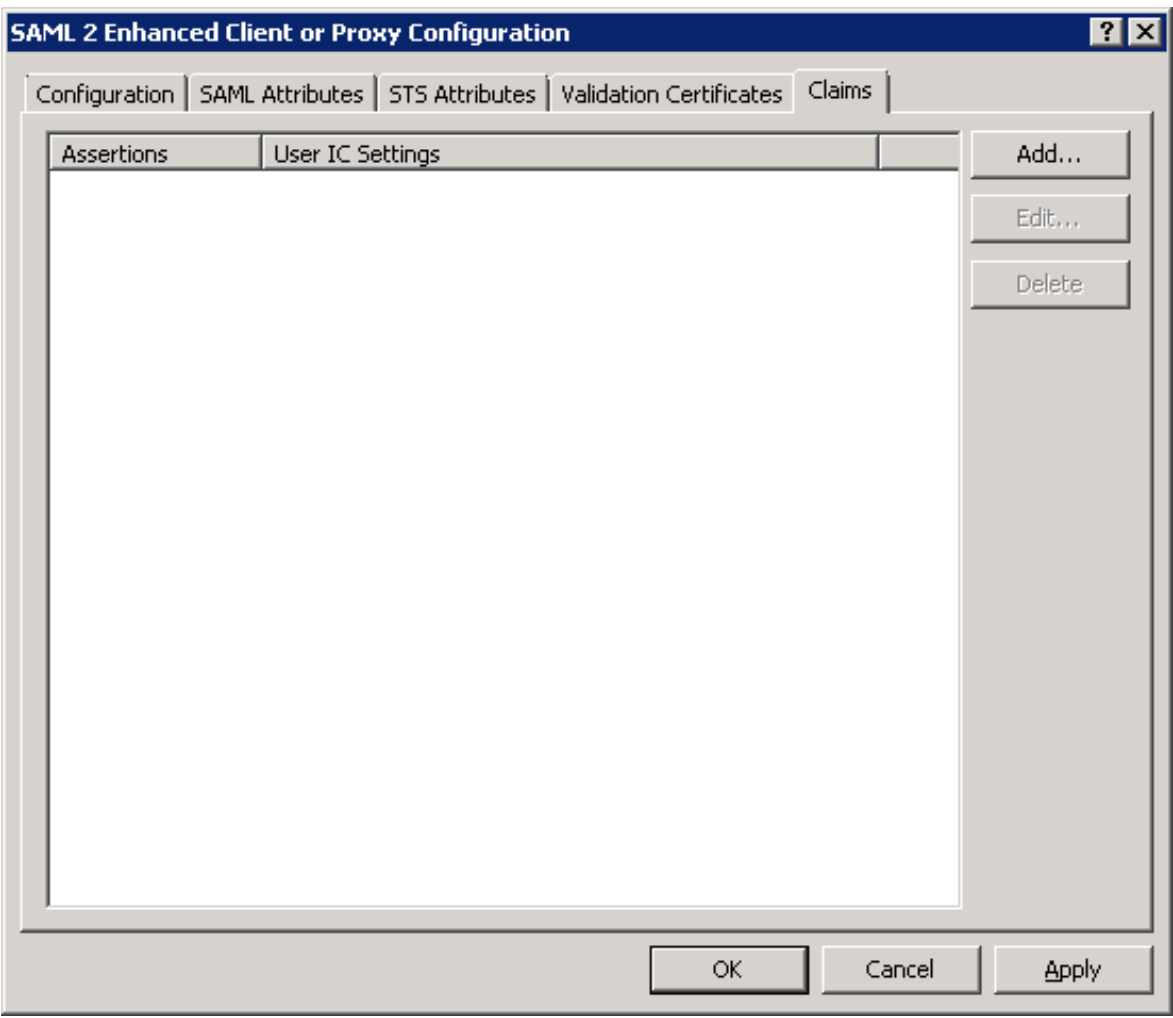

16. Select the **Add** button.

The **New Claim** dialog box is displayed.

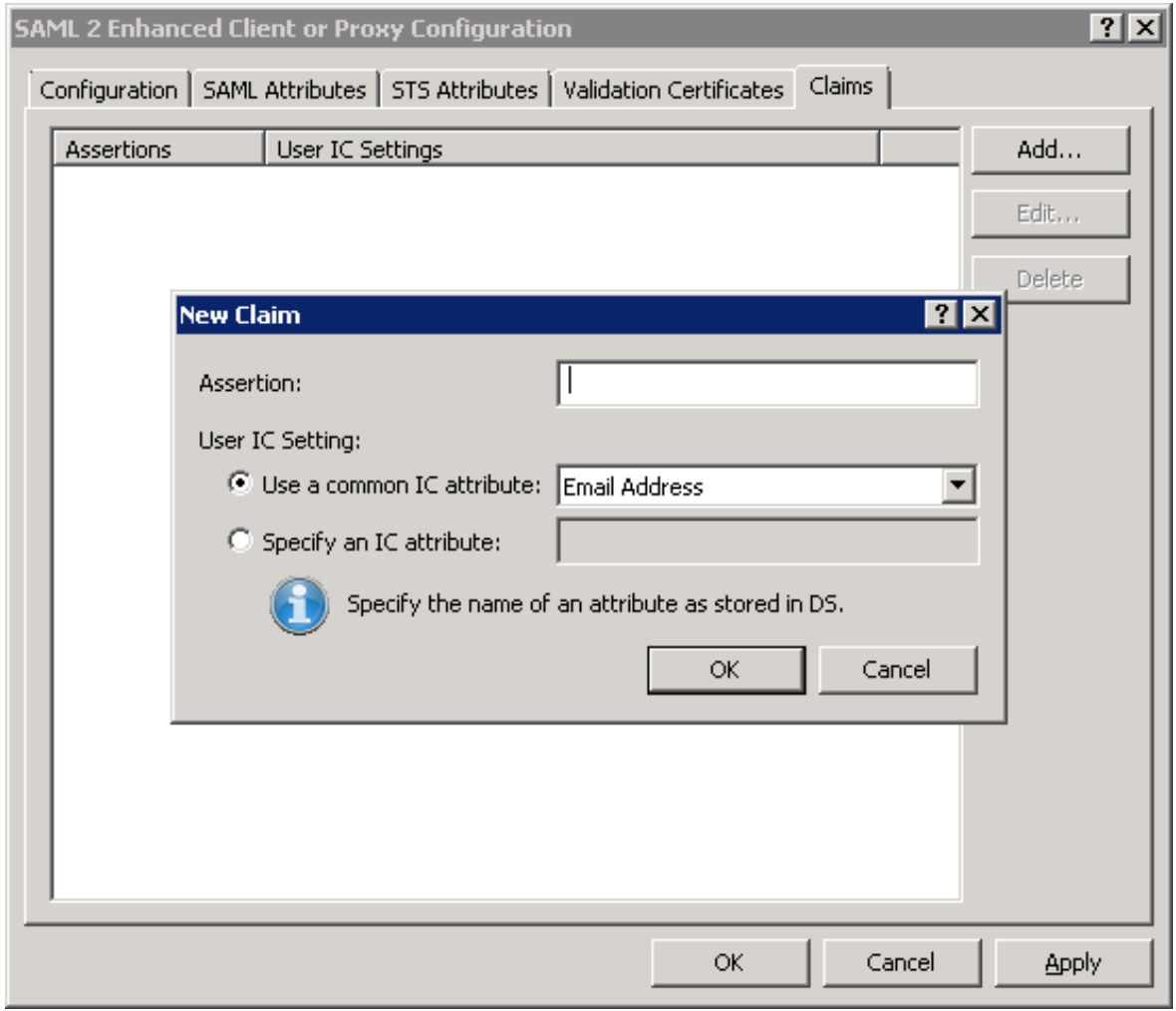

17. In the **Assertion** box, enter the Name attribute of an <Attribute> element that the identity provider will supply in SAML <AuthnRequest> responses.

Example:

The following SAML claim is common as it represents a Windows user account name:

http://schemas.microsoft.com/ws/2008/06/identity/claims/windowsaccountname

18. In the **User IC Setting** group, select the option that enables you to map the SAML claim to the appropriate CIC attribute:

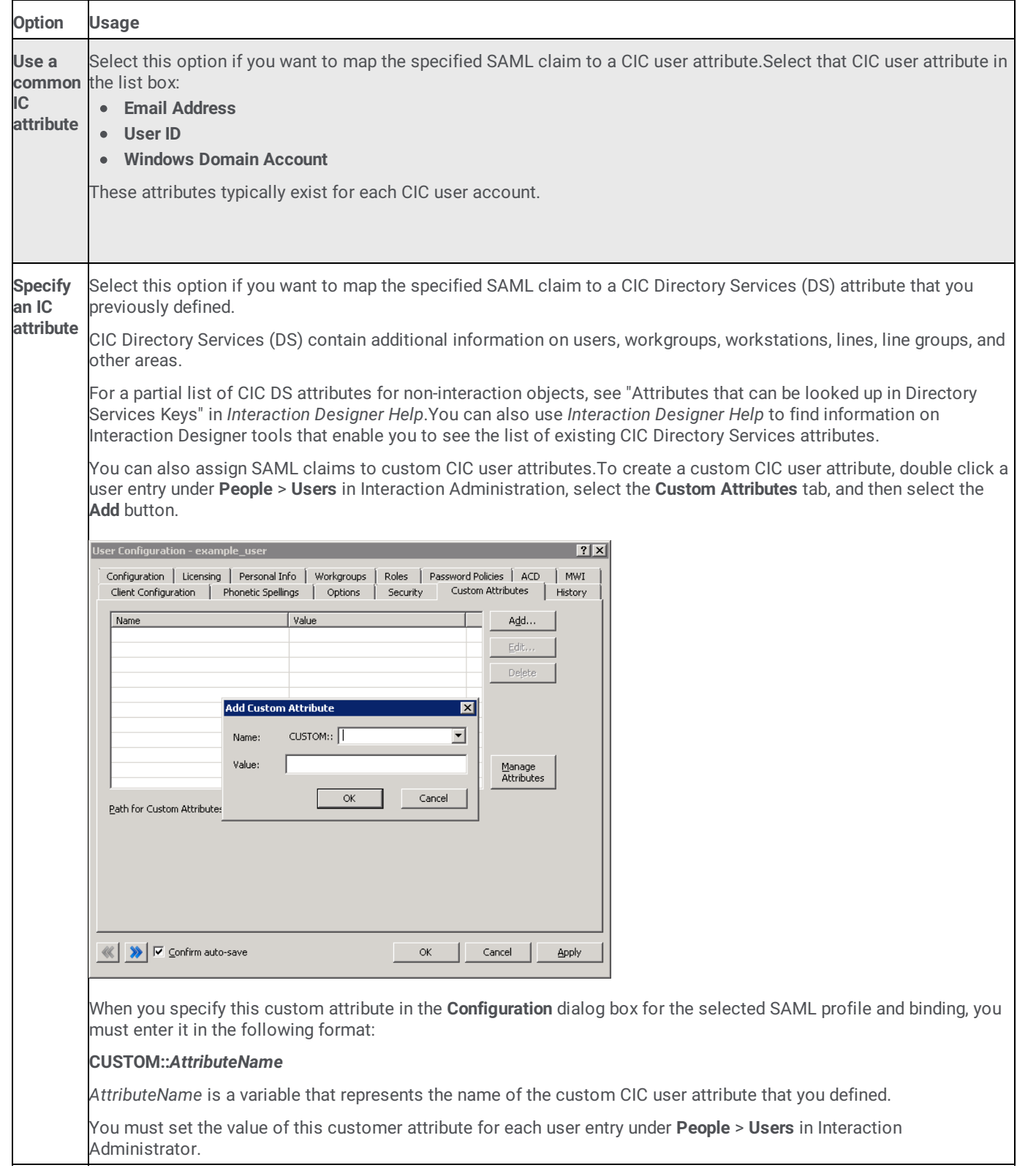

19. Select the **OK** button.

The claim is mapped to a CIC attribute and is saved as an entry in the list.

- 20. Repeat steps 16 through 19 for each additional claim that you want to configure.
- 21. When you have finished adding claims, select the **OK** button.

# **Provide CIC Single Sign-On information to identity provider**

Your identity provider requires the following items that you collected in Gather CIC server endpoint [information](#page-15-0) and created in [Configure](#page-40-0) Single Sign-On for a CIC system:

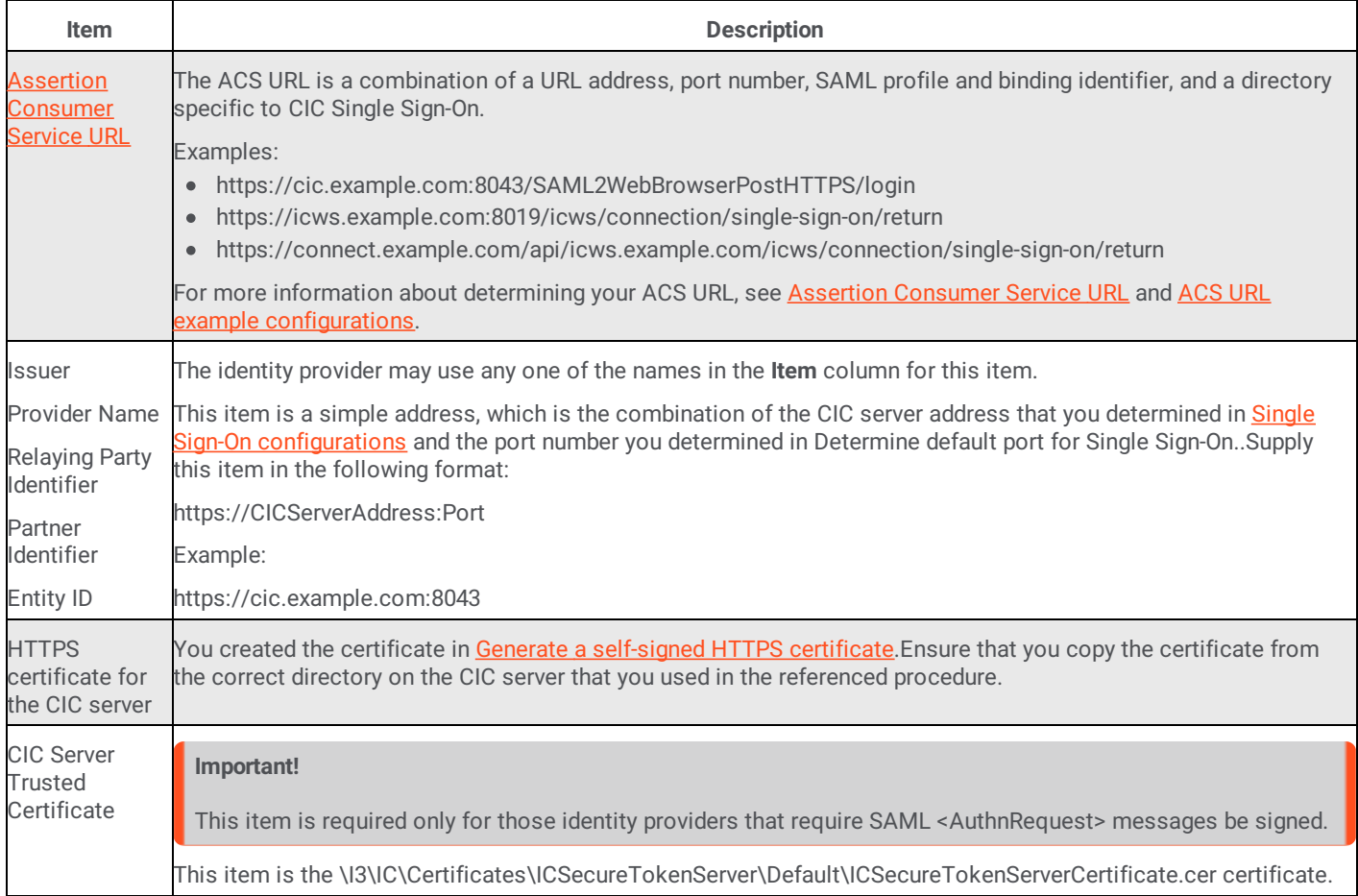

# **Single Sign-On Configuration Utility**

The Single Sign-On Configuration Utility does the following actions:

- Creates SAML metadata for Single Sign-On identity providers
- $\bullet$ Downloads an HTTPS certificate that you can apply to computers with CIC client applications or proxies to enable Single Sign-On logon capabilities.

## **Enable SSO Configuration Utility through Interaction Administrator**

- 1. Open Interaction Administrator and log on using administrative credentials. The Interaction Administrator window appears.
- 2. In the navigation pane on the left side of the Interaction Administrator window, expand the container that represents your CIC server.
- 3. Under the CIC server container, select the **Server Parameters** container.

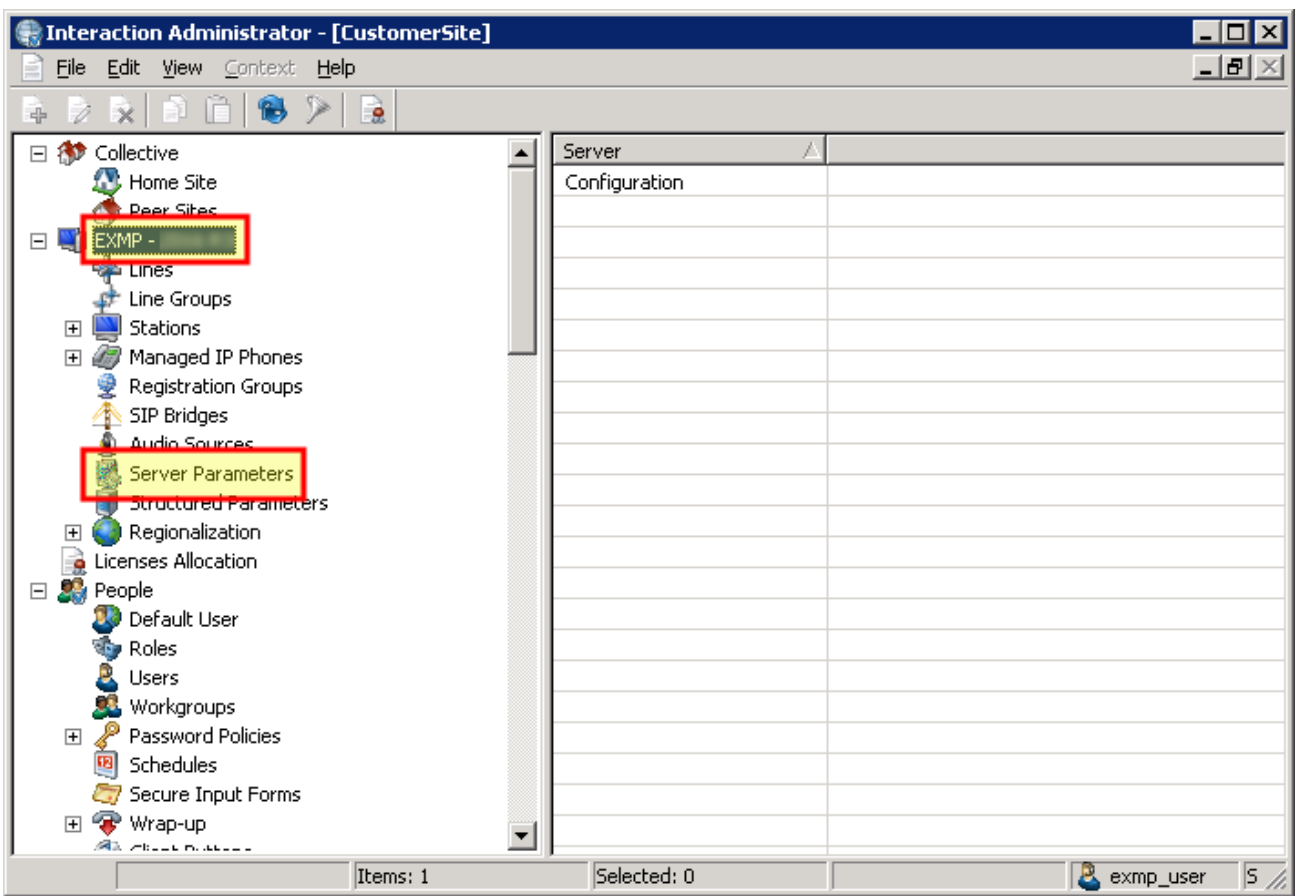

4. In the right-pane, right-click and select **New** from the resulting context menu.

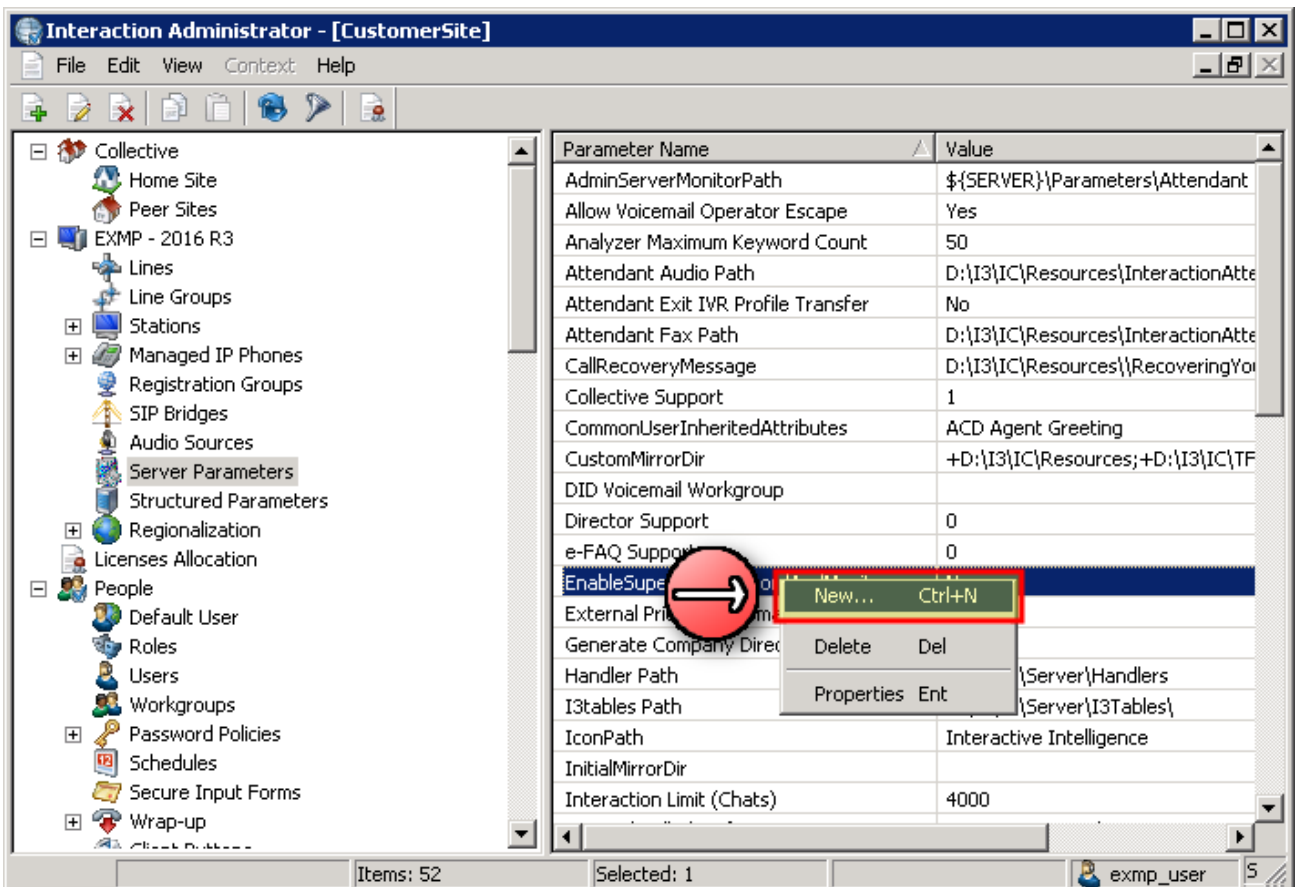

Interaction Administrator displays an **Entry Name** dialog box.

5. In the **Entry Name** dialog box, enter **EnableSSOConfiguration** and select **OK**. Interaction Administrator displays the **Parameter Configuration** dialog box.

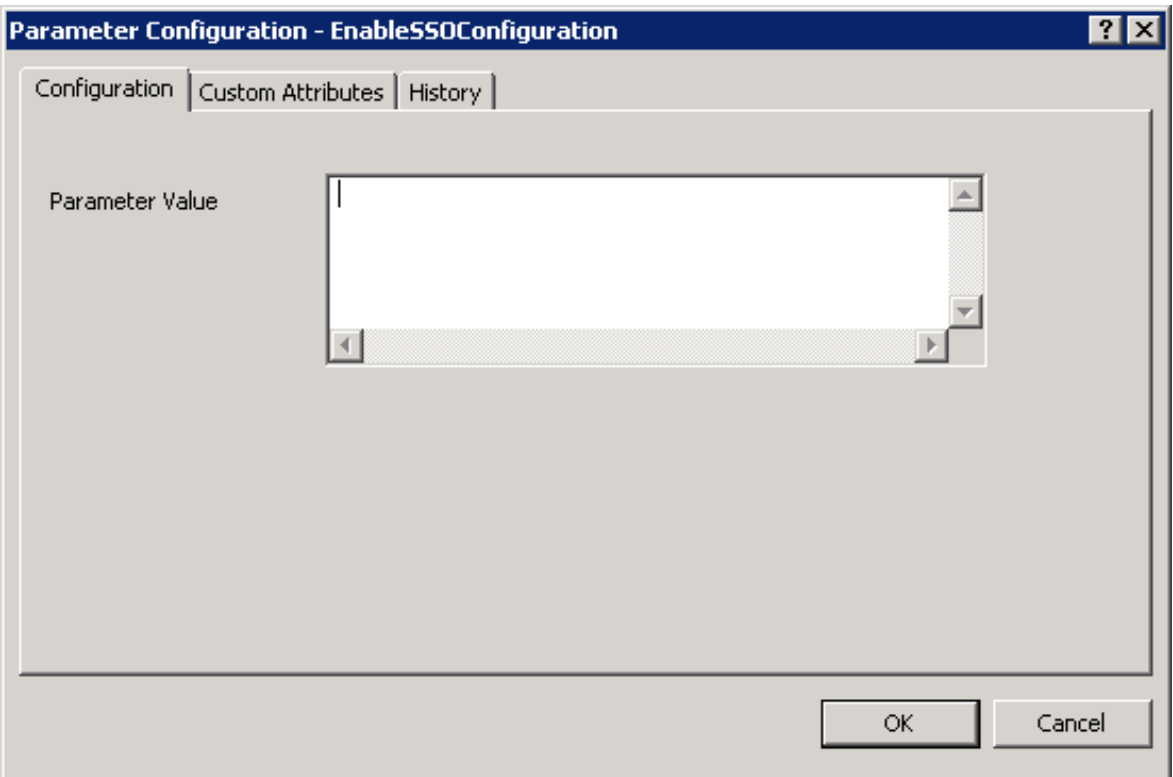

6. In the **Parameter Value** box of the **Parameter Configuration** dialog box, enter **True** and select **OK**. Interaction Administrator creates the **EnableSSOConfiguration** server parameter and displays it.

## <span id="page-64-0"></span>**Use SSO Configuration Utility on a client workstation**

This procedure uses SSO Configuration Utility to configure the appropriate information so that users can authenticate against the CIC server using Single Sign-On.

1. On a client workstation within the network where CIC resides, open a web browser and navigate to the following URL address:

https://*<CIC server IP address>*:8043/SSOConfiguration/saml

*<CIC server IP address>* is the IP address of the CIC server.

**Note:** Network port 8043 must be not be blocked by a firewall on the workstation or a network entity between the workstation and the CIC server.

The web browser displays the first page of the SSO Configuration Utility.

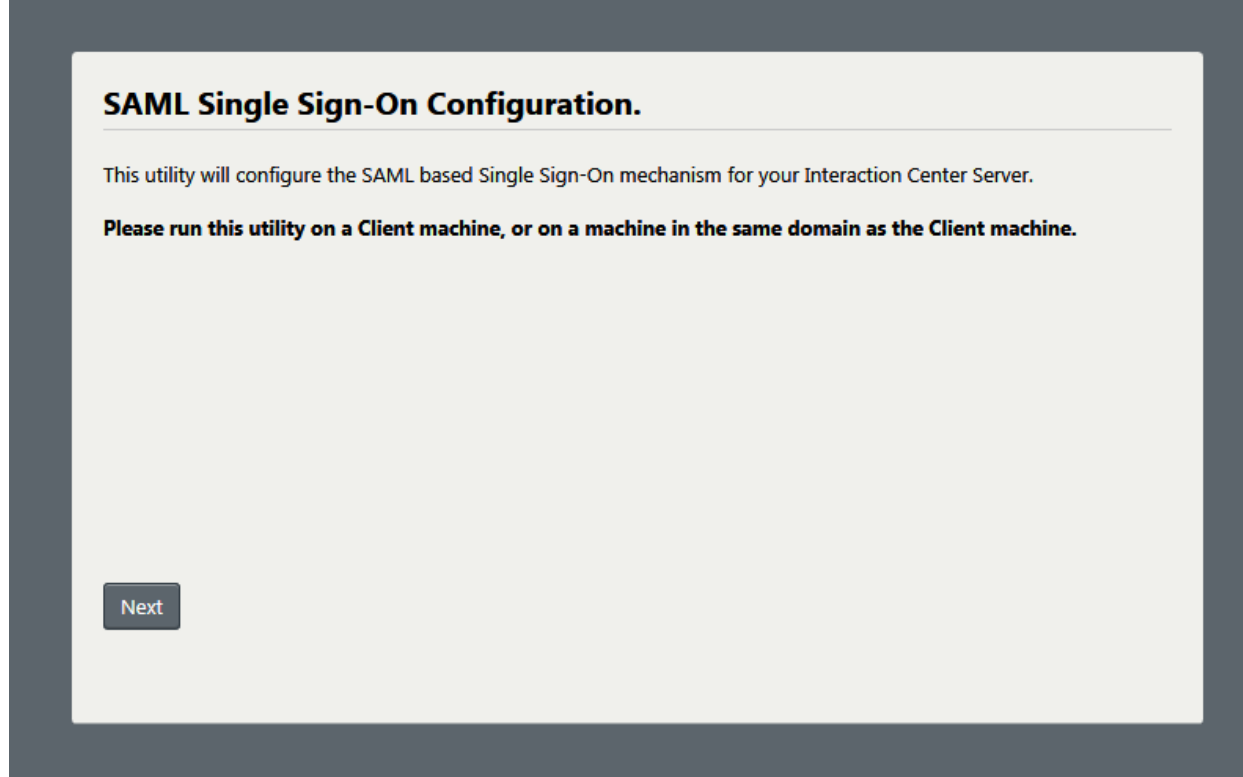

2. Select **Next**.

The first question is displayed.

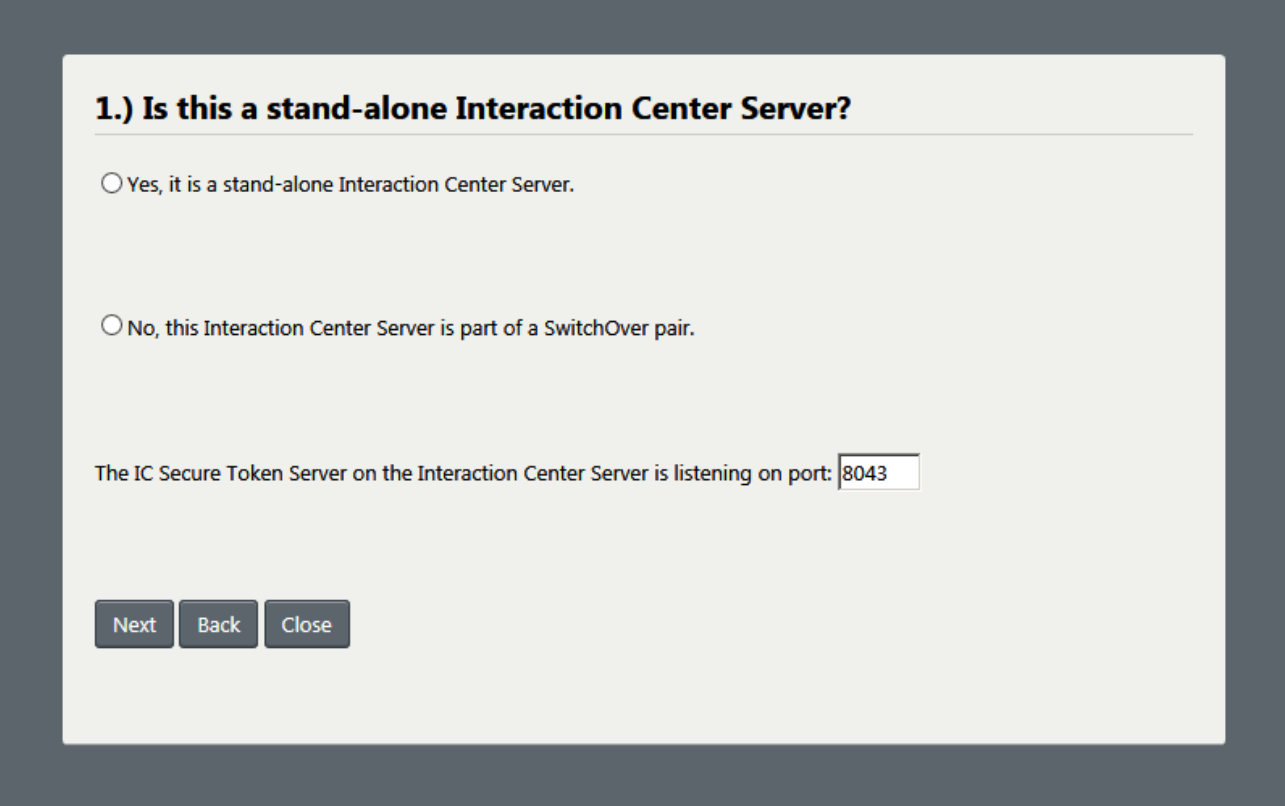

3. Select the option that reflects your CIC server configuration:

**Yes** The CIC server is not part of a switchover pair.

If you select the **Yes** option, the page displays a box for you to enter the name of the CIC server.

⊙ Yes, it is a stand-alone Interaction Center Server.

The Interaction Center Server is:

**No** The CIC is part of a switchover pair

If you select the **No** option, the page displays a box for you to enter the DNS A/AAAA-record for the switchover pair.

O No, this Interaction Center Server is part of a SwitchOver pair.

The DNS-A/AAAA record for the SwitchOver pair is:

(example: caasprovision.caas.local)

- 4. In the available box, enter the port number that the IC Secure Token Server uses for Single Sign-On (SAML) communications. The default port is 8043.
- 5. Select **Next**.

The test page is displayed.

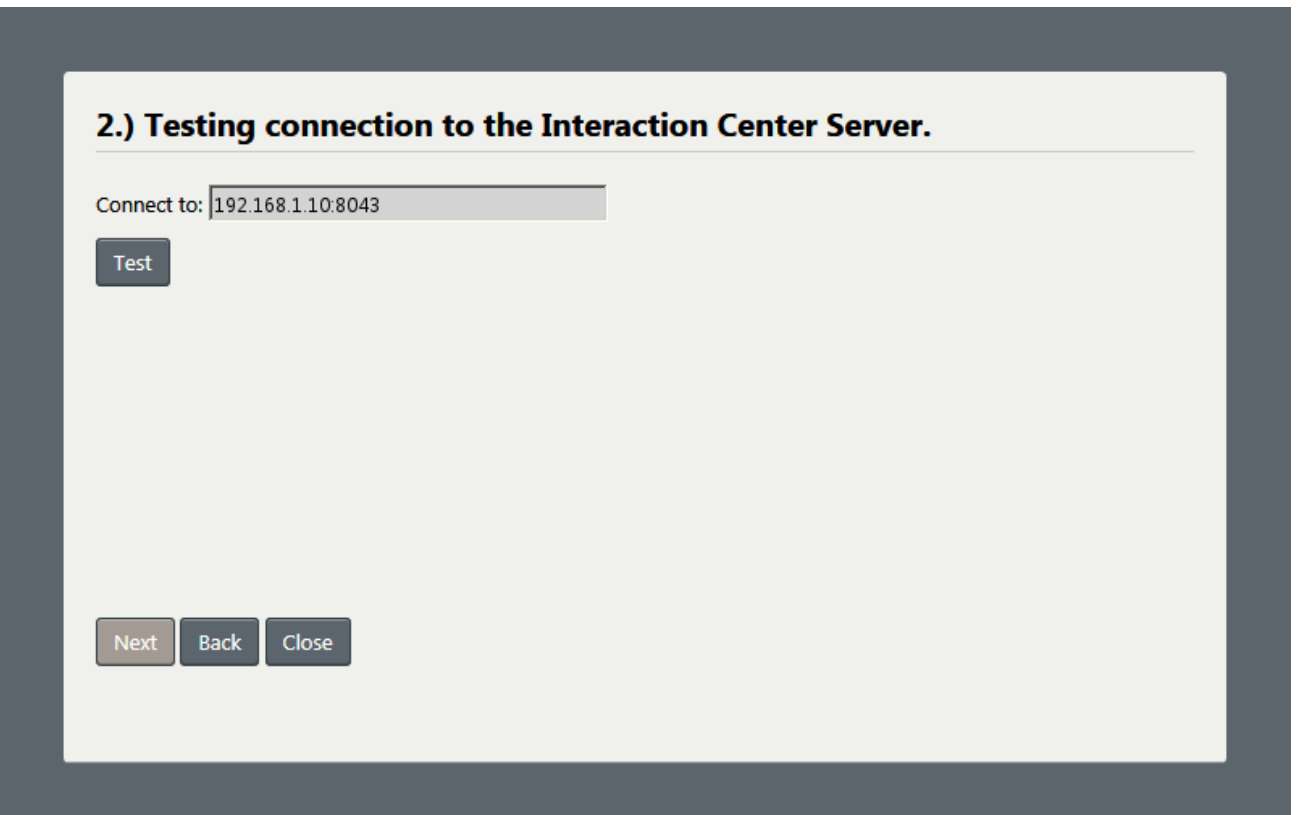

You must test the connectivity to the CIC server before the **Next** button will be enabled.

6. Verify that the address and port number in the **Connect to** box are correct and select **Test**.

If the test was unsuccessful, the problem is usually because of one the following conditions:

The address of the CIC server (IP address or Fully-Qualified Domain Name) does not match the entry in the **Machine Name** box of the **Secure Token Server Configuration** dialog box in Interaction Administrator. You entered the **Machine Name** in the [Configure](#page-22-0) Secure Token Server procedure.

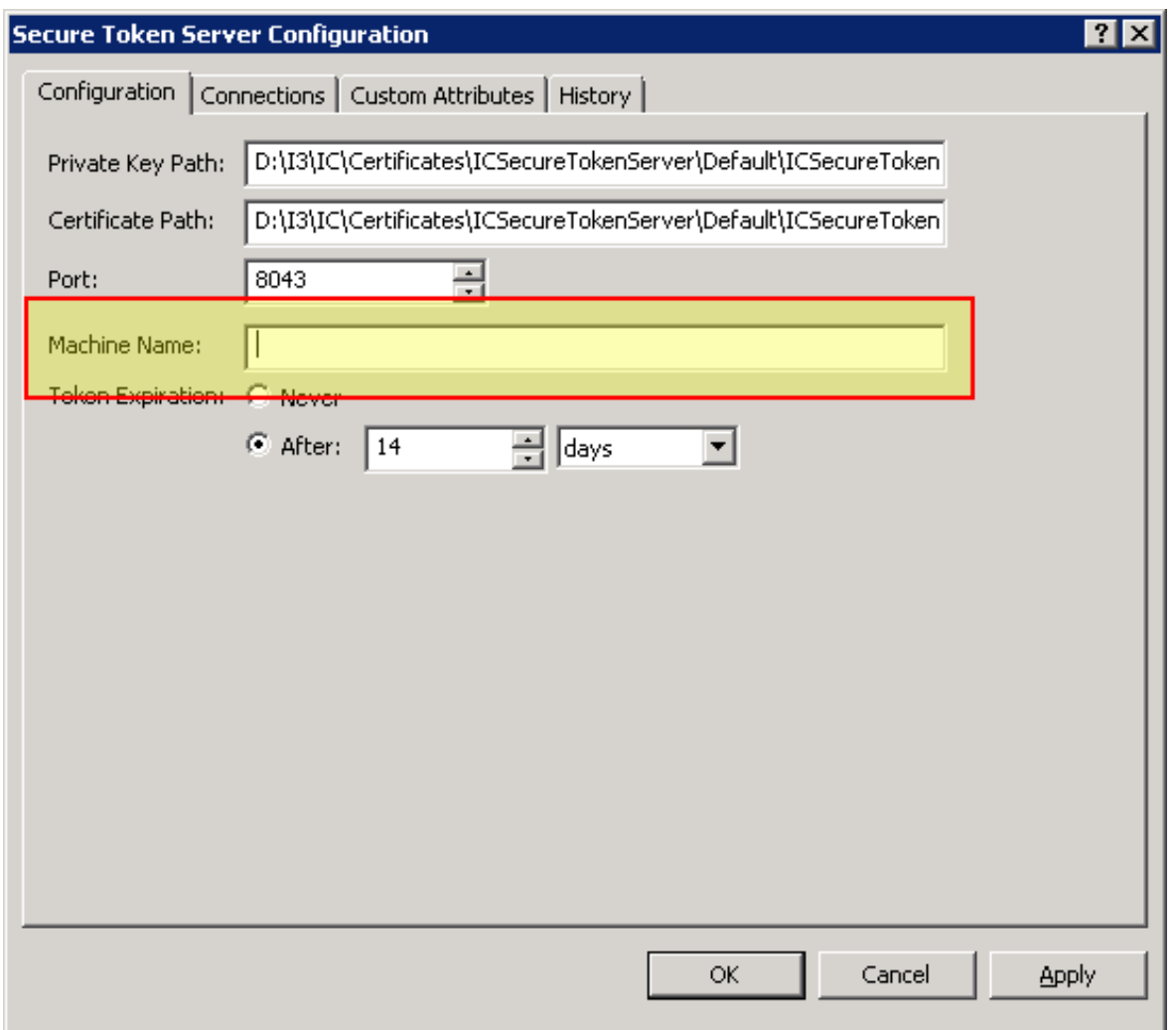

• The name of the CIC server does not match the one in the HTTPS certificate that you created in the [Administer](#page-25-1) HTTPS certificate for the CIC service provider section of this document. For this result, select the **Download HTTPS Certificate Generating Batch File** button. Move the downloaded file to the CIC server and run it on the CIC server.

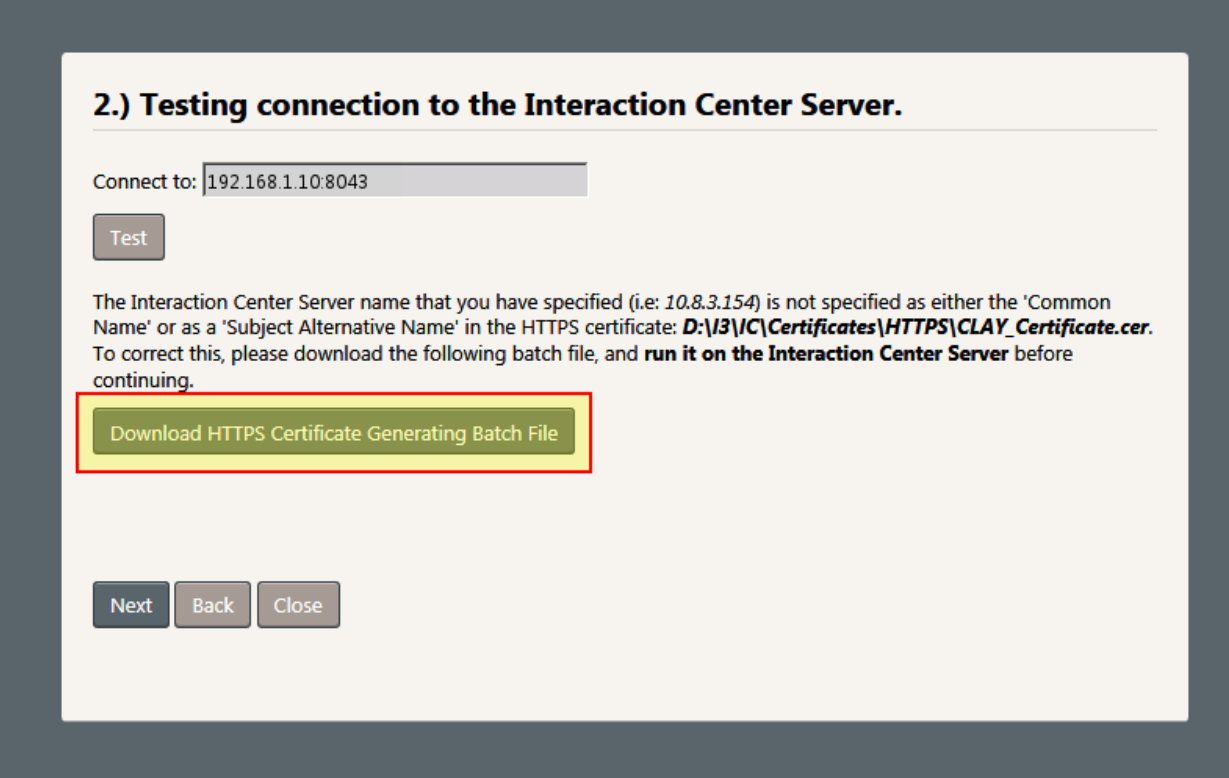

7. If the test was successful select **Next**.

The next page of SSO Configuration Utility is displayed.

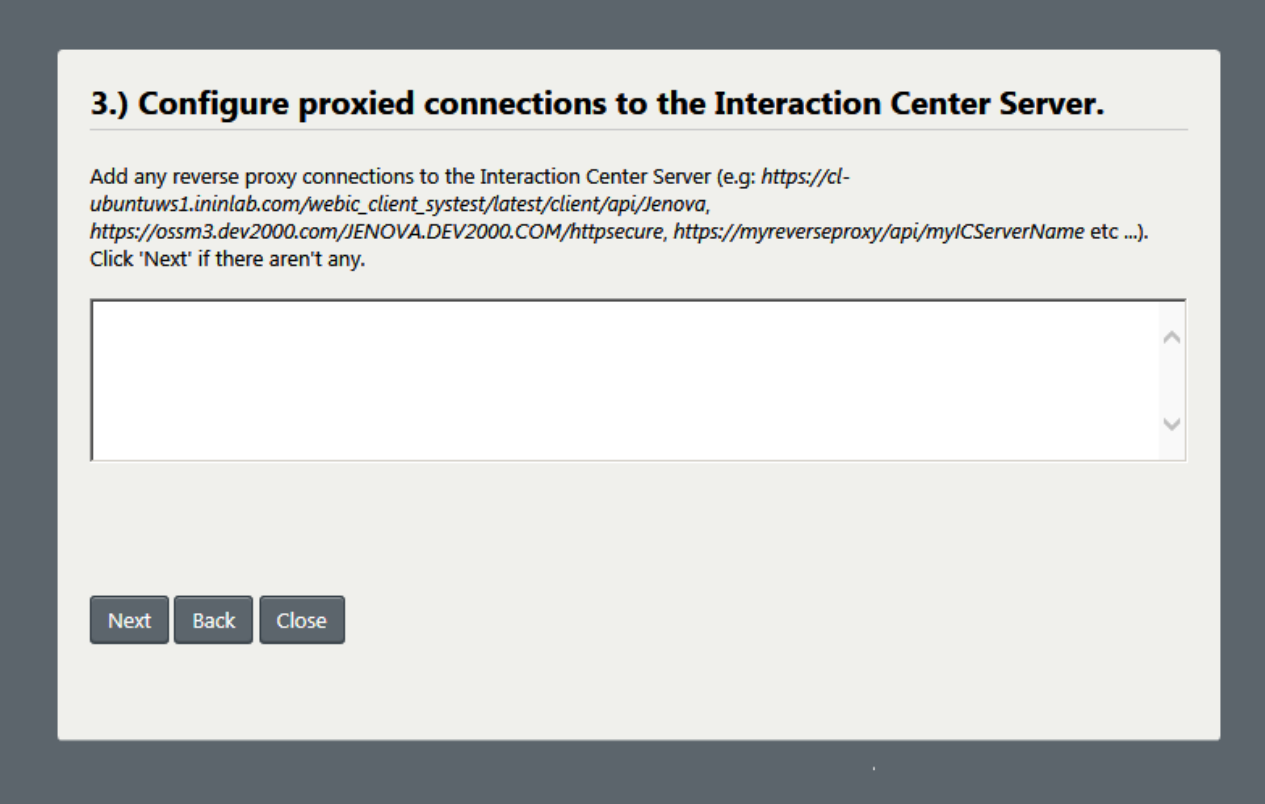

- 8. If you use any reverse proxies in your network, enter their URL addresses in the box provided.
- 9. Select **Next**.

The final page of SSO Configuration Utility is displayed.

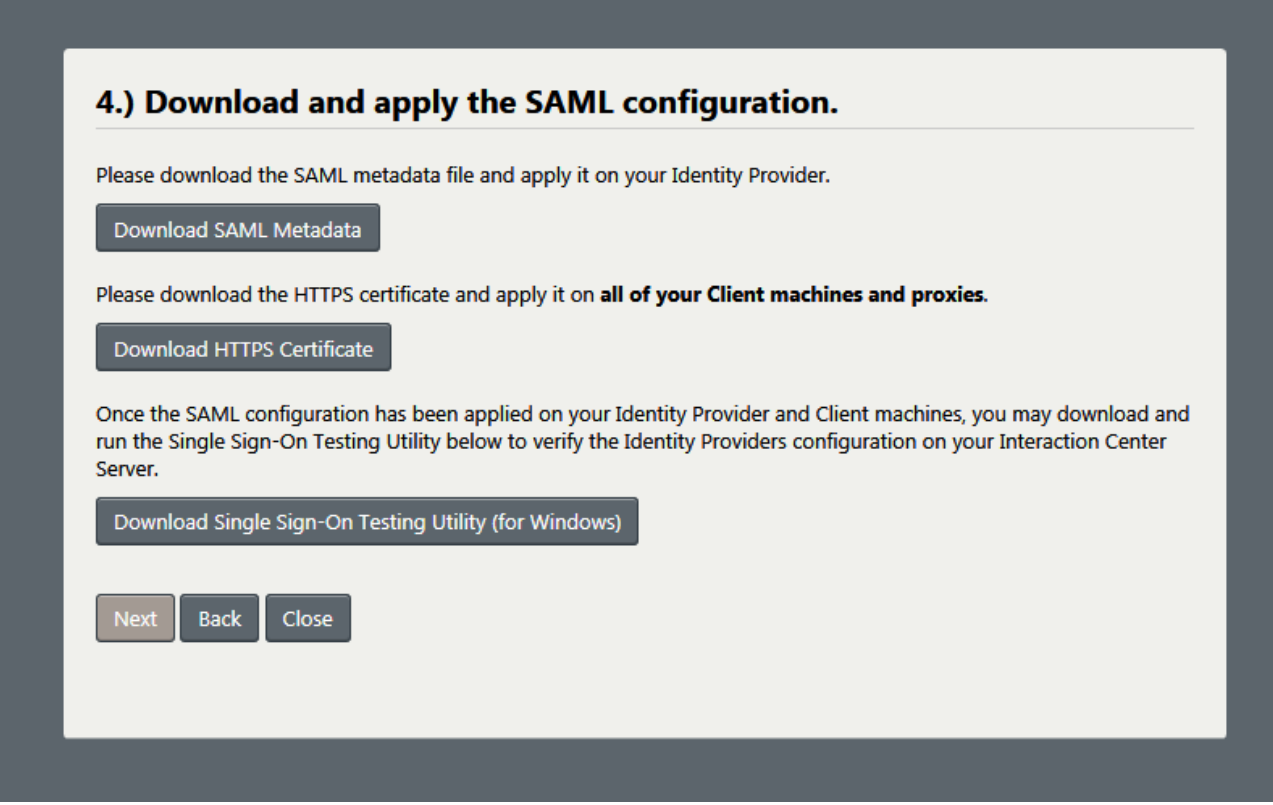

- 10. Select the **Download SAML Metadata** button and apply the downloaded file on your identity provider. If you are using a third-party identity provider, provide this file to the provider.
- 11. Select the **Download HTTPS Certificate** button and apply it to all computers with CIC clients or proxies using one of the procedures in Import the HTTPS certificate of the CIC server onto [workstations](#page-81-0) hosting CIC client applications.
- 12. Optionally, after you apply the SAML Metadata to your identity provider, you can download and run the Single Sign-On Testing Utility on Windows-based computers by selecting the **Download Single Sign-On Testing Utility (for Windows)** button. For more information about Single Sign-On Testing Utility (for Windows), see Test Single Sign-On for the identity [provider](#page-77-0).

# **Configure Microsoft AD FS as an identity provider**

- 1. Open the Microsoft **AD FS Management** snap-in.
- 2. In the left pane of the **AD FS Management** snap-in window, right-click and select **Add Relying Party Trust**.

The **Add Relying Party Trust Wizard** is displayed.

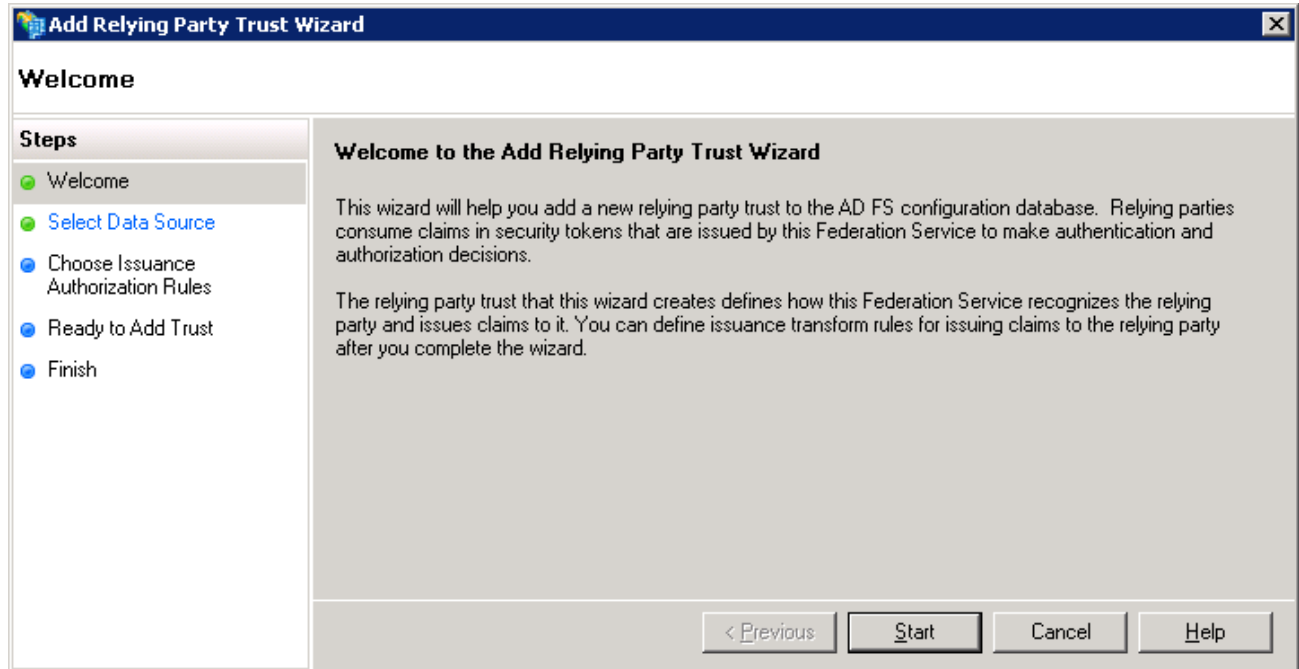

#### 3. Select the **Start** button.

The wizard displays the **Select Data Source** page.

- 4. If you used Single Sign-On Configuration Utility and generated a SAML metadata file, do the following steps.Otherwise, to configure Microsoft AD FS manually, proceed to step 5.
	- a. Select Import data about the relying party from a file.

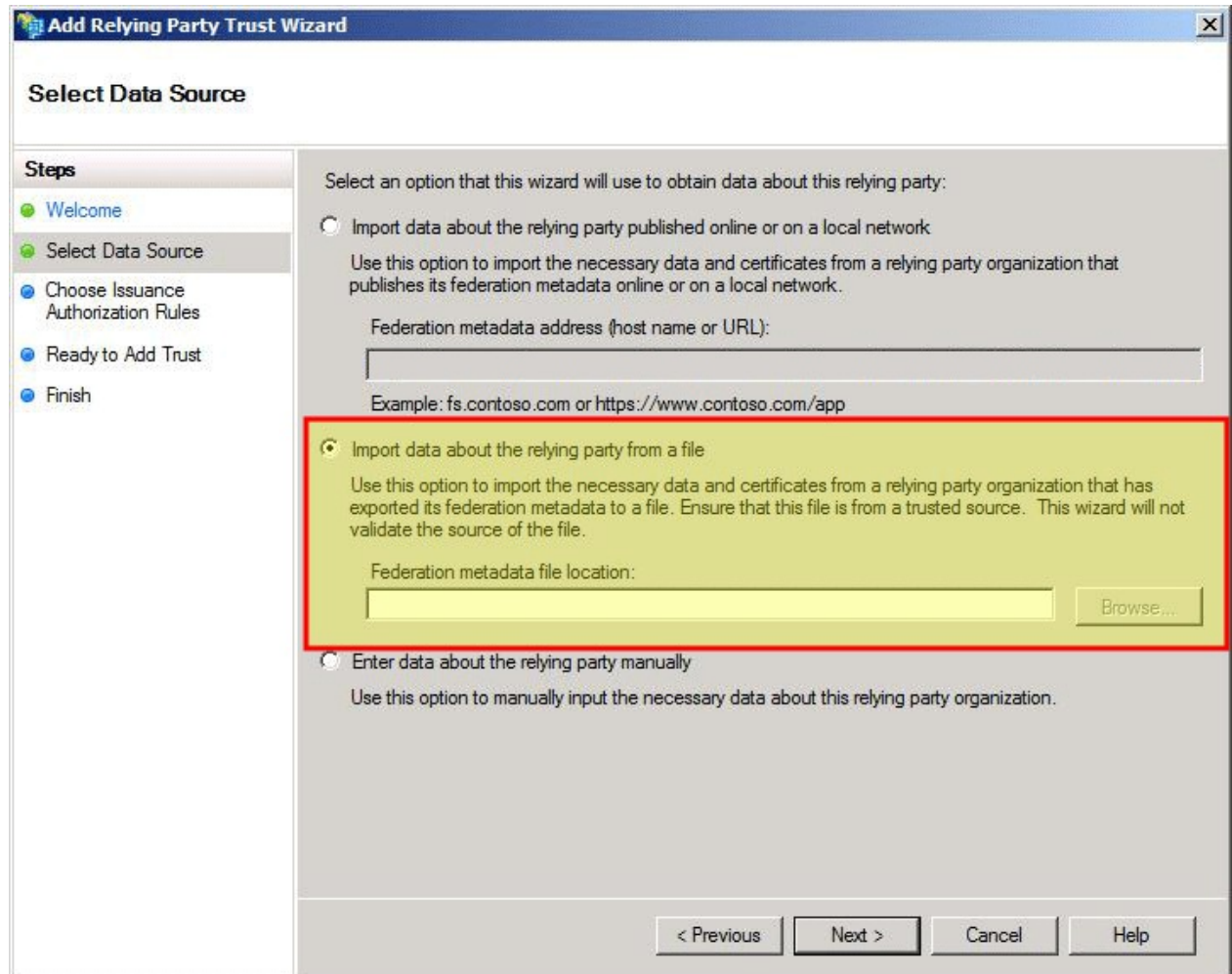

- b. Select the Browse button for the Federation metadata file location box.
- c. In the resulting dialog box, select the SAML metadata file that you created with Single Sign-On [Configuration](#page-64-0) Utility.
- d. Select the **Next** button.

Microsoft AD FS imports the SAML metadata.You have completed the configuration of Microsoft AD FS for CIC Single Sign-On.Proceed to Test Single Sign-On for the identity [provider](#page-77-0).

5. Select **Enter data about the relying party manually** and select the **Next** button.

The wizard displays the **Specify Display Name** page.

- a. In the **Display Name** box, enter the name of the trust configuration and then select the **Next** button. The wizard displays the **Choose Profile** page.
- b. Select **AD FS 2.0 profile** and then select the **Next** button. The wizard displays the **Configure Certificate** page.
- c. Browse to the CIC server trusted certificate and select it. By default, this certificate is in the following location on the CIC server: D:\I3\IC\Certificates\Client\Local\_Subsystems This certificate validates signed SAML <AuthnRequest> messages.
- d. On the **Configure Certificate** page, select the **Next** button. The wizard displays the **Configure URL** page.
- e. Enable the **Enable Support for the SAML 2.0 WebSSO Protocol** check box and specify the Assertion [Consumer](#page-16-0) Service URL.
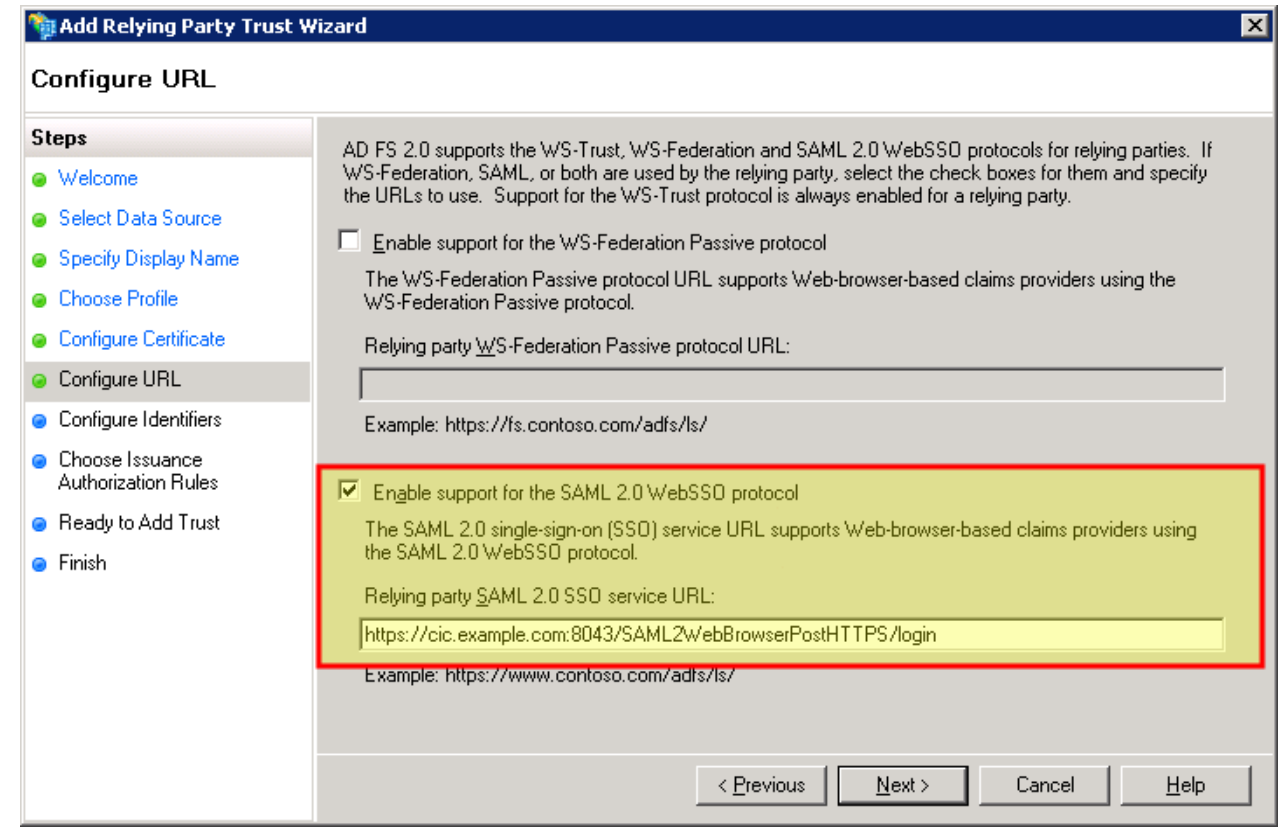

- f. On the **Configure URL** page, select the **Next** button. The wizard displays the **Configure Identifiers** page.
- g. In the **Relying party trust identifier** box, enter the address and port number that you determined in Determine issuer/provider name/relying party [identifier/partner](#page-14-0) identifier/entity ID and select the **Add** button.

### Example:

https://cic.example.com:8043

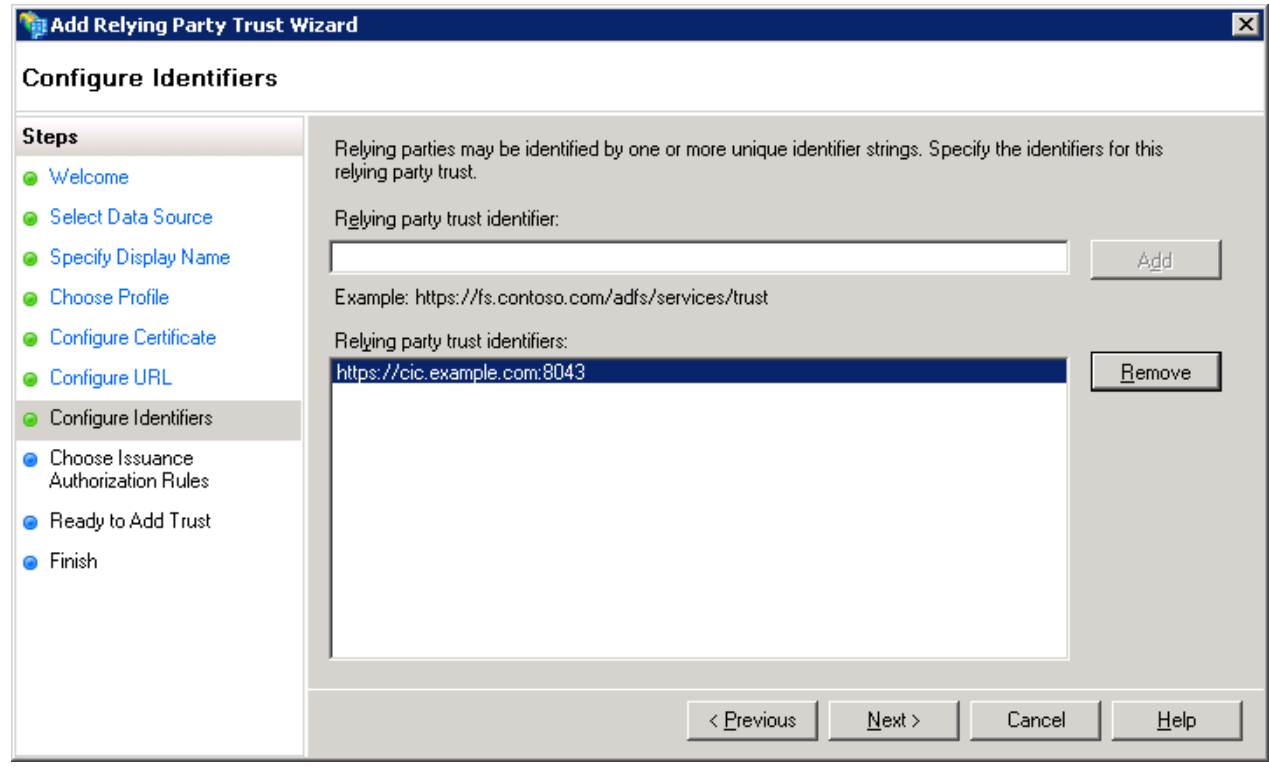

h. On the **Configure Identifiers** page, select the **Next** button. The wizard displays the Choose Issuance Authorization Rules page.

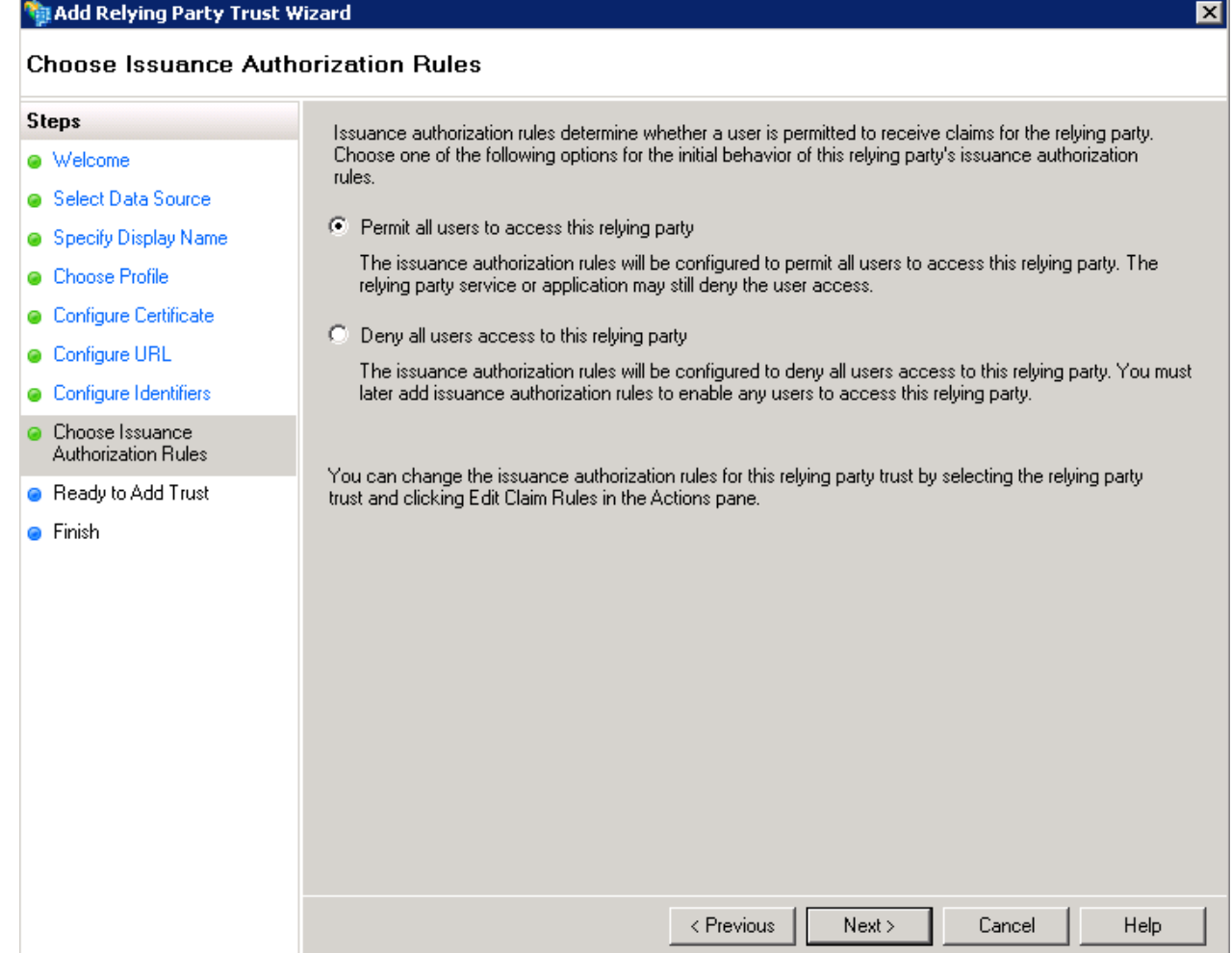

- i. Select one of the appropriate option for either allowing or denying access for all users to the specified relying party.
- j. Select the **Next** button.

The wizard displays the **Ready to Add Trust** page.

k. Select the **Finish** button.

The **Edit Claim Rules** dialog box is displayed.

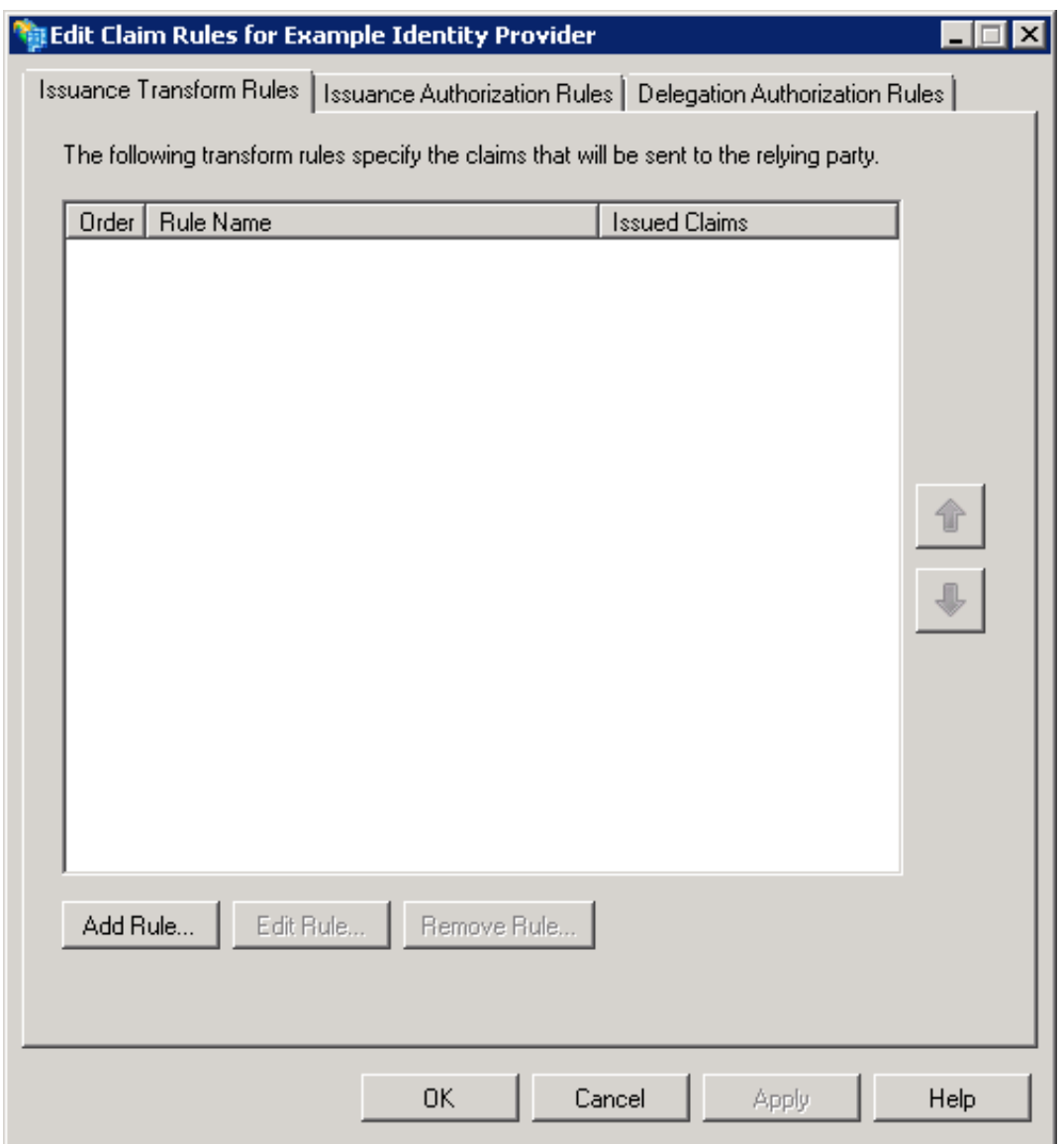

l. Select the **Add Rule** button.

The Add Transform Claim Rule Wizard is displayed with the Select Rule Template page.

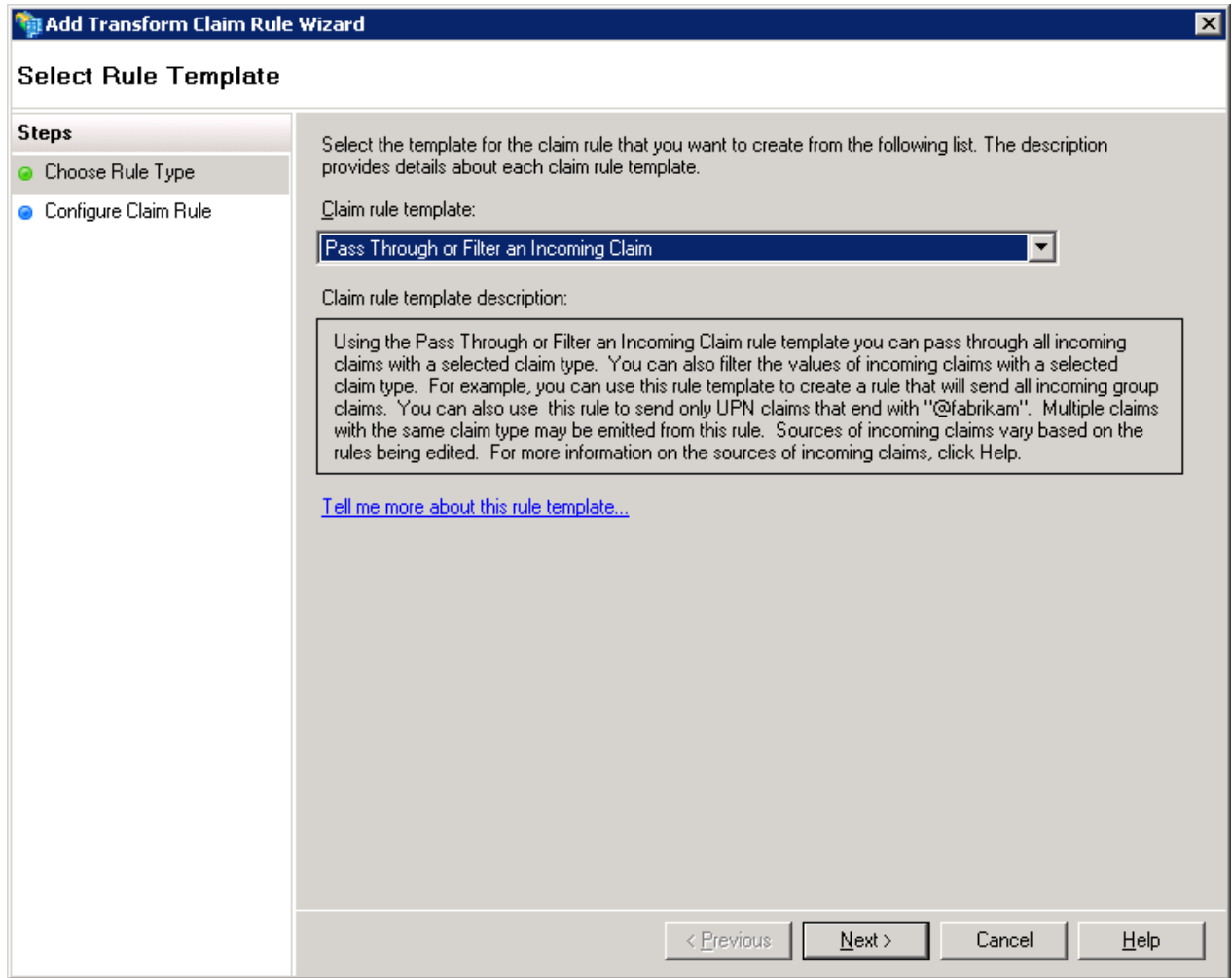

- m. In the Claim rule template list box, select Pass Through or Filter an Incoming Claim.
- n. Select the **Next** button.

The wizard displays the **Configure Rule** page.

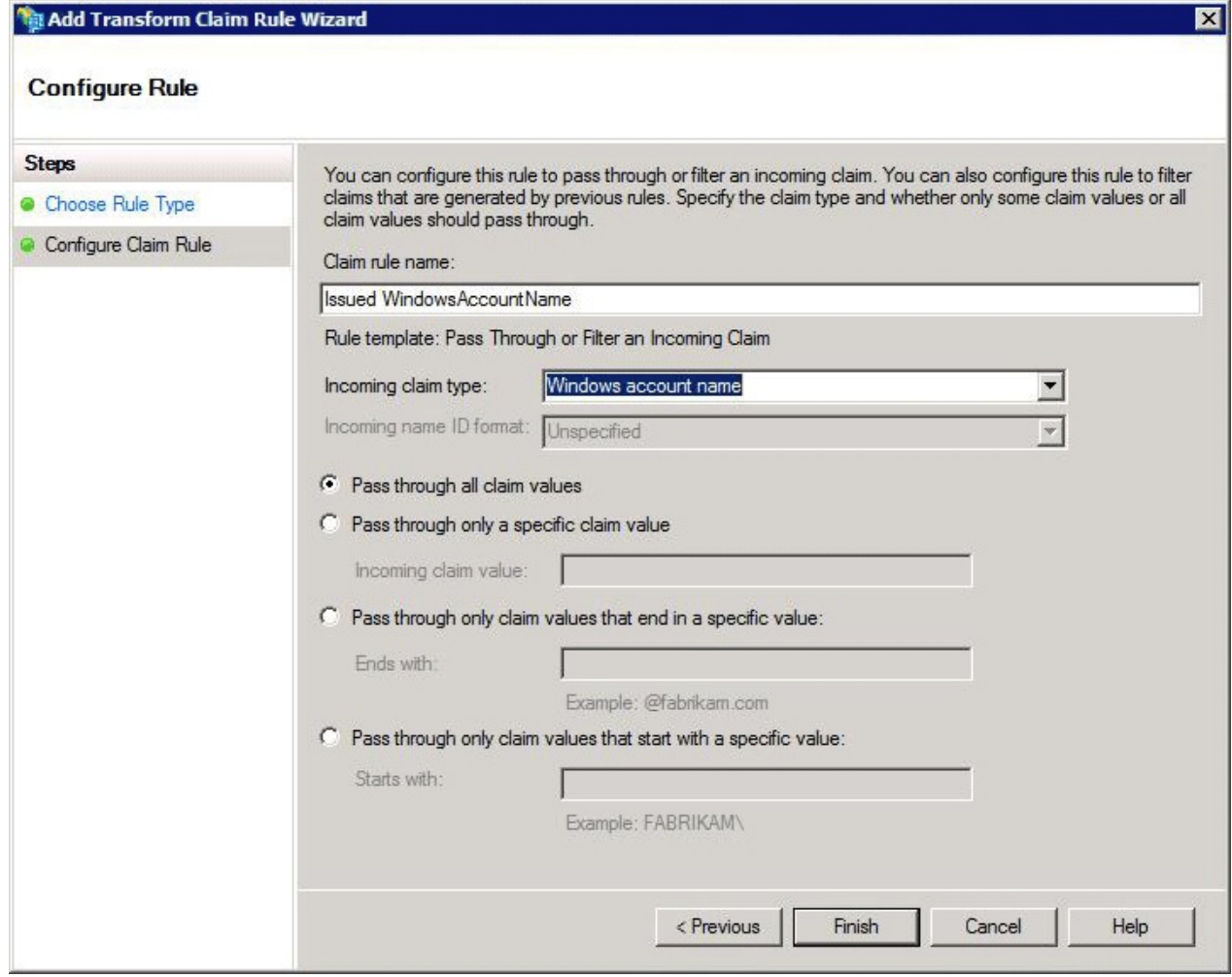

- o. In the **Claim rule name** box, enter a rule name.
- p. In the Incoming claim type list box, select Windows account name.
- q. Select the **Finish** button.
- r. In the **Edit Claim Rules** dialog box, select the **OK** button.
- s. In the **AD FS Management** snap-in window, open the properties for the **Relying Party Trust** that you just created.
- t. In the **Properties** dialog box, select the **Endpoints** tab.

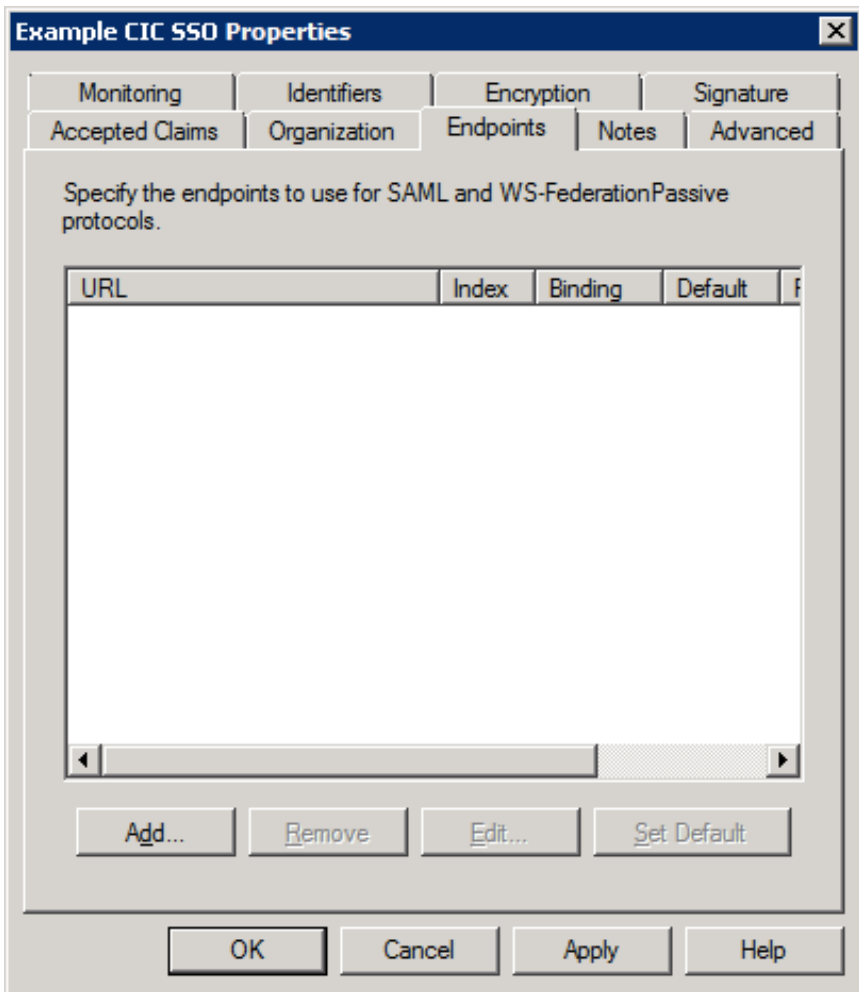

u. Add any additional SAML Assertion Consumer Endpoints for the other Assertion Consumer Service URLs that you will use in your CIC Single Sign-On environment.

### **Important!**

For each ACS URL, increase its index value.The index values must be unique.For more information about ACS URLs, see Assertion [Consumer](#page-16-0) Service URL.For more information on ACS URL index values, see the Microsoft AD FS documentation.

# **Configure PingOne as an identity provider**

Consult the PingOne documentation at <https://documentation.pingidentity.com/pingone/> for configuring the CIC server (service provider) with PingOne (identity provider).

## **Configure Salesforce as an identity provider**

Using Salesforce as your identity provider for a CIC Single Sign-On environment requires you to do the additional configuration procedures in this section.

### **Important!**

Visit the Salesforce help website for updated information on configuring and using Salesforce as a Single Sign-On identity provider.

# **Test Single Sign-On for the identity provider**

After you have either applied the SAML metadata to your identity provider or supplied the SAML metadata to your third-party identity

provider, you can use Single Sign-On Testing Utility to validate that the CIC server, the identity provider, and certificates are configured correctly for Single Sign-On authentication.

- 1. Start Single Sign-On Testing Utility through one of the following methods:
- Run the **Single Sign-On [Configuration](#page-64-0) Utility** using the procedure, Use SSO Configuration Utility on a client workstation, and  $\bullet$ select the **Download Single Sign-On Testing Utility (for Windows)** button.

The Single Sign-On Configuration Utility is downloaded from the CIC server and started.

Download Single Sign-On Testing Utility from the CIC server.For a default installation of CIC server, the utility is in the following  $\bullet$ location:

D:\I3\IC\Server\SSOTestingUtility.exe

The Single Sign-On Testing Utility appears.

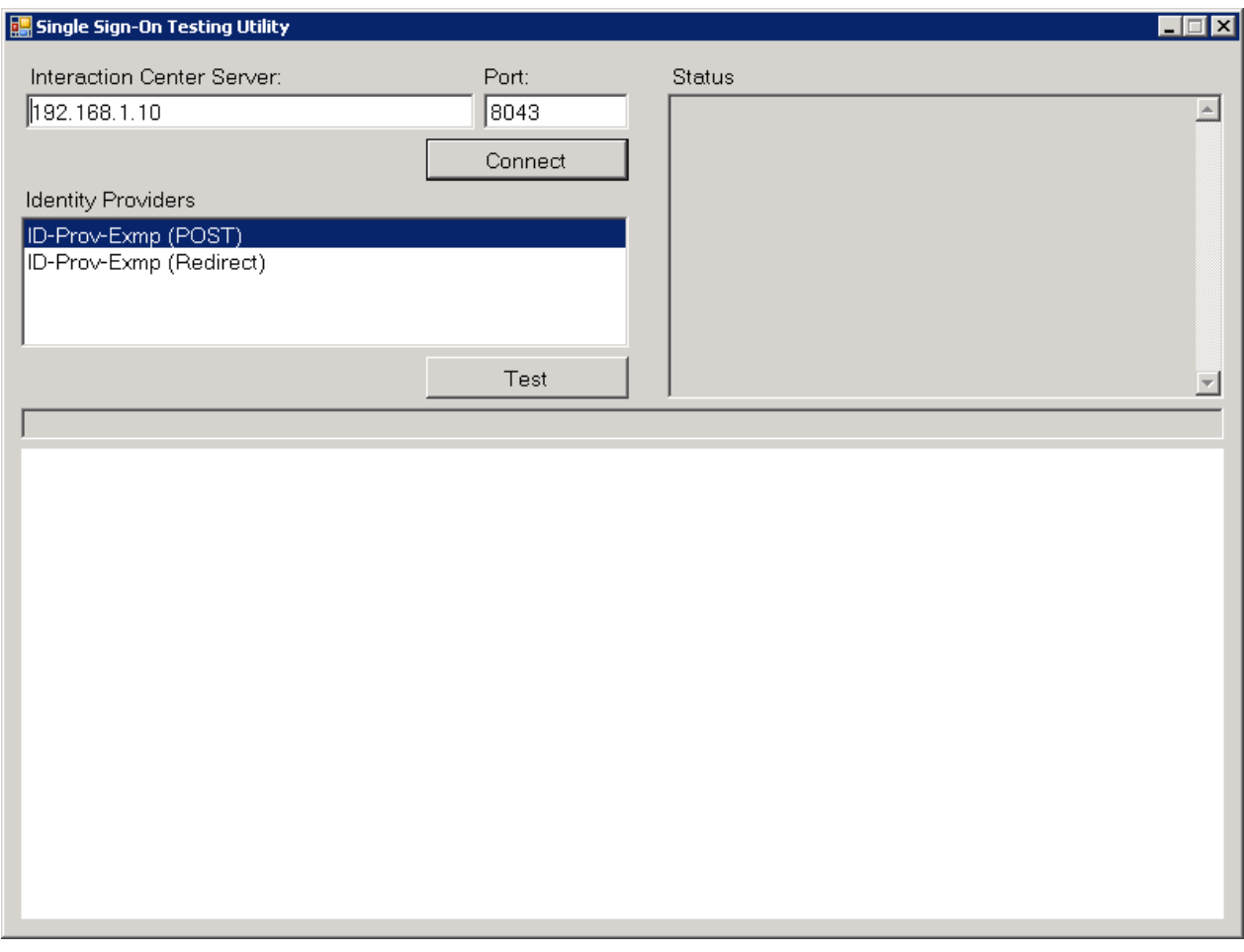

**Note:** If you started Single Sign-On Testing Utility through Single Sign-On Configuration Utility, it uses the server address and port information that you provided. If you downloaded Single Sign-On Testing Utility from the CIC server and started it manually, no controls are populated.

2. Enter the CIC server address and the Single Sign-On port number it uses (default: 8043) and select the **Connect** button. If the connection succeeds, the configured identity providers appear in the **Identity Providers** box.

If the connection fails, ensure that you entered the correct address for the CIC server and the correct SSO port number that you configured in [Configure](#page-22-0) Secure Token Server.

- 3. In the **Identity Providers** box, select the identity provider and method to test.
- 4. Select the **Test** button.

**Note:** Depending on the settings of the identity provider, you may be prompted to supply your Windows domain credentials. If the test succeeds, a message indicating success appears in the **Status** box:

The Single Sign-On attempt to *<defined identity provider>* was successful!

If the test fails, the **Status** box displays a message that provides indication as to the problem, such as an unresolvable address:

System.Net.WebException: The remote name could not be resolved:

'*<defined identity provider>*'

at System.Net.HttpWebRequest.GetResponse()

at SSOTetsingUtility.SSOTestingUtilityForm.TestButton\_Click(Object

p\_sender, EventArgs p\_event)

5. After you have successfully completed the test, ensure that you define any outstanding claims as listed in the success message in the **Status** box.

For more information about claims, see the following content:

- Identity [Provider](#page-3-0) claims in Gather identity provider [information](#page-17-0).
- The table in step 19 of Manually [configure](#page-48-0) identity provider settings.

# <span id="page-80-0"></span>**Configure CIC client application workstations**

Currently, the following CIC client applications support SAML Single Sign-On:

- Interaction Desktop
- Interaction Connect  $\bullet$
- IC Business Manager
- IPA client that is part of IC Server Manager  $\bullet$

**Note:** Notifier-based clients, such as Interaction Attendant, Interaction Administrator, and Interaction Designer, don't support Single Sign-On.

These CIC client applications dynamically present the authentication methods that depend on the ones that you configured in Enable Single Sign-On [authentication](#page-19-0) on the CIC server. You do not need to configure any settings in the CIC client applications to enable Single Sign-On.

Descriptions of the controls associated with Single Sign-On for these CIC client applications are in the help documentation for each application.

# **Import the HTTPS certificate of the CIC server onto workstations hosting CIC client applications**

The only task you must do for supporting a CIC Single Sign-On environment is importing the HTTPS certificate of the CIC server onto the workstations hosting one or more CIC Single Sign-On client applications. It is up to you to determine the best way of importing that certificate onto the workstations. Many administrators use Microsoft Active Directory group policies to import the certificate onto many workstations while other administrators use a manual method for only a few workstations.

### **Use group policies to import the CIC HTTPS certificate onto workstations**

You can also use group policies through Microsoft Active Directory to push the certificate to the workstations with CIC Single Sign-On client applications.

For more information on using group policies in regards to certificates, see Microsoft Windows documentation.

### **Manual import of the CIC HTTPS certificate onto workstations**

In a CIC Single Sign-On environment, CIC client applications must be able to trust the HTTPS certificate that they receive from the CIC server (service provider).To ensure this trust, the Trusted Root Certification Authorities Certificate Store on the workstations that host CIC client applications must have an entry for the Certificate Authority that signed the HTTPS Certificate of the CIC server.

- 1. Open the following directory location on the CIC server that contains the HTTPS certificate and its encryption keys: \I3\IC\Certificates\HTTPS
- 2. Copy the *CICServerName*\_TrustedCertificate.cer file to the workstation that hosts a CIC client application. *CICServerName* is a variable representing the configured name of your CIC server.
- 3. Import the *CICServerName*\_TrustedCertificate.cer file into the Trusted Root Certificate Authorities Certificate Store of each workstation that hosts a CIC client application that will use the CIC Single Sign-On feature.

**Tip:** On Windows workstations, you can use Microsoft Management Console (mmc.exe) for administering certificates. For more information about using Microsoft Management Console, see Microsoft Windows documentation.

## **Test the imported HTTPS certificate**

- 1. After you import the certificate to the workstations, you can test it by doing the following steps on the workstation:
	- a. Open a web browser.
	- b. Navigate to **https://CICServerAddress:8043**

*CICServerAddress* is a variable representing the address of your CIC server. If the web browser displays no warning or prompt, the imported HTTPS certificate for the CIC server is functioning.

2. If the target URL of the identity provider uses HTTPS (Secure HTTPS), repeat this procedure to copy and import the identity provider validation certificate that you received from the identity provider in Gather identity provider [information](#page-17-0).

# **Troubleshooting**

This section contains procedures and information for troubleshooting and correcting problems with your Customer Interaction Center Single Sign-On environment.

### **Single Sign-On troubleshooting tools**

For troubleshooting Single Sign-On issues, Genesys recommends Fiddler by Telerik. Fiddler is a web debugging proxy that supports all major operating systems and many frameworks, such as Java, Ruby, and Microsoft .NET.

You can download Fiddler from the following website: <http://www.telerik.com/fiddler>

Install and configure Fiddler by following the instructions on the following website: <http://docs.telerik.com/fiddler/configure-fiddler/tasks/configurefiddler>

#### **Caution!**

You should allow the interception and decryption of HTTPS traffic on test workstations only. Genesys is not responsible if you allow these activities on a production workstation and information is exposed.

Use the Fiddler online documentation to ensure that you configure Fiddler as required for your specific CIC Single Sign-On environment, including SAML profiles and bindings.

You can then use Fiddler to capture and view web traffic for troubleshooting where the Single Sign-On configuration is failing.

### **Examine log files**

If a CIC client application based on the .NET Framework has trouble authenticating in your CIC Single Sign-On environment, check the application logs on the Windows host computer for **IceLib** traces.Specifically, you want to examine entries containing class names that start with **SAML2**.

For the CIC server, you can view the **ic\_sts** logs.

If you are using Microsoft Active Directory Federated Services (AD FS), you can examine the Windows Event Log for identity provider items.

Any IC Web Services errors are displayed to users in the web browser during authentication.

### **Updating the CIC server causes certificate validation issues**

If you upgraded your CIC server from one of the following versions, the upgrade to the current version creates an incompatibility with your previous HTTPS certificates:

- $\bullet$  CIC 4.0 SU5
- $\bullet$  CIC 4.0 SU6
- CIC 2015 R1

To correct this issue, do the following steps:

- 1. Open **IC System Manager** for the affected CIC server.
- 2. In the **Subsystem** column of the **IC System Manager** window, locate the **IC Secure Token Server** entry.
- 3. Right-click the **IC Secure Token Server** entry and select **Stop Subsystem** from the shortcut menu.

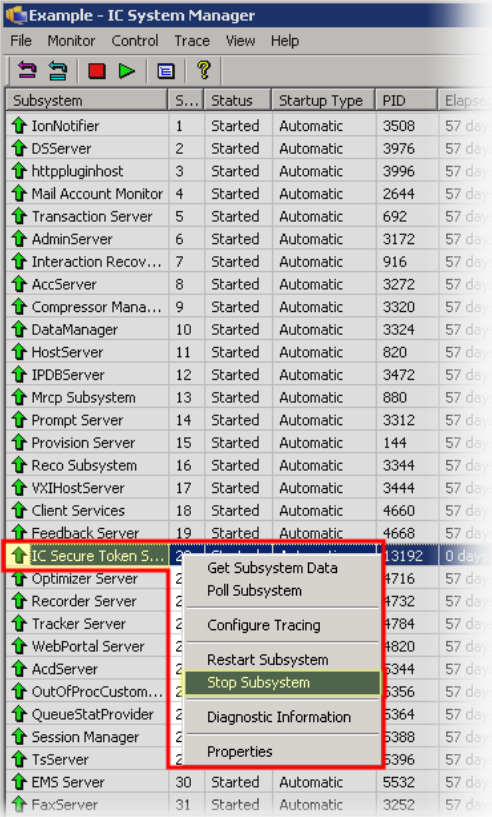

4. When IC Server Manager prompts you to confirm that you want to stop the **IC Secure Token Server** service, click **Yes**.

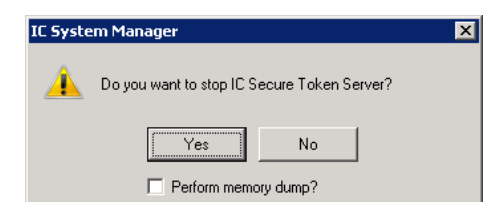

- 5. Wait for the **IC Secure Token Server** subsystem to stop, which is then indicated with a downward-pointing, red arrow.
- 6. On the CIC server, open a **Command Prompt** window as an Administrator.
- 7. In the **Command Prompt** window, navigate to the drive where the CIC server software was installed by entering and executing the following command:

D: is the default drive on which the CIC server software is installed. If you installed the CIC server software to a different drive, replace D with the appropriate letter. 8. Navigate to the Default subdirectory by entering and executing the following command:

- **cd \I3\IC\Certificates\ICSecureTokenServer\Default**
- 9. Rename the existing Secure Token Server HTTPS certificate by entering and executing the following command: **ren ICSecureTokenServer\*.\* ICSecureTokenServer\*.\*.backup**
- 10. Navigate to the HTTPS subdirectory by entering and executing the following command:
- **cd ..\HTTPS**

**D:**

- 11. Copy the previous private key of the CIC server to the ICSecureTokenServer subdirectory by entering and executing the following command: **copy** *CICServerName***\_PrivateKey.bin ..\ICSecureTokenServer\Default\ICSecureTokenServerPrivateKey.bin** *CICServerName* is a variable representing the name of this CIC server.
- 12. Copy the previous HTTPS certificate of the CIC server to the ICSecureTokenServer subdirectory by entering and executing the following command: **copy** *CICServerName***\_Certificate.cer ..\ICSecureTokenServer\Default\ICServerTokenServerCertificate.cer**
- *CICServerName* is a variable representing the name of this CIC server. 13. Close the **Command Prompt** window by entering and executing the **exit** command.
- 14. In the **IC System Manager** window, restart the **IC Secure Token Server** entry by right-clicking the entry and selecting **Start** from the resulting shortcut menu.

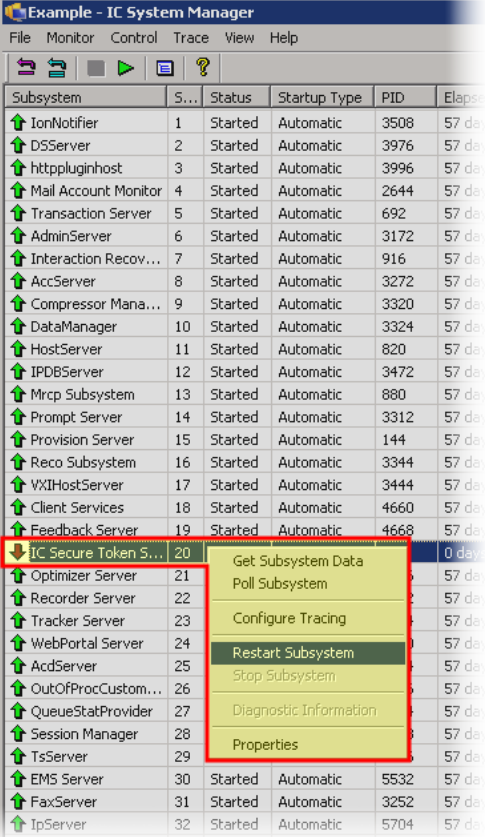

15. When IC Server Manager prompts you to confirm that you want to restart the **IC Secure Token Server** service, select the **Yes** button.

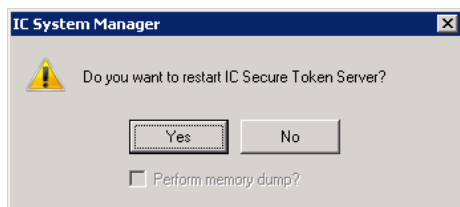

16. Wait for the **IC System Manager** window to show a green, upward-pointing arrow for the IC Secure Token Server service to indicate that it has successfully restarted.

17. Close IC System Manager.

18. Open Interaction Administrator for the CIC server.

19. In the left pane of the Interaction Administrator window, expand the System Configuration > System Sign-On container and then select the Secure Token Server item.

20. In the right pane, double-click the **Configuration** item.

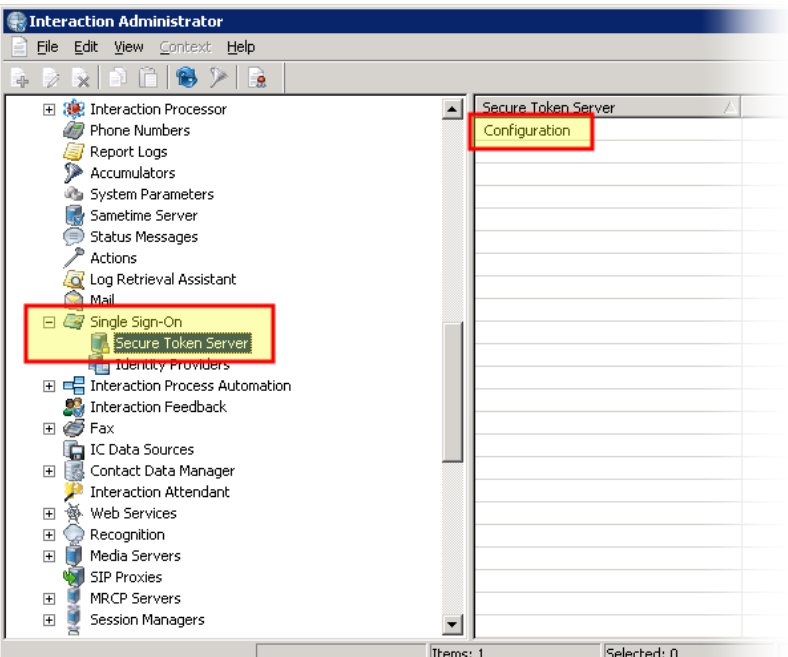

Interaction Administrator displays the **Secure Token Server Configuration** dialog box.

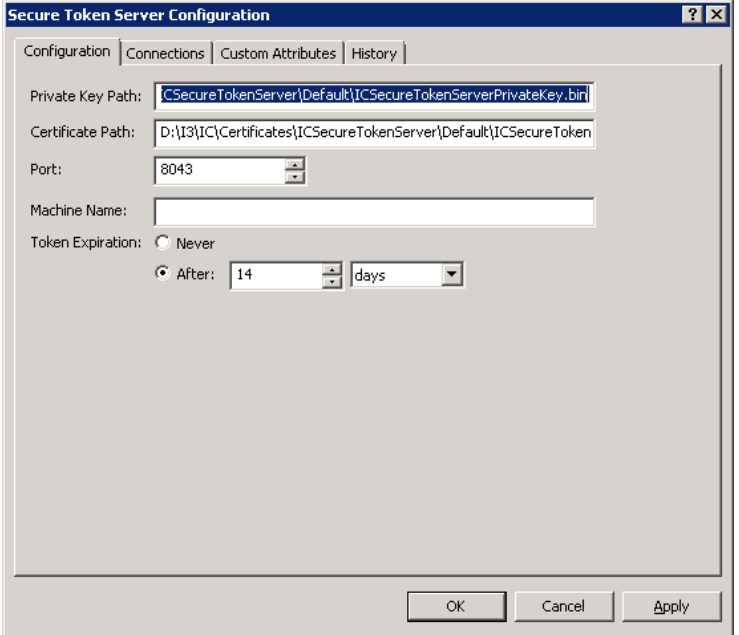

- 21. Ensure that the paths specified in the **Private Key Path** and **Certificate Path** boxes reference the files you created in steps 11 and 12, respectively.
- 22. Test a Single Sign-On logon attempt on the CIC client application to ensure that functionality has been restored.

### **SAML 2.0 message exchange example**

This section provides an example of a standard SAML 2.0 <AuthnRequest> message and the <AuthnResponse> from the identity provider. The Secure Token Server subsystem of the CIC server expects identity<br>providers to provide t

This example uses the HTTP POST binding. In this example, the identity provider uses the following URL address:

https://cic.example.com/adfs/ls/

1. The user agent accesses the Secure Token Server endpoint for authentication:

```
GET /SAML2WebBrowserPOSTHTTPS/login?
HTTP/1.1
Host: 10.8.3.198:8043
User-Agent: Mozilla/5.0 (Windows NT 6.1; WOW64; rv:25.0) Gecko/20100101
Firefox/25.0
Accept: text/html,application/xhtml+xml,application/xml;q=0.9,*/*;q=0.8
Accept-Language: en-US,en;q=0.5
Accept-Encoding: gzip, deflate
Connection: keep-alive
```
2. The secure token server returns the SAML <AuthnRequest> message that the user agent sends to the identity provider:

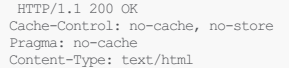

Date: Fri, 03 Jan 2014 19:43:12 GMT Server: I3STSCore Content-Length: 1616  $<$ html $>$ <head> <title>SAML2WebBrowserPOSTHTTPS</title> </head> <body> Authenticating with the identity provider ... <form method="POST" action="https://cic.example.com/adfs/ls/"> <input type="hidden" name="SAMLRequest"

value="PHNhbWxwOkFldGhuUmVxdWVzdCAgICB4bWxuczpzYW1sPSJ1cm46b2FzaXM6bmFtZXM6dGM6U0FNTDoyLjA6YXNzZXJ0aW9uIiAgICB4bWxuczpzYW1scD0idXJuOm9hc21zOm5hbWVzOnRj0lNBTUw6Mi4wOnByb3RvY29s:

<input type="hidden" name="RelayState" value="12f6b8be-72e9-4bb9-97a1-4392f2746ecd"/> <noscript><br><p>JavaScript is disabled. Click Submit to continue.</p><br><input type="submit" value="Submit"/><br></noscript> </form> <script language="javascript"> window.setTimeout('document.forms[0].submit()', 0); </script> </body> </html>

#### The Base64 encoded SAML <AuthnRequest> message for step 2, when decoded, is as follows:

<samlp:AuthnRequest xmlns:saml="urn:oasis:names:tc:SAML:2.0:assertion" xmlns:samlp="urn:oasis:names:tc:SAML:2.0:protocol" ID="\_4df85849a56233459ba4acf672ffa53d" Version="2.0" IssueInstant="2014-01-03T19:43:12.3372492"<br>Destination=https://cic.example.com/adfs/ls/ Consent="urn:oasis:names:tc:SAML:2.0:consent:unspecified"<br>ForceAuthn="false" IsPassive="false" AssertionConsumerServiceU ProviderName="https://10.8.3.198:8043"> <saml:Issuer>https://10.8.3.198:8043</saml:Issuer> </samlp:AuthnRequest>

#### 3. The user agent posts the SAML <AuthnRequest> message to the identity provider:

POST /adfs/ls/ HTTP/1.1 Host: cic.example.com User-Agent: Mozilla/5.0 (Windows NT 6.1; WOW64; rv:25.0) Gecko/20100101 Firefox/25.0 Accept: text/html,application/xhtml+xml,application/xml;q=0.9,\*/\*;q=0.8 Accept-Language: en-US,en;q=0.5<br>Accept-Encoding: gzip, deflate<br>Referer: https://10.8.3.198:8043/SAML2WebBrowserPOSTHTTPS/login?<br>Cookie: MSISIPSelectionPersistent=aHR0cDovL0NsYXkubWk2ImNvbS9hZGZzL3NlcnZpY2VzL3RydXN0 Connection: keep-alive Content-Type: application/x-www-form-urlencoded Content-Length: 936

SAMLRequest=PHNhbWxwOkF1dGhuUmVxdWVzdCAgICB4bWxuczpzYW1sPSJ1cm46b2FzaXM6bmFtZXM6dGM6U0FNTDoyLjA6YXNzZXJ0aW9uIiAgICB4bWxuczpzYW1scD0idXJuOm9hc21zOm5hbWVzOnRj01NBTUw6Mi4wOnByb 72e9-4bb9-97a1-4392f2746ecd

#### 4. The identity provider validates the user and responds with a SAML <AuthnResponse> message:

HTTP/1.1 200 OK Cache-Control: no-cache Pragma: no-cache Content-Type: text/html; charset=utf-8 Expires: -1 Server: Microsoft-IIS/7.5 X-AspNet-Version: 2.0.50727 Set-Cookie: MSISSamlRequest=; expires=Thu, 02-Jan-2014 19:43:14 GMT; path=/adfs/ls Set-Cookie: MSISAuthenticated=MS8zLzIwMTQgNzo0MzoxNCBQTQ==; path=/adfs/ls; secure; HttpOnly Set-Cookie: MSISLoopDetectionCookie=MjAxNC0wMS0wMzoxOTo0MzoxNFpcMQ==; path=/adfs/ls; secure; HttpOnly Persistent-Auth: true X-Powered-By: ASP.NET Date: Fri, 03 Jan 2014 19:43:14 GMT Content-Length: 5580  $<$ html $>$ <head> <title>Working...</title> </head> <body> <form method="POST" name="hiddenform"

action="https://10.8.3.198:8043/SAML2WebBrowserPOSTHTTPS/login"> <input type="hidden" name="SAMLResponse"

/> <input type="hidden" name="RelayState" value="12f6b8be-72e9-4bb9-97a1-4392f2746ecd" /> <noscript>  $p$ Script is disabled. Click Submit to continue.  $<$ /p> <input type="submit" value="Submit" /> </noscript> </form> <script language="javascript"> window.setTimeout('document.forms[0].submit()', 0); </script> </body> </html>

value="PHNhbWxwOlJlc3BvbnNlIElEPSJfNGQ5ZTFlNjctN2MlYy00NjRlLTkxYWQtNzg3Mzg0MTBkYjUzIiBWZXJzaW9uPSIyLjAiIElzc3VlSW5zdGFudD0iMjAxNC0wMS0wMlQxOTo0MzoxNC4zOTFaIiBEZXN0aW5hdGlvbj0i{

#### The Base64 encoded SAML <AuthnResponse> message for step 4, when decoded, is as follows:

<samlp:Response ID="\_4d9e1e67-7c5c-464e-91ad-78738410db53"<br>Version="2.0" IssueInstant="2014-01-03T19:43:14.3912"<br>Destination="https://10.8.3.198:8043/SAML2WebBrowserPOSTHTTPS/login" Consent="urn:oasis:names:tc:SAML:2.0:consent:unspecified"<br>InResponseTo="\_4df85849a56233459ba4acf672ffa53d" xmlns:samlp="urn:oasis:names:tc:SAML:2.0:protocol"><br><Issuer xmlns="urn:oasis:names:tc:SAML:2.0:assertion"> http://cic.example.com/adfs/services/trust </Issuer> <samlp:Status> <samlp:StatusCode Value="urn:oasis:names:tc:SAML:2.0:status:Success" /> </samlp:Status> <Assertion ID="\_a4e99a02-4123-45ff-b9d5-7cad3d650220" IssueInstant="2014-01-03T19:43:14.391Z" Version="2.0" xmlns="urn:oasis:names:tc:SAML:2.0:assertion"> <Issuer> http://cic.example.com/adfs/services/trust </Issuer> <ds:Signature xmlns:ds="http://www.w3.org/2000/09/xmldsig#"> <ds:SignedInfo> <ds:CanonicalizationMethod Algorithm="http://www.w3.org/2001/10/xml-exc-c14n#" /> <ds:SignatureMethod Algorithm="http://www.w3.org/2001/04/xmldsig-more#rsa-sha256" /> <ds:Reference URI="#\_a4e99a02-4123-45ff-b9d5-7cad3d650220"> <ds:Transforms> <ds:Transform Algorithm="http://www.w3.org/2000/09/xmldsig#enveloped-signature" /> <ds:Transform Algorithm="http://www.w3.org/2001/10/xml-exc-c14n#" /> </ds:Transforms> <ds:DigestMethod Algorithm="http://www.w3.org/2001/04/xmlenc#sha256" /> <ds:DigestValue> +34wpDamiPwpnOoP23lcvBDX6tKT/4hLzBKw7Zc56ks= </ds:DigestValue> </ds:Reference> </ds:SignedInfo> <ds:SignatureValue> d1PPKeb6RZaKzbm9nQBVNqqT15MbR1RJ/eJTHr/5YiryWCvPmX3MfQ81qK1VC6ovEeLDmcnRGJ7C/29SGG1UUb10X830W7Bd4N4qfS25XICVpjt3NT3zwEY1Cb2CCZJIhueGFpqB31IoTffLqfoDkDI7utyINz4TN0JpLKJ79yEJ </ds:SignatureValue> <KeyInfo xmlns="http://www.w3.org/2000/09/xmldsig#"> <ds:X509Data> <ds:X509Certificate> MIIC1DCCAbygAwIBAgIQFWiR+G4EOr1HK/aFUZsj/DANBgkqhkiG9w0BAQsFADAmMSQwIgYDVQQDExtBREZTIFNpZ25pbmcgLSBDbGF5Lm1pNi5jb20wHhcNMTMwODA4MTYzODI1WhcNMTQwODA4MTYzODI1WjAmMSQwIgYDVQQI </ds:X509Certificate> </ds:X509Data> </KeyInfo> </ds:Signature> <Subject> <SubjectConfirmation Method="urn:oasis:names:tc:SAML:2.0:cm:bearer"> <SubjectConfirmationData InResponseTo="\_4df85849a56233459ba4acf672ffa53d" NotOnOrAfter="2014-01-03T19:48:14.391Z" Recipient="https://10.8.3.198:8043/SAML2WebBrowserPOSTHTTPS/login" /> </SubjectConfirmation> </Subject> <Conditions NotBefore="2014-01-03T19:43:14.390Z" NotOnOrAfter="2014-01-03T20:43:14.390Z" <AudienceRestriction> <Audience> https://10.8.3.198:8043 </Audience> </AudienceRestriction> </Conditions> <AttributeStatement> <Attribute Name="http://schemas.microsoft.com/ws/2008/06/identity/claims/windowsaccountname"> <AttributeValue> MI6\Administrator </AttributeValue> </Attribute> </AttributeStatement> <AuthnStatement AuthnInstant="2014-01-03T19:43:14.358Z"> <AuthnContext> <AuthnContextClassRef> urn:federation:authentication:windows </AuthnContextClassRef> </AuthnContext> </AuthnStatement> </Assertion> </samlp:Response>

#### 5. The user agent posts the SAML <AuthnResponse> message to the secure token server:

POST /SAML2WebBrowserPOSTHTTPS/login HTTP/1.1 Host: 10.8.3.198:8043 User-Agent: Mozilla/5.0 (Windows NT 6.1; WOW64; rv:25.0) Gecko/20100101 Firefox/25.0 Accept: text/html,application/xhtml+xml,application/xml;q=0.9,\*/\*;q=0.8 Accept-Language: en-US,en;q=0.5<br>Accept-Encoding: gzip, deflate<br>Referer: https://cic.example.com/adfs/ls/auth/integrated/<br>Connection: keep-alive<br>Content-Type: application/x-www-form-urlencoded<br>Content-Length: 5155

SAMLResponse=PHNhbWxwOlJlc3BvbnNlIElEPSJfNGQ5ZTFlNjctN2MlYy00NjRlLTkxYWQtNzg3Mzg0MTBkYjUzIiBWZXJzaW9uPSIyLjAiIElzc3VlSW5zdGFudD0iMjAxNC0wMS0wM1Qx0To0MzoxNC4zOTFaIiBEZXN0aW5hx SAMLResponse=PHNhbWxwOlJlc3BvbnNlIElEPSJfNGQ5ZTFlNjctN2MlYy00NjRlLTkxYWQtNzg3Mzg0MTBkYjUzIiBWZXJzaW9uPSIyLjAiIElzc3VlSW5zdGFudD0iMjAxNC0wMS0wMlQxOTo0MzoxNC4zOTFaIiBEZXN0aW5h<br>72e9-4bb9-97a1-4392f2746ecd

#### 6. The secure token server issues the user agent an ININ-STS-TOKEN:

HTTP/1.1 200 OK

ININ-STS-TOKEN: (3"ExpirationTime"T20140117194314.989423,"IdentityProvider""12f6b8be-72e9-4bb9-97a1-<br>4392f2746ecd","AuthenticationType""SAML2WebBrowserPOSTHTTPS")|Js4dizHlKCwE88R60KKrCi49udulzSkNRKmxKb6POfphF9jZz/gudeZ4gQ+

Date: Fri, 03 Jan 2014 19:43:15 GMT Server: I3STSCore Content-Length: 0

# **Change Log**

The following changes have been made to this document since release.

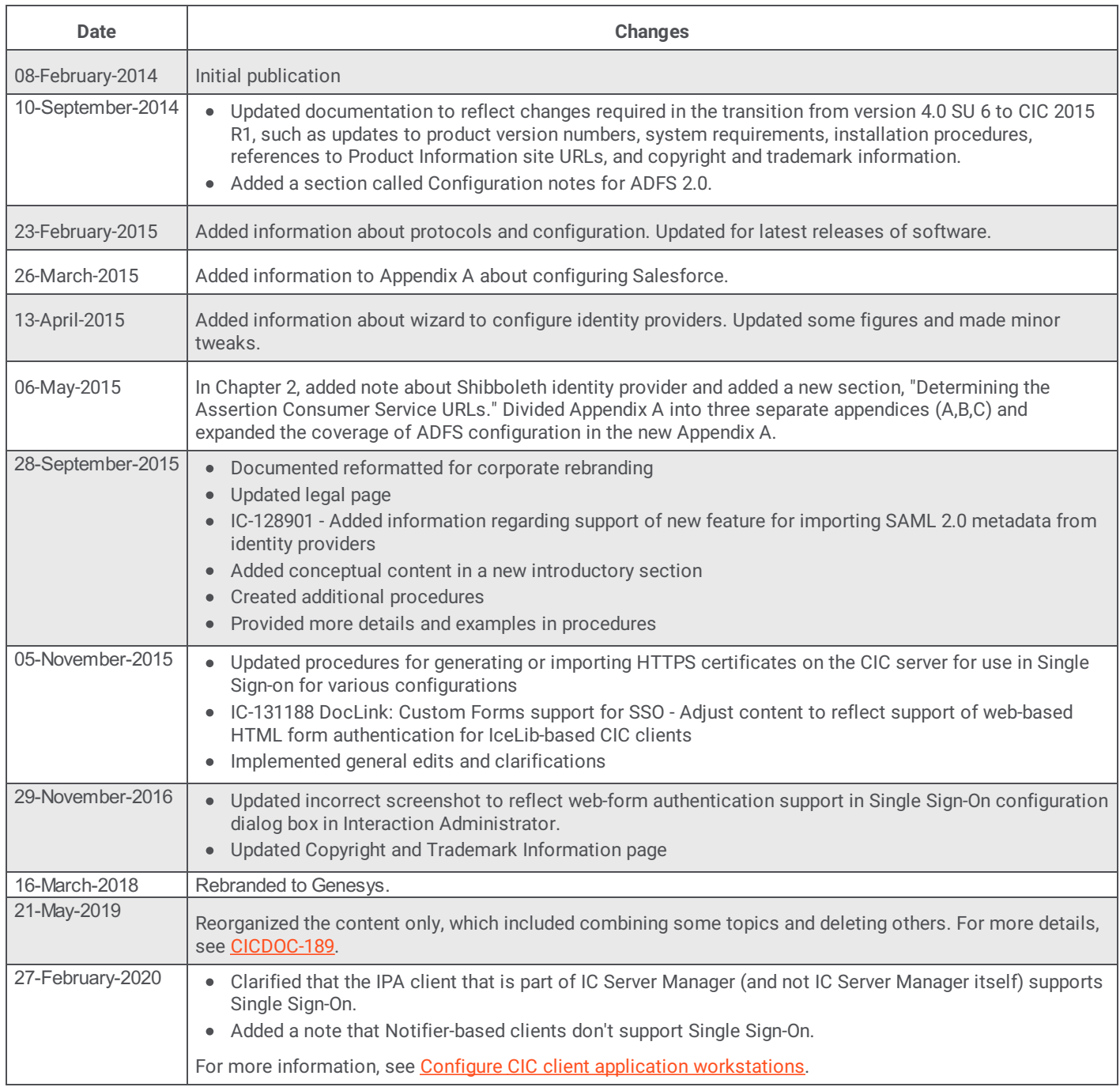